# ERP コネクタ セットアップマニュアル

#### 必ずお読みください!

本マニュアルは、弊社と外部システムの連携を行うオプション機能である「ERP コネクタ」のセットアップマニュアル です。

連携のための設定を確実に行うための方法を詳しく記載しています。弊社製品の運用責任者・システム管理者 の方は、必ずこのマニュアルをお読みくださるようお願い申し上げます。

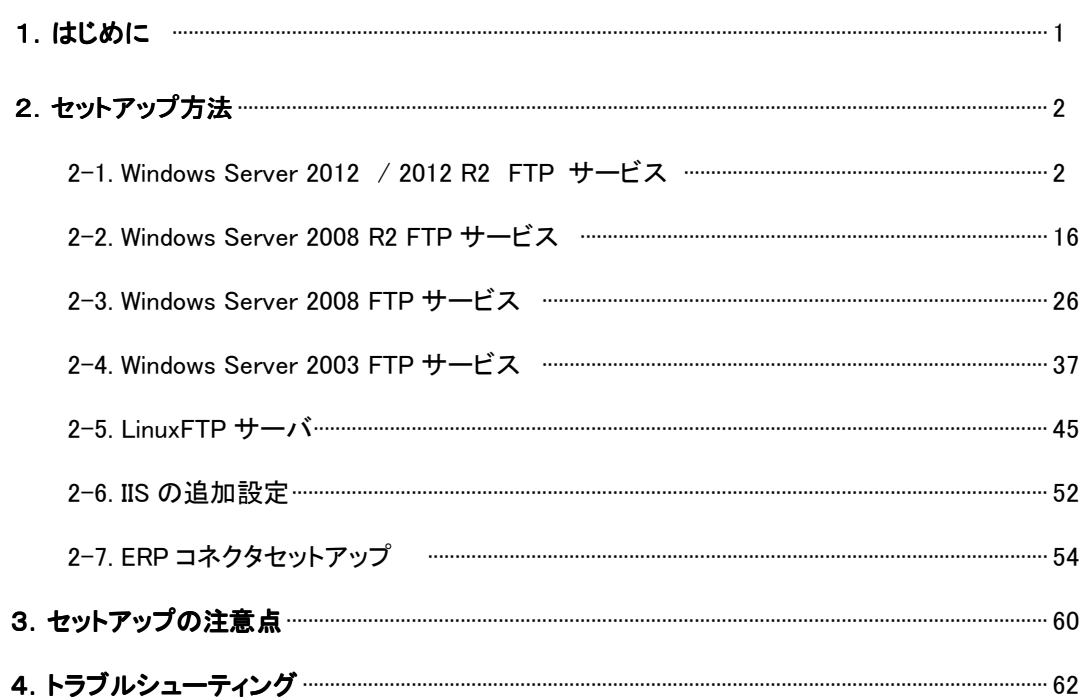

# 1.はじめに

 ERP コネクタとは、顧客創造日報シリーズ※と外部システムのデータを連携するためのアプリケーションです。 外部システムに常駐し、定期的または手動にて顧客創造日報シリーズへデータ転送を行います。このマニュアルで は、ERP コネクタのセットアップ方法を説明します。

※顧客創造日報シリーズは、営業コンサルティングのノウハウをパッケージングした完全 WEB 対応の営業支援システム(SFA・CRM)です。一 日一枚の営業日報入力で、顧客管理、商談管理、物件(案件)管理、訪問計画管理まで網羅しています。顧客創造日報シリーズは、営業 スタイルの違いを考慮し、営業スタイル別(案件営業型、ルート営業型、案件ルート併用型、個人客対象型)に4タイプがあります。 本マニュアルでは、それらを称して「顧客創造日報」と呼びます。

#### セットアップの流れとマニュアルの構成

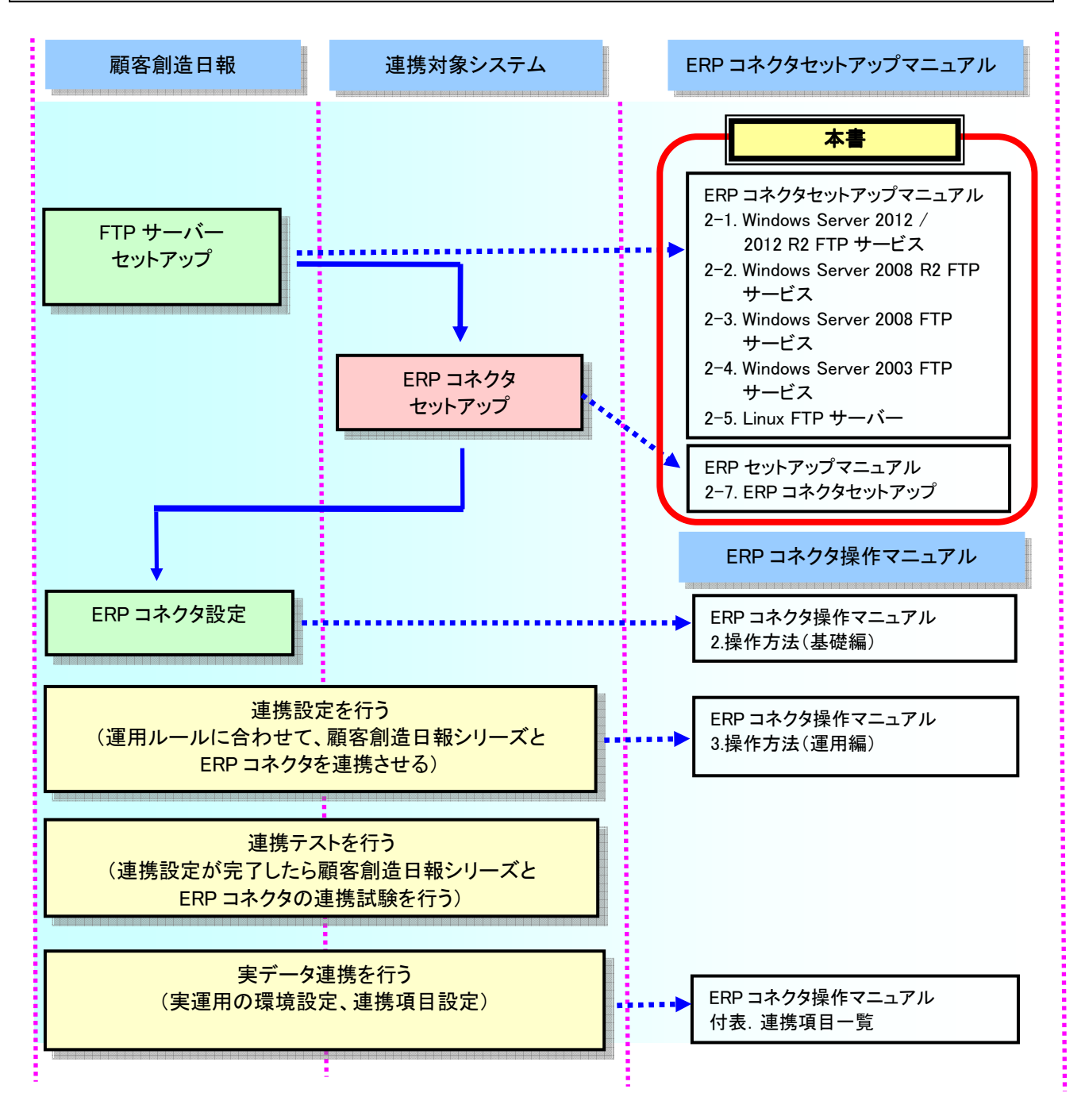

### 2. セットアップ方法

## 2.1 Windows Server 2012 / 2012 R2 FTP サービス

ここでは、Windows Server 2012 / 2012 R2 に設定する FTP サービスのセットアップ方法について説明します。 ERP コネクタは、顧客創造日報サーバーへデータを転送するために、FTP(File Transfer Protocol)サービスを利用して います。以下の流れに従ってセットアップをしてください。

#### セットアップの流れ

以下に FTP サービスの設定のために必要な作業の流れを説明します。

# Step 1 FTP サービスの設定 ※ 既に FTP サービスをセットアップ済みの場合 Step2 から進めてください。 Step 2 FTP ユーザーの設定

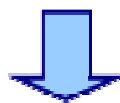

#### Step 3 FTP サイトの設定

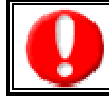

・セットアップ中に Windows Server 2012 / 2012 R2 の CD が要求される場合があります。予め準備してください。 ・OS の再起動を要求される場合があります。本手順を行う前にアプリケーションは終了してください。

#### Step 1.FTP サービスの設定

ここでは FTP サービスを利用するために必要なセットアップ方法について説明します。

① [スタート] 画面で [サーバー マネージャー] タイルをクリックします。

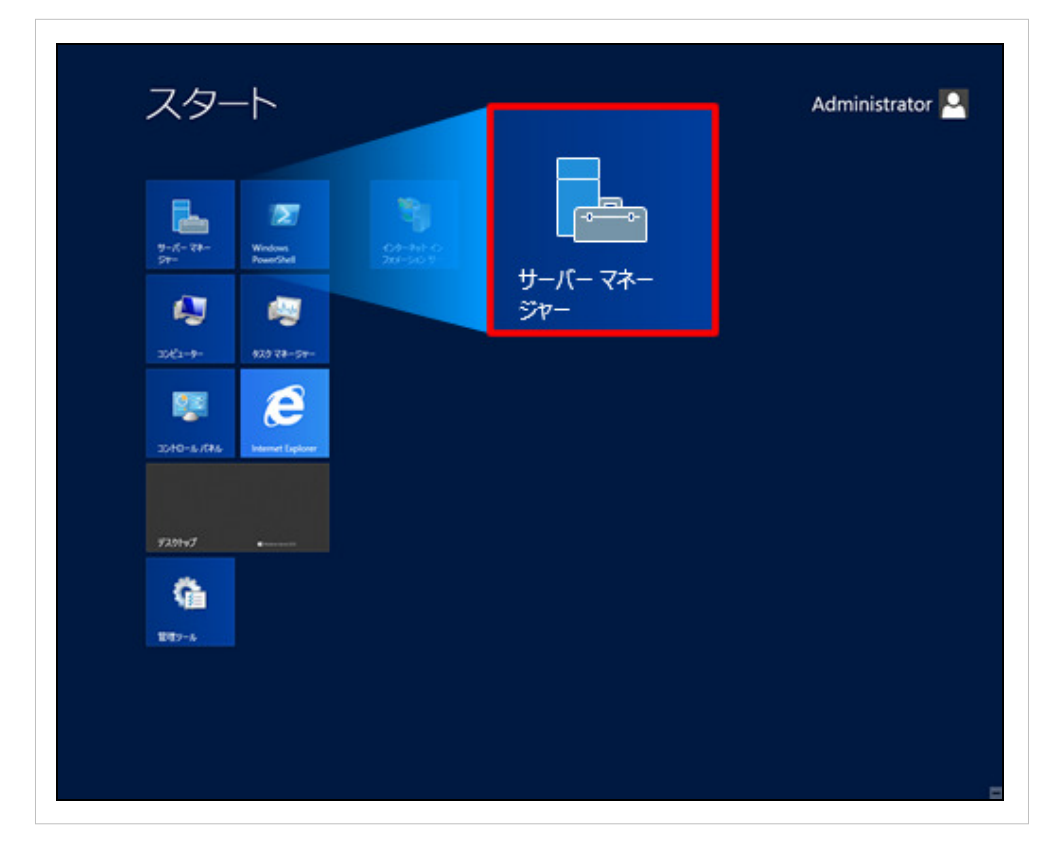

② [サーバー マネージャー ダッシュボード] で、[役割と機能の追加] をクリックします。

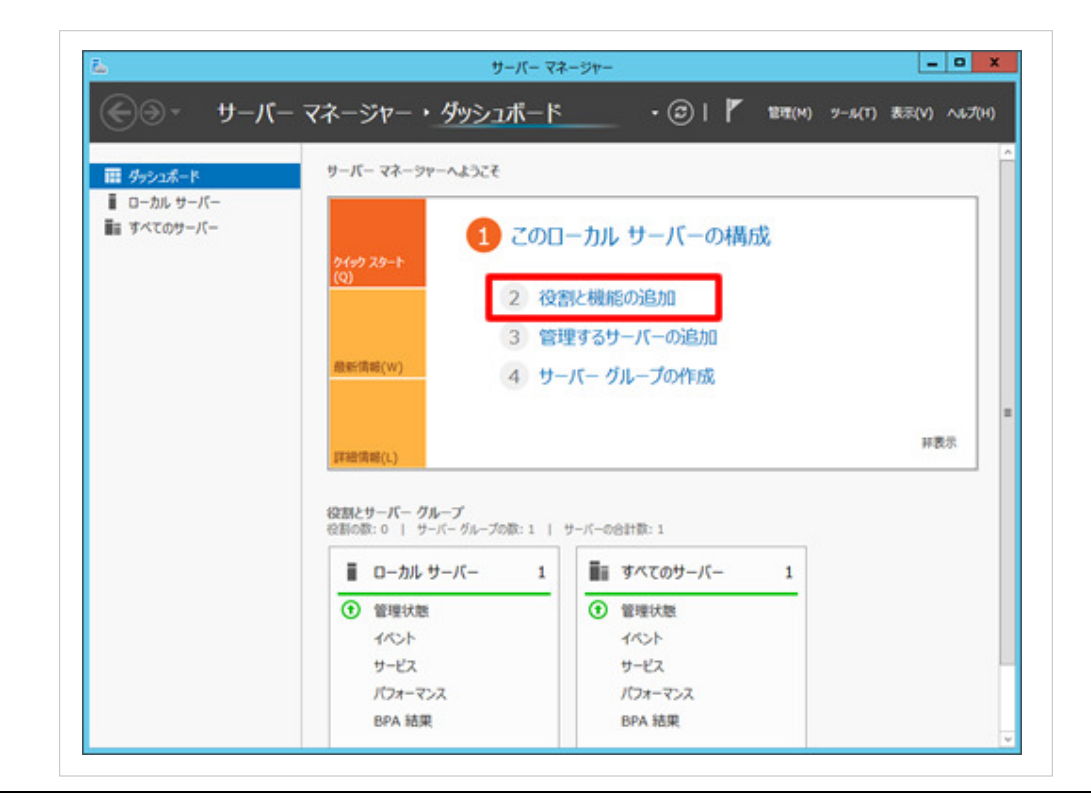

③ 役割と機能の追加ウィザードの [開始する前に] ページが表示される場合は、

[次へ] をクリックします。

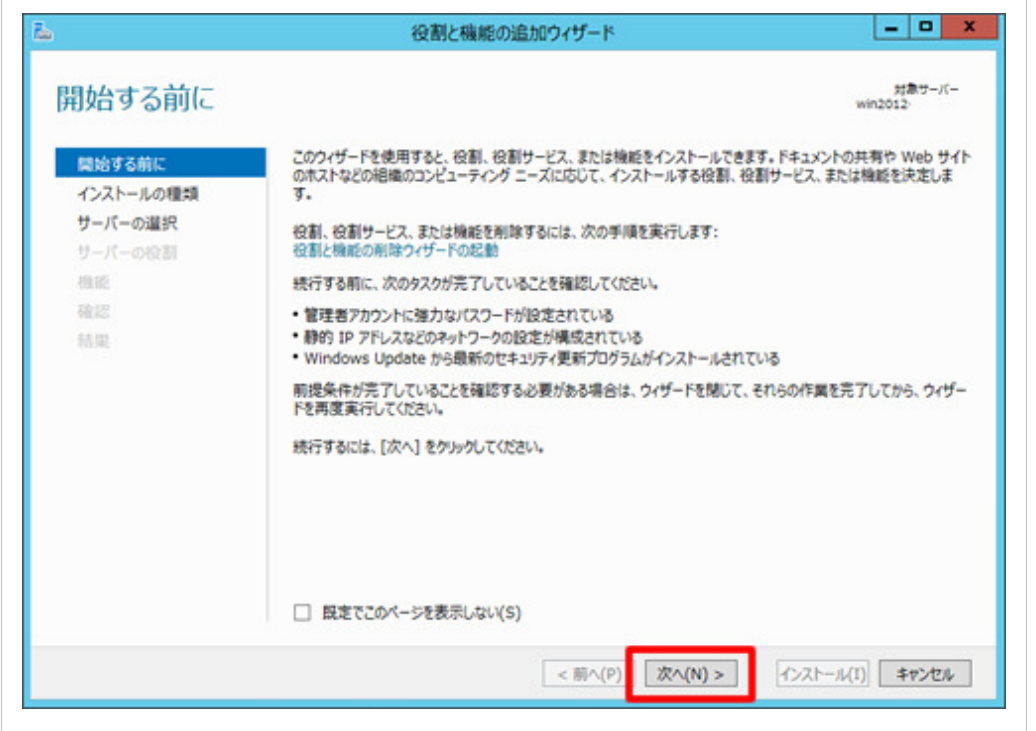

④ [インストールの種類の選択] ページで [役割ベースまたは機能ベースのインストール] を選択し、 [次へ] をクリックします。

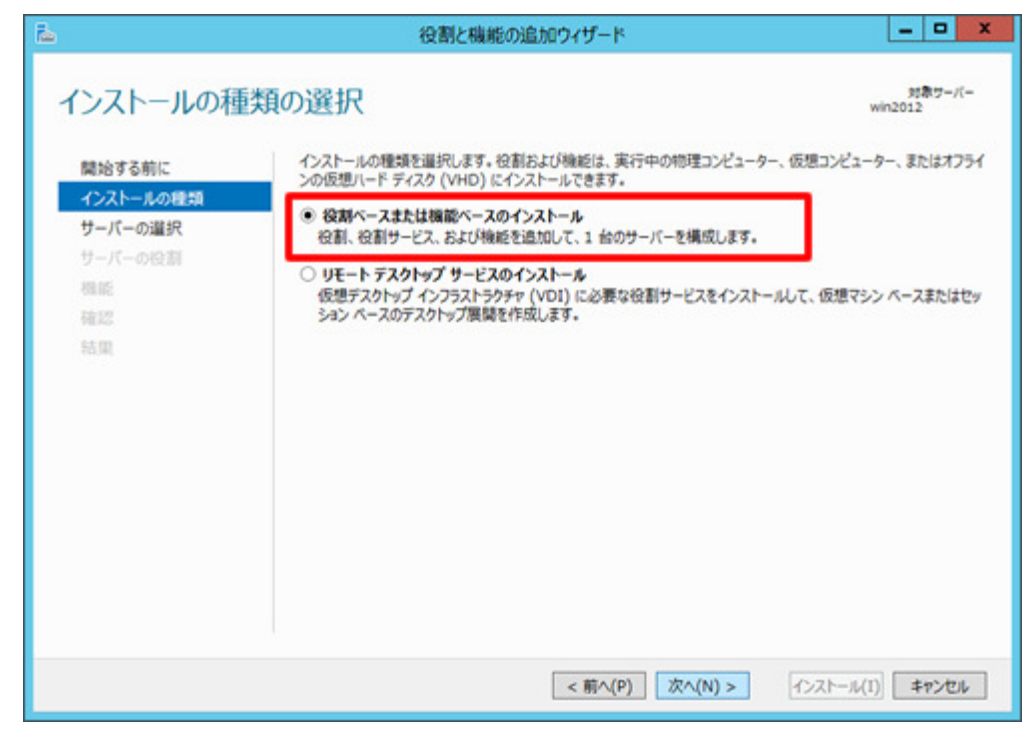

⑤ [インストール先サーバーの選択] ページで [サーバー プールからサーバーを選択する] を選択し、 [サーバープール] の一覧からサーバーを選択して、[次へ] をクリックします。

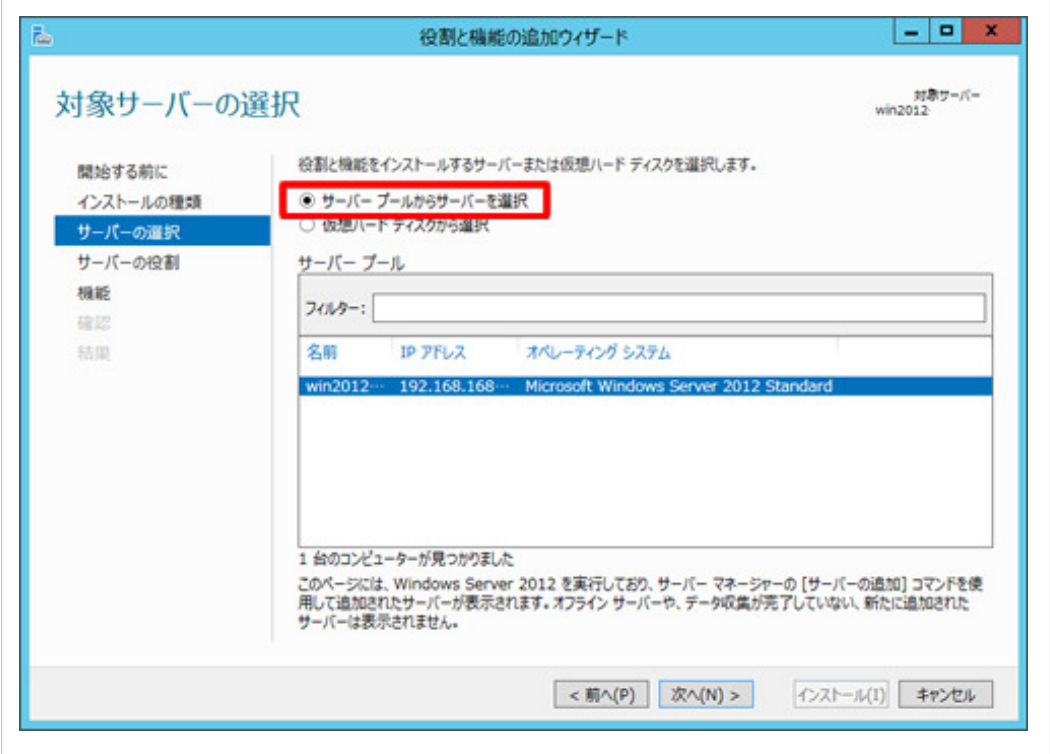

⑥ [サーバーの役割の選択] ページで、[Web サーバー (IIS)] ノードを展開し、[FTP サーバー] ノードを展開します。 [FTP サーバー] チェック ボックスと [FTP サービス] チェック ボックスをオンにし、[次へ] をクリックします。

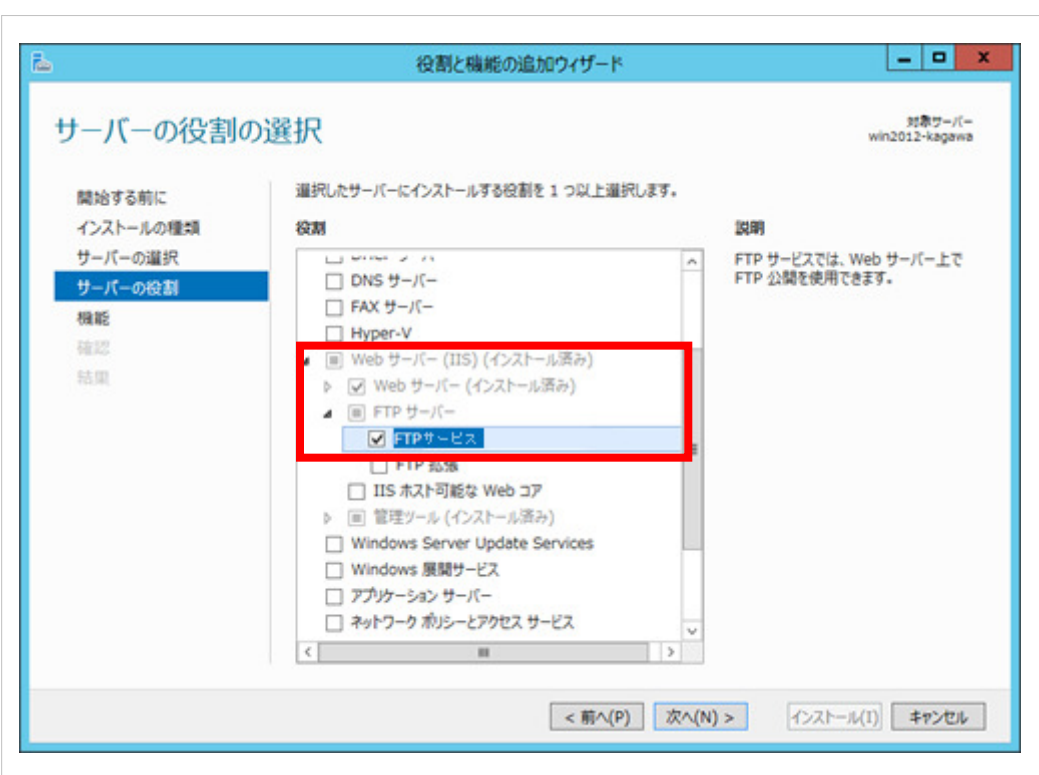

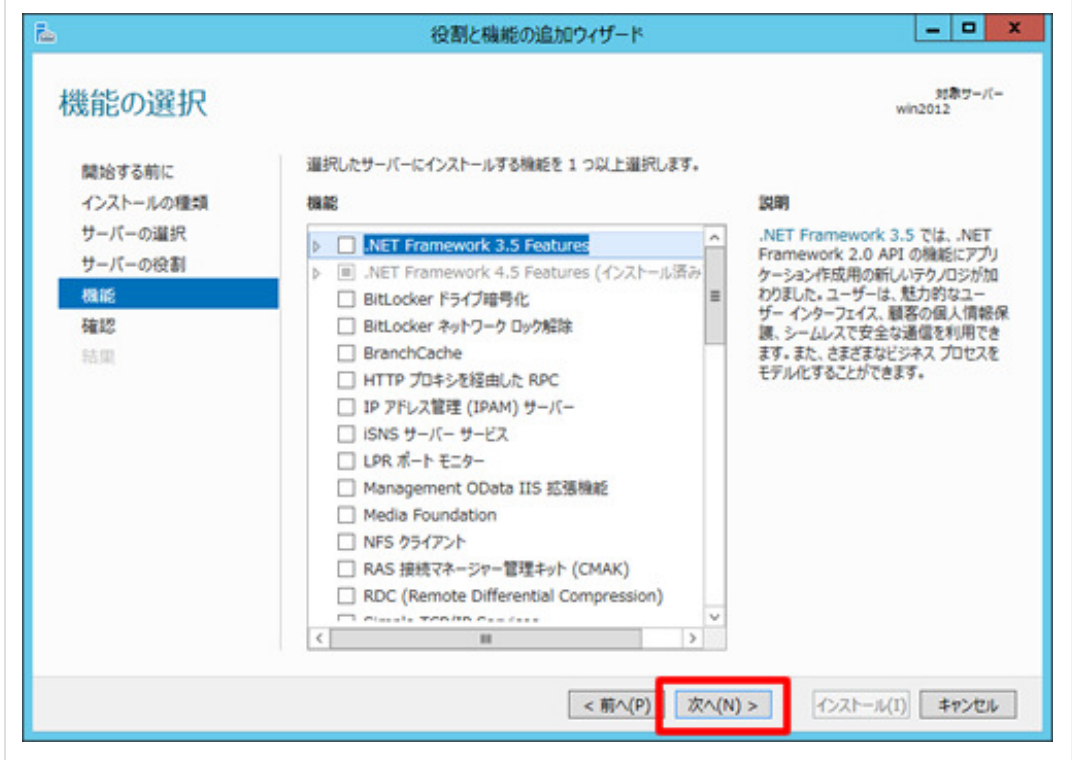

⑧ [インストール オプションの確認] ページで、[インストール] をクリックします。

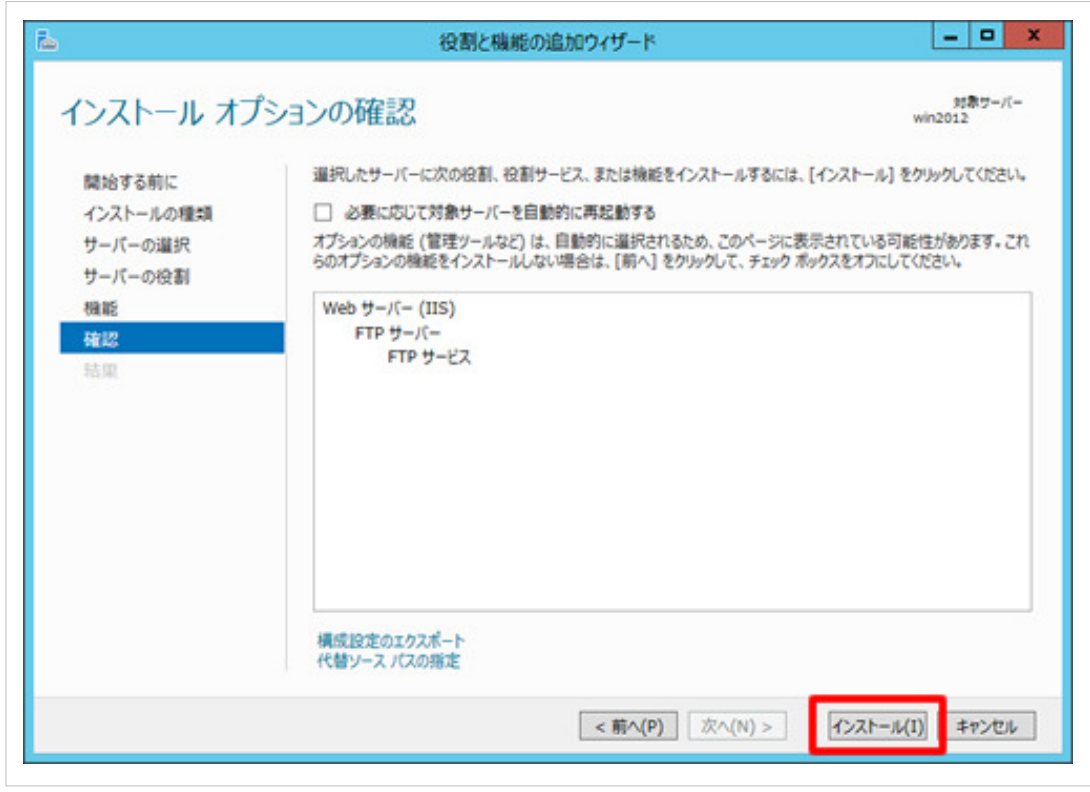

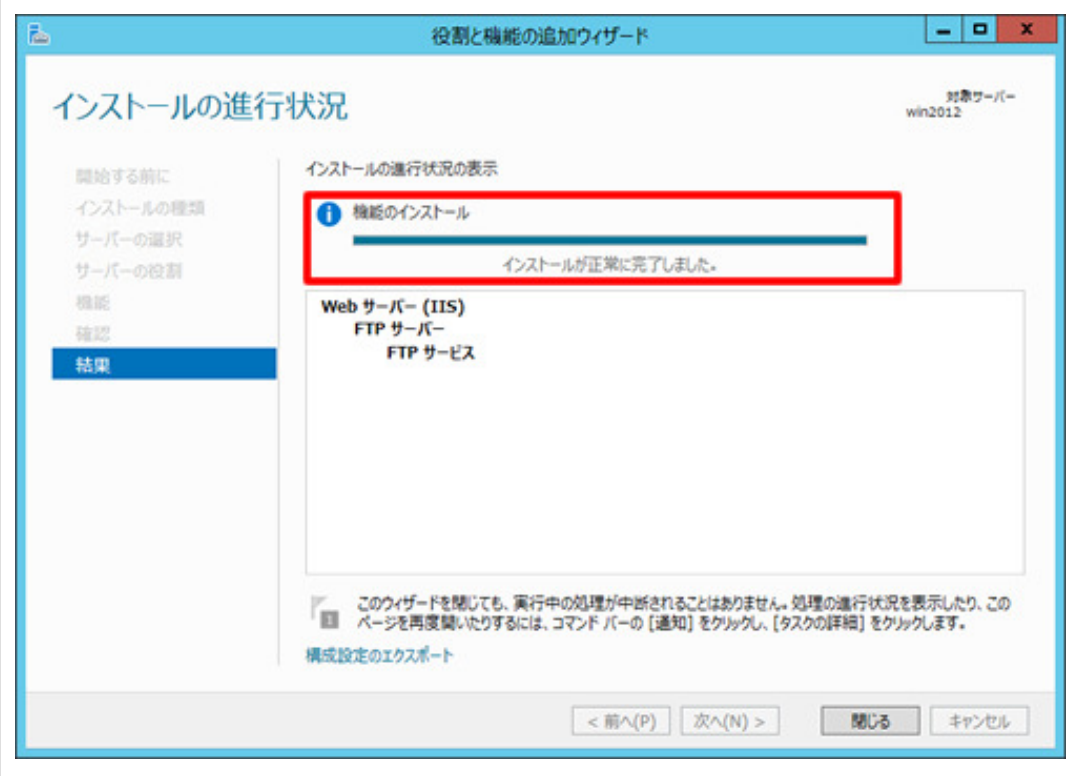

以上で、設定は完了です。

#### Step 2.FTP ユーザーの設定

Step1 で FTP サービスの導入は完了しました。次に連携専用 FTP ユーザーの作成を行います。 これは安全にデータを受渡しするために必要な設定となります。 ※ ここではユーザーIDを「niconsul」、パスワードを「niconsul123」として説明します。

① [スタート] 画面で [サーバー マネージャー] タイルをクリックします。

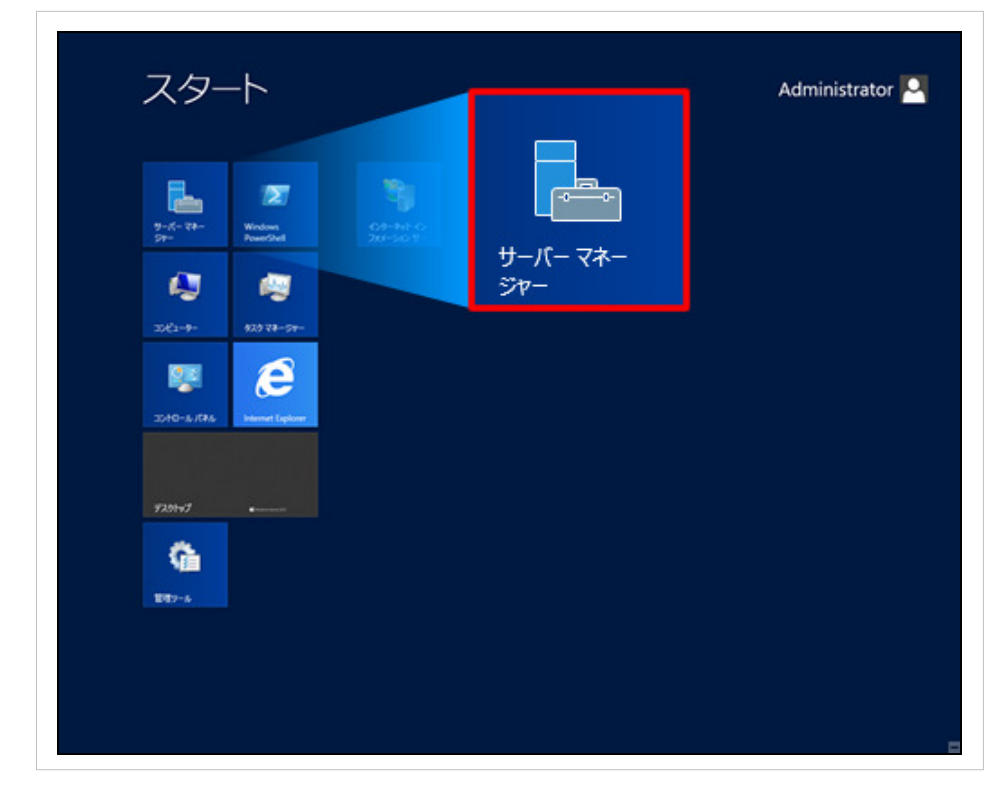

② [サーバー マネージャー ダッシュボード] の [ツール] → [コンピュータの管理]を選択します。

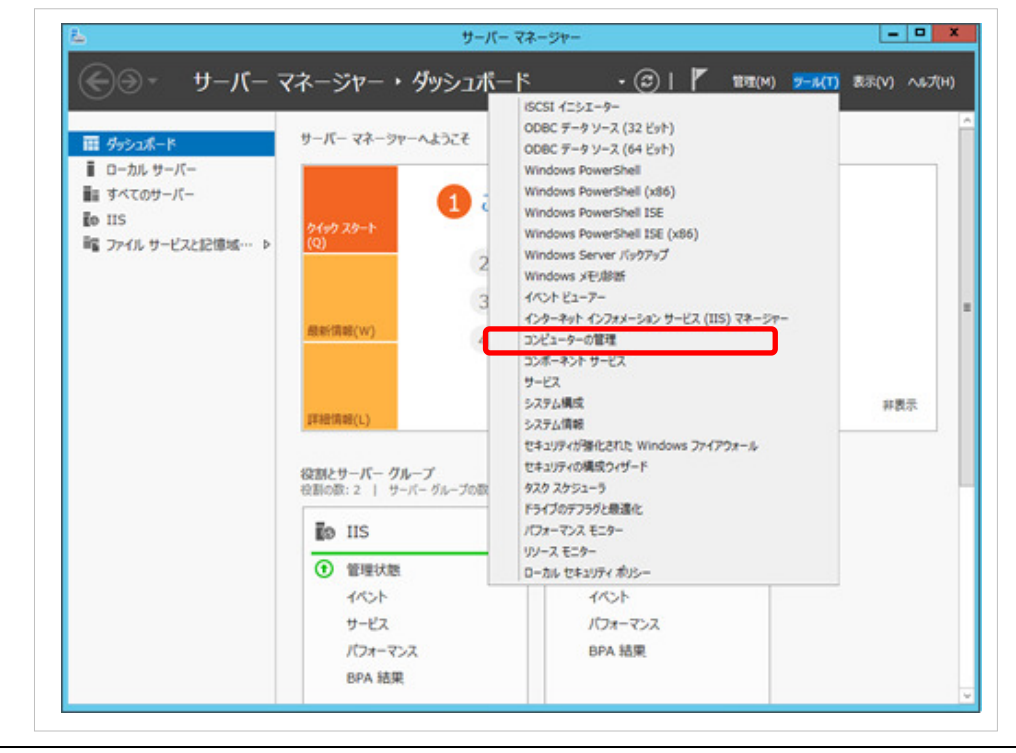

③ 「コンピュータの管理」画面が表示されるので、 [ローカルユーザとグループ] を展開して [ユーザー] を選択、 右クリックして [新しいユーザー(N)] をクリックします。

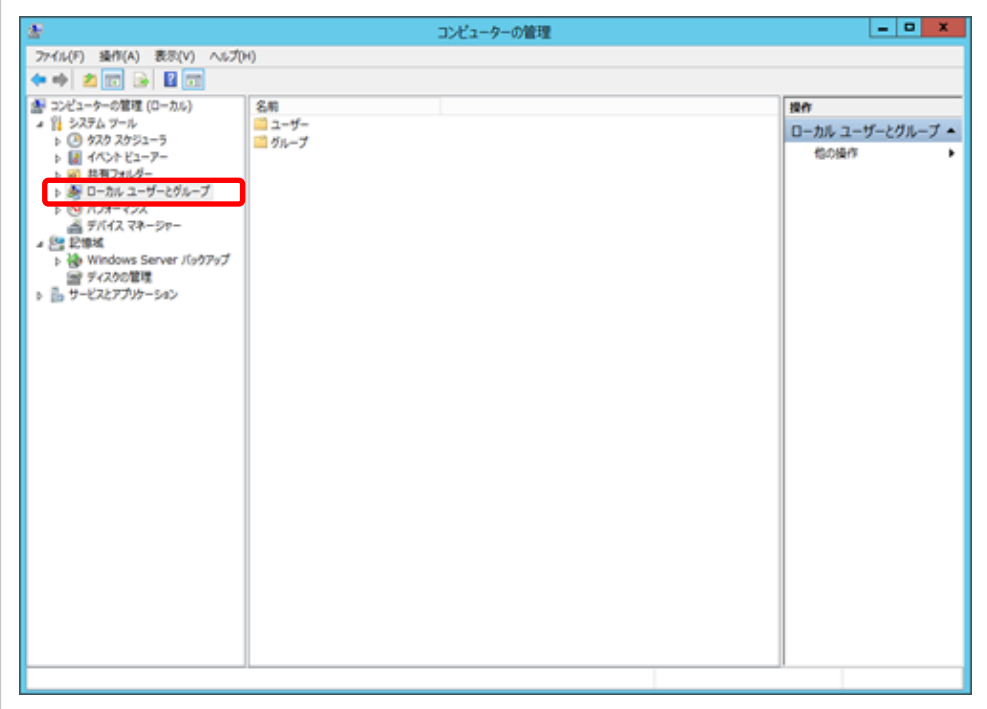

④ ユーザーを選択して、右クリックを押し、「新しいユーザー(N)」を選択します。

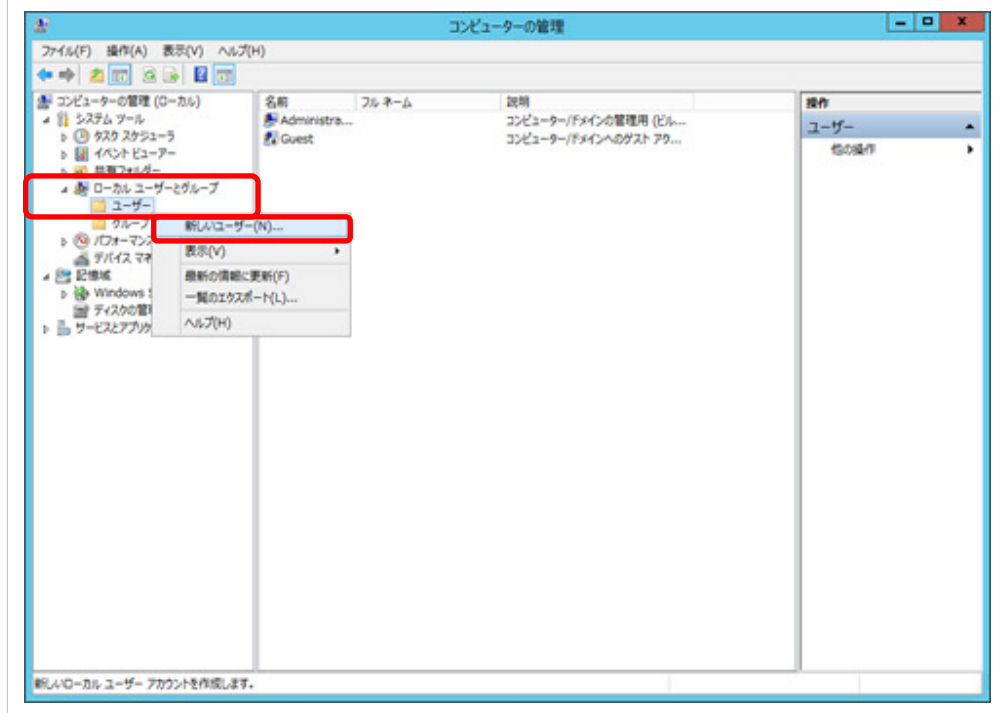

⑤ 「新しいユーザー」画面が表示されるので、設定項目を入力してください。

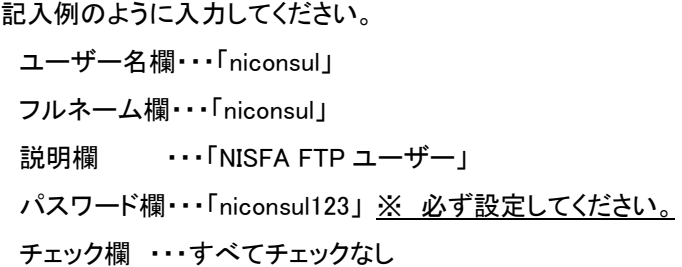

間違いがないことを確認して、 作成(E) ボタンをクリックしてください。

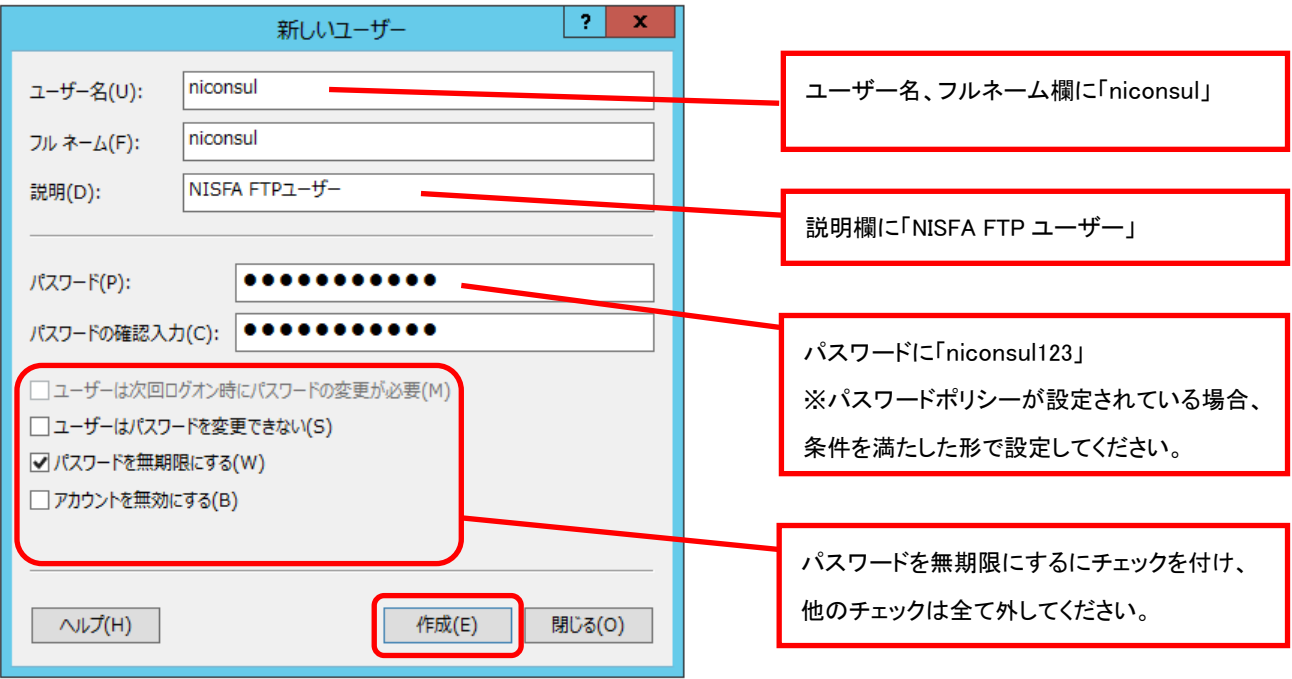

FTP ユーザーのユーザー名、パスワードはNIコンサルティング顧客創造日報製品のシステム設定にも設定 します。忘れないように記録してください。

以上で、FTP ユーザーの作成は完了です。

#### Step 3. FTP サイトの設定

FTP サービス、FTP ユーザーの作成が完了しました。次に FTP でデータの受渡しを行う領域(FTP サイト)の設定を行い ます。以下に FTP サイトの設定について説明を行います。

- ※ ここではローカルパスを「C:\inetpub\ftproot\niftp」として説明します。
- ① 「エクスプローラ」で「C:\inetpub\ftproot\niftp」を作成します。
- ② [サーバー マネージャー ダッシュボード] の [ツール] → [インターネット インフォメーション サービス(IIS)マネー ジャー] を選択します。

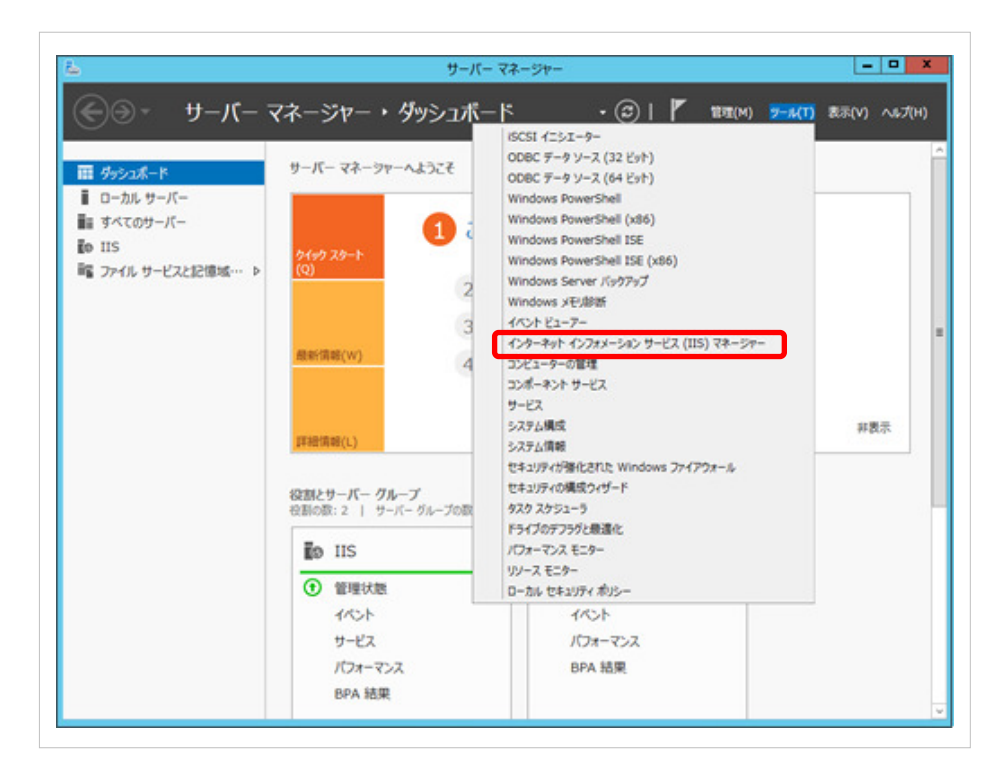

③ 「インターネット インフォメーション サービス(IIS)マネージャー」画面が表示されるので、 左側のツリーを展開して [サイト」 を選択、右クリックして [FTP サイトの追加] をクリックします。

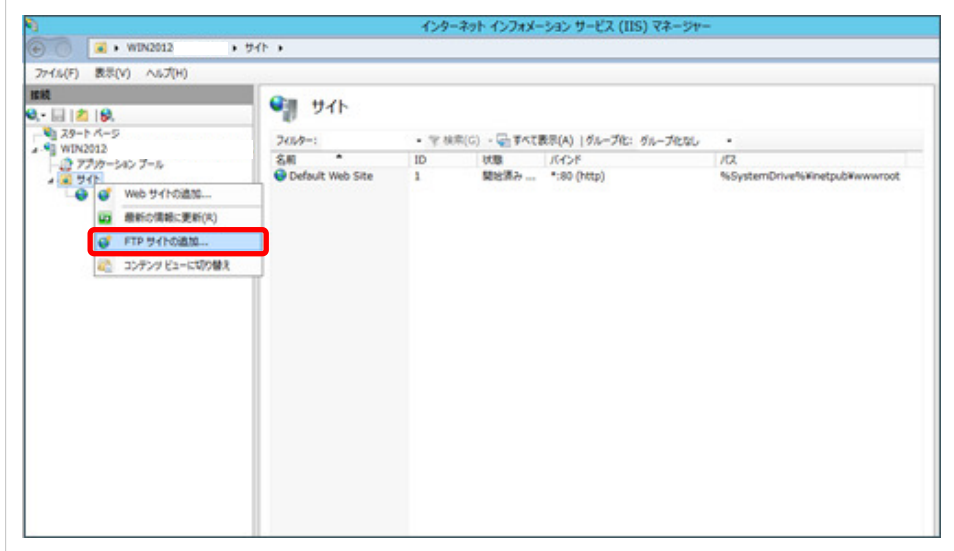

④ 「サイト情報」画面が表示されるので、設定項目を記入例のように入力します。

入力が完了したら [次へ(N)] をクリックします。 FTP サイト名・・・「Default FTP Site」 物理パス・・・「C:\inetpub\ftproot」

 $\hat{\phantom{a}}$ 

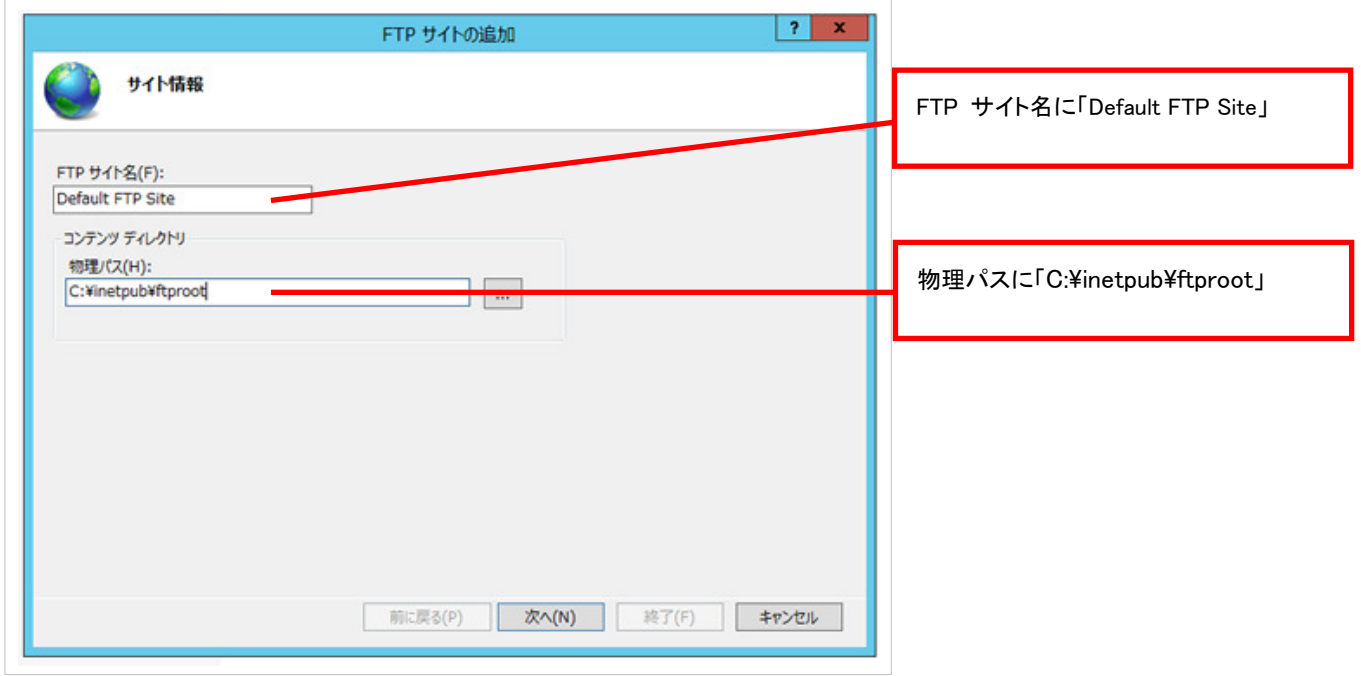

⑤ 「バインドと SSL の設定」画面では、「SSL」の [無し(S)] にチェックを入れます。 また、 [FTP サイトを自動的に開始する(S)] にチェックが入っていることを確認してください。 入力が完了したら [次へ(N)]をクリックします。

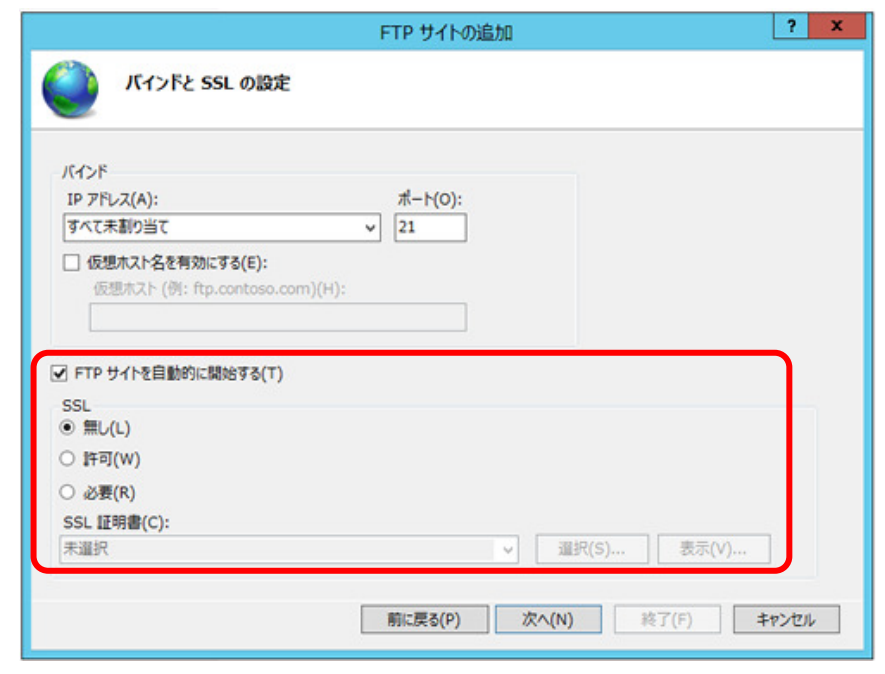

- ⑥ 「認証および承認の情報」画面では、「認証」の [基本(B)] にチェックを入れます。また、「承認」の [アクセス許可 (C)] を [すべてのユーザー] に設定して [読み取り(D)] と [書き込み(w)] にチェックを入れます。入力が完了した ら [終了(F)] をクリックします。
	- ※ 認証および承認を変更する場合、「C:\inetpub\ftproot\niftp」に「niconsul」ユーザーが「読み取り」、「書き込み」 ができる設定をしてください。

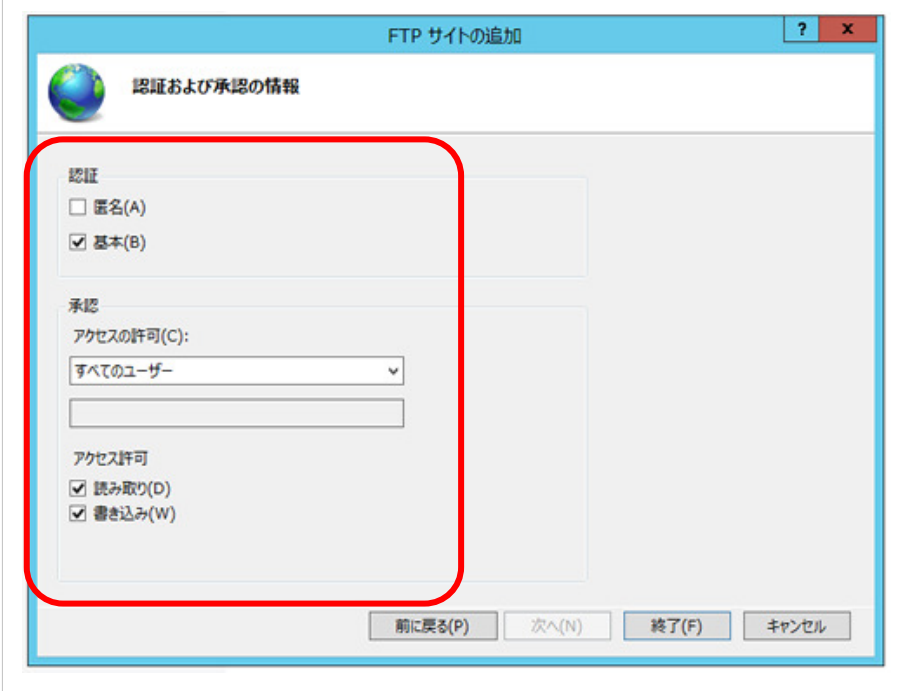

 $\hat{ }$ 

- ⑦ 「インターネット インフォメーション サービス(IIS)マネージャー」を終了してください。
- ⑧ ①で作成した「C:\inetpub\ftproot\niftp」フォルダにアクセスするためフルコントロールを設定します。
	- 1. 「niftp」フォルダを右クリックして [プロパティ] をクリックします。

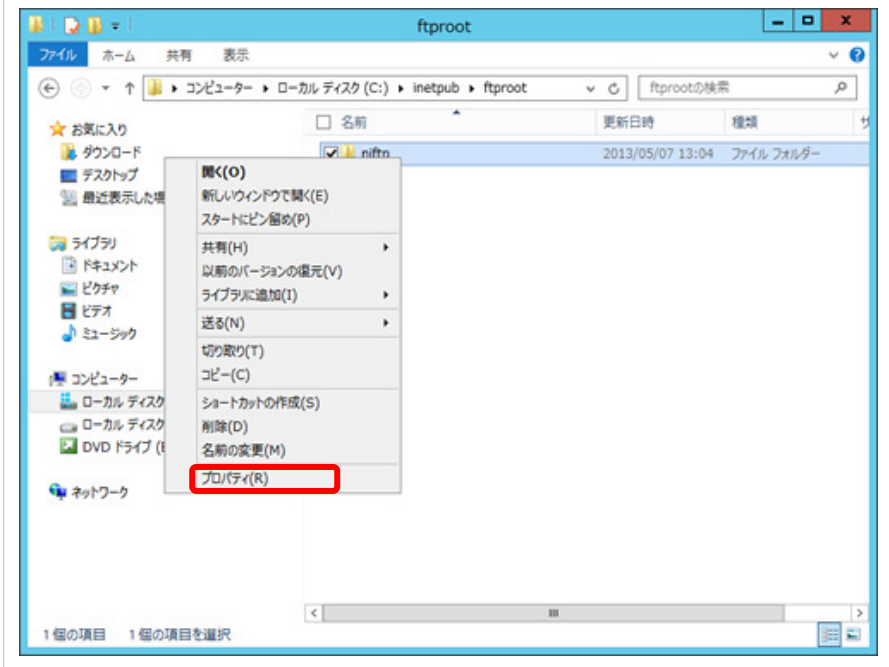

2. 「niftp のプロパティ」画面が表示されるので、セキュリティのタブをクリックし [編集(E)] をクリックします。

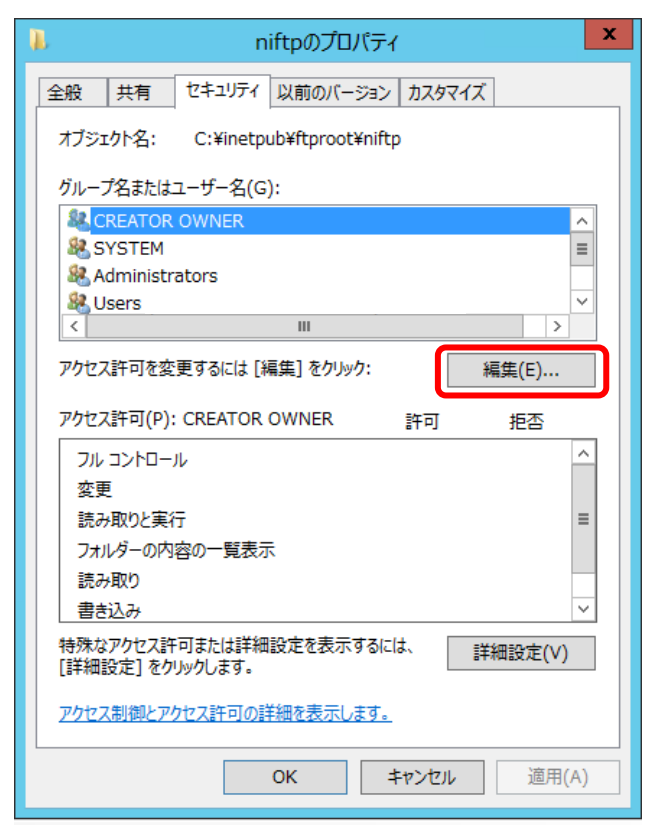

3. [追加(D)] をクリックして開いた「ユーザー または グループ の選択」から [Everyone] を追加します。

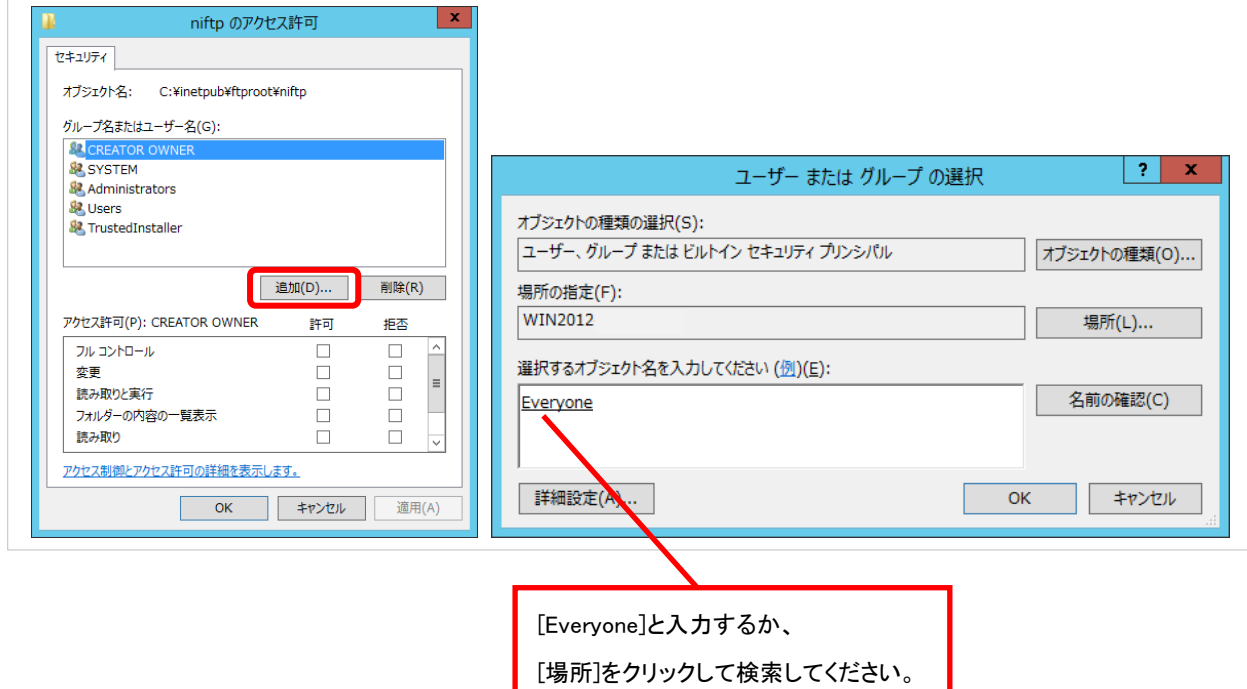

4. [Everyone] を選択して [フルコントロール] を与え [OK] をクリックします。

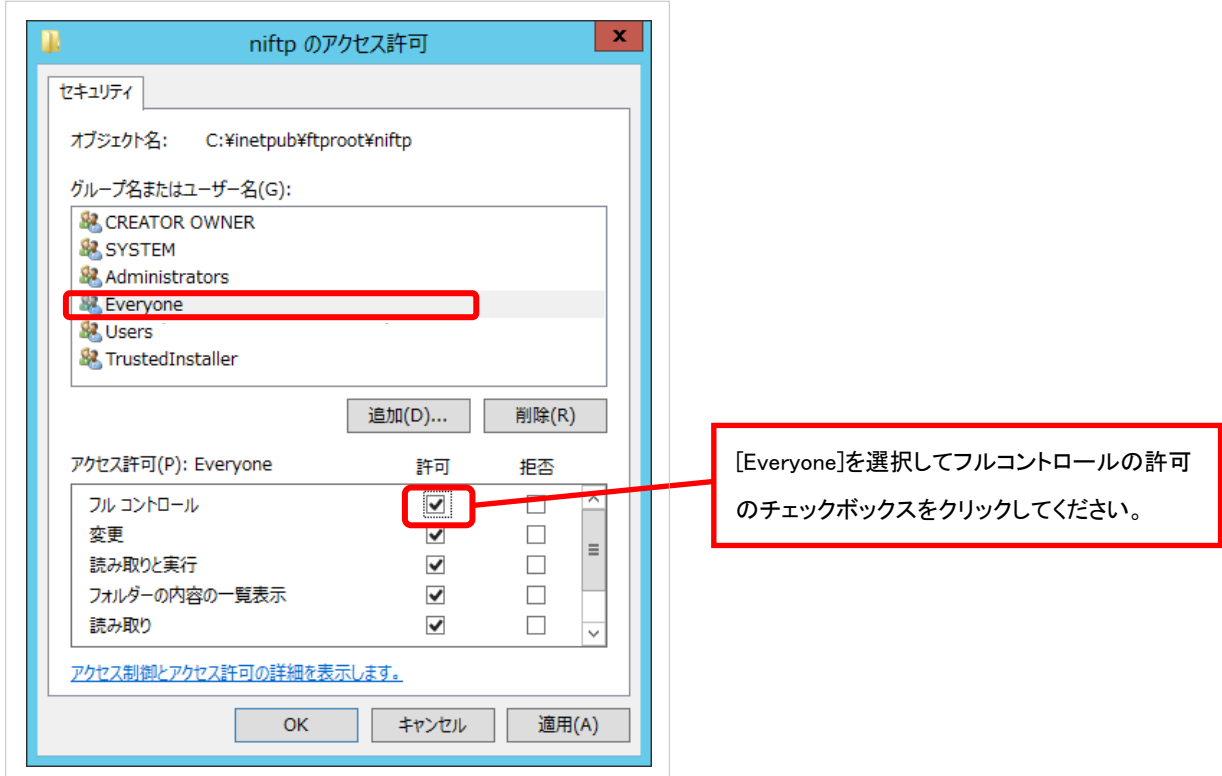

以上で、FTP サイトの設定は完了です。

### 2. セットアップ方法

### 2.2 Windows Server 2008 R2 FTP サービス

ここでは、Windows Server 2008 R2 に設定する FTP サービスのセットアップ方法について説明します。 ERP コネクタは、顧客創造日報サーバーへデータを転送するために、FTP(File Transfer Protocol)サービスを利用して います。以下の流れに従ってセットアップをしてください。

#### セットアップの流れ

以下に FTP サービスの設定のために必要な作業の流れを説明します。

※ 既に FTP サービスをセットアップ済みの場合 Step2 から進めてください。

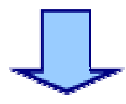

Step 2 FTP ユーザーの設定

Step 1 FTP サービスの設定

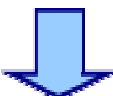

Step 3 FTP サイトの設定

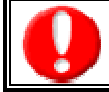

・セットアップ中に Windows Server 2008 R2 の CD が要求される場合があります。予め準備してください。 ・OS の再起動を要求される場合があります。本手順を行う前にアプリケーションは終了してください。

#### Step 1.FTP サービスの設定

ここでは FTP サービスを利用するために必要なセットアップ方法について説明します。

① [スタート] メニューから [管理ツール] → [サーバー マネージャー] を選択します。

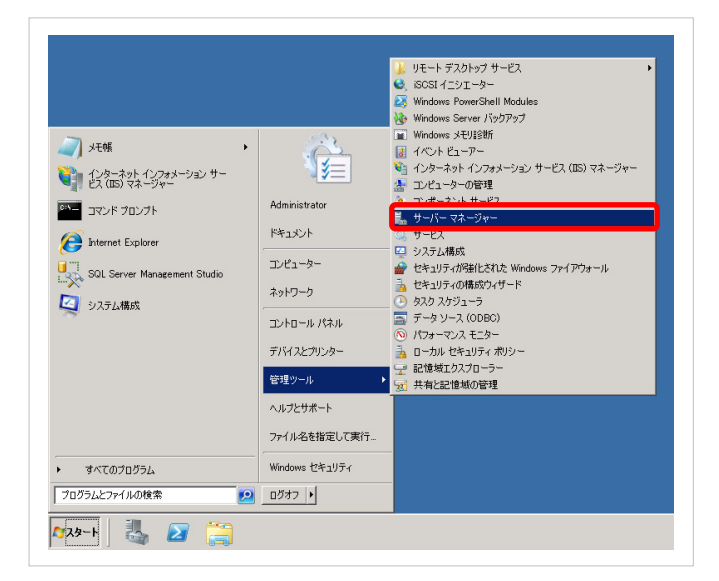

② 「サーバー マネージャー」画面が表示されるので、 「役割の概要」 セクションを見て 「Web サーバー (IIS)」 がイ ンストールされているかを確認します。

※インストール済みの場合は [Web サーバー (IIS)] をクリックします。「Web サーバー (IIS)」画面が表示されるの で、 [役割サービスの追加] をクリックします。その後④へ進んでください。

※インストールされていない場合は [役割の追加] をクリックします。

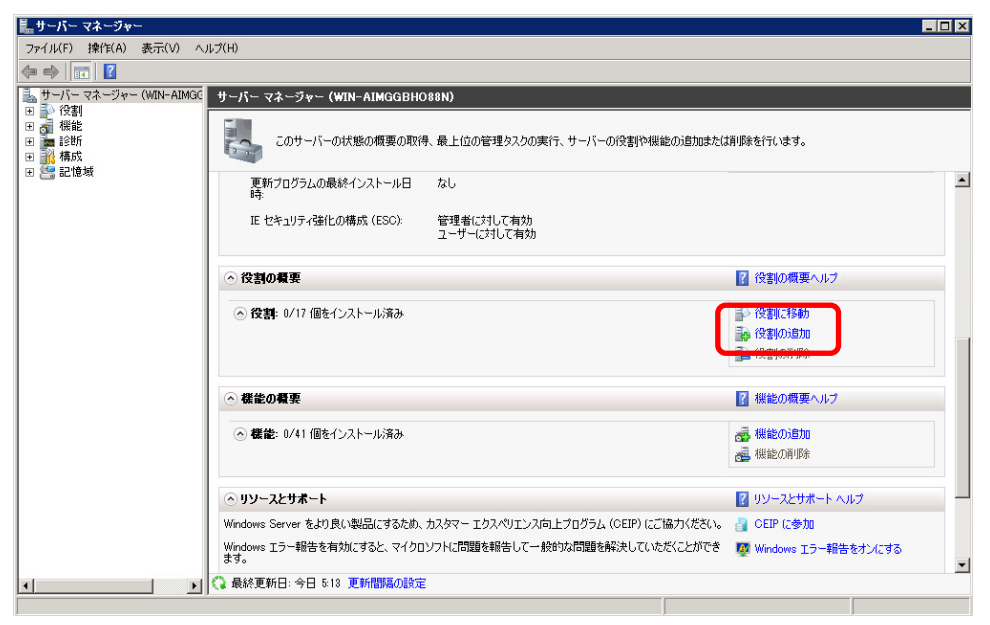

③ 「サーバーの役割の選択」画面が表示されるので、 [Web サーバー (IIS)] にチェックを入れて [次へ(N)] をクリッ クします。

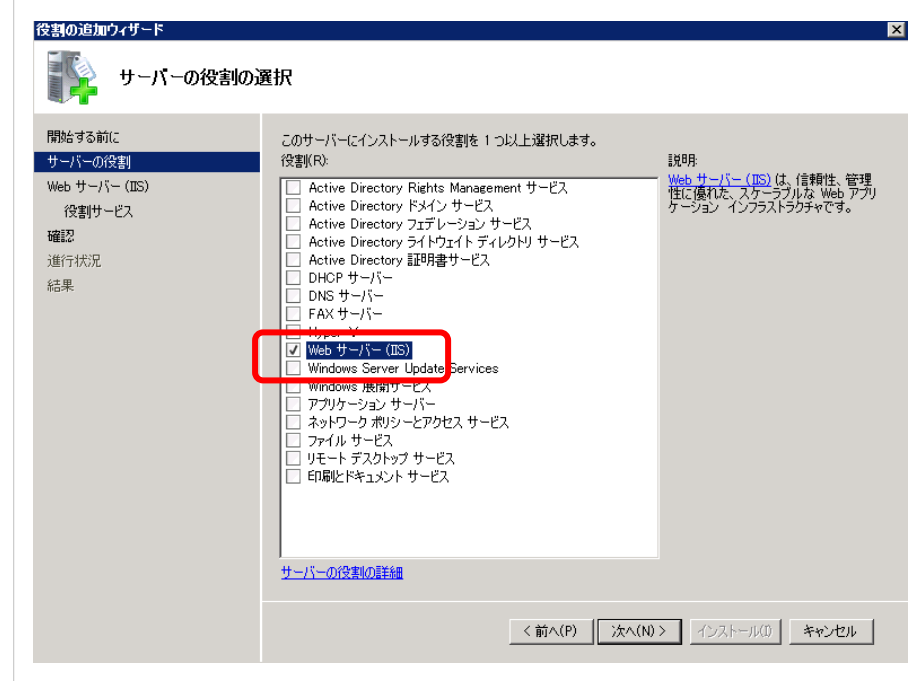

④ 「役割サービスの選択」画面では、 [FTP サービス] にチェックを入れて [次へ(N)] をクリックします。

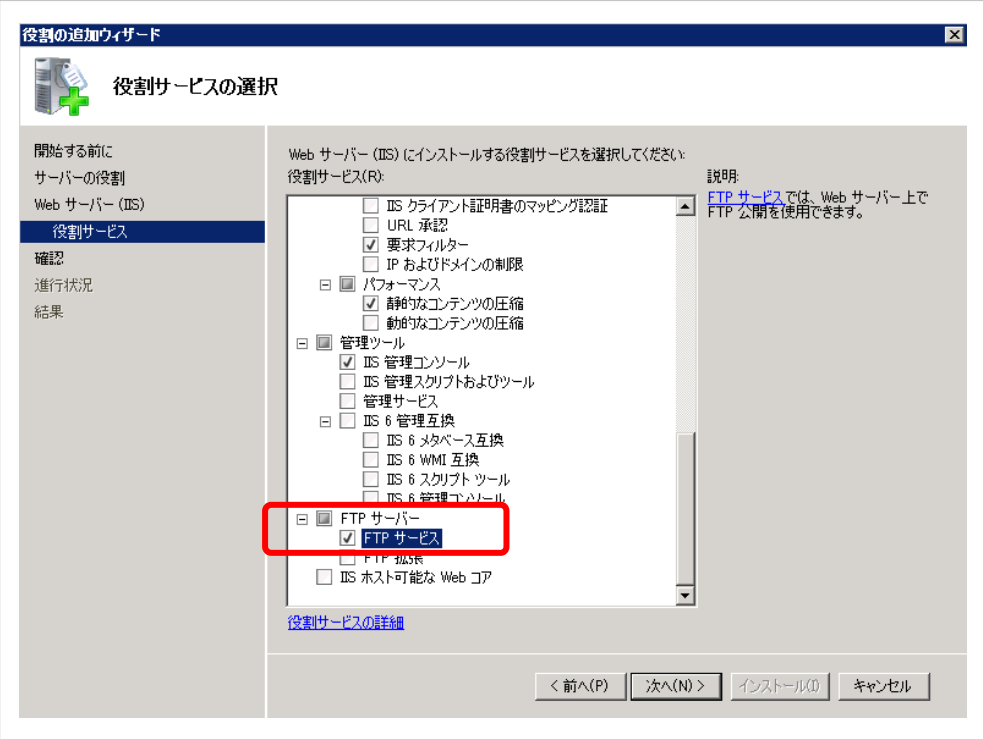

⑤ 「インストール オプションの確認」画面では [インストール(I)] をクリックします。

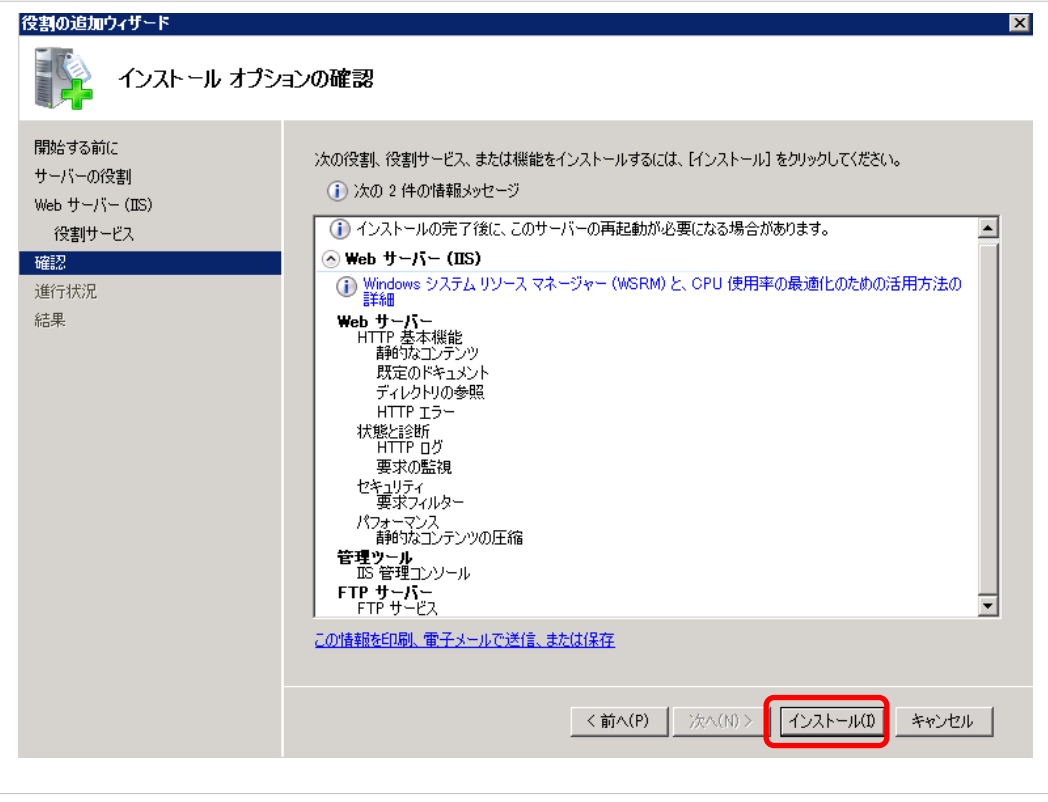

- ⑥ インストールが完了したら、 [閉じる(O)] をクリックします。
- ⑦ 左のツリーから [役割] を展開して [Web サーバー (IIS)] をクリックします。表示された「Web サーバー (IIS)」画 面の「システム サービス」セクションで [Microsoft FTP Service] を選択し、 [再起動] をクリックします。(「停止」状 態だった場合は [開始] をクリックします。)

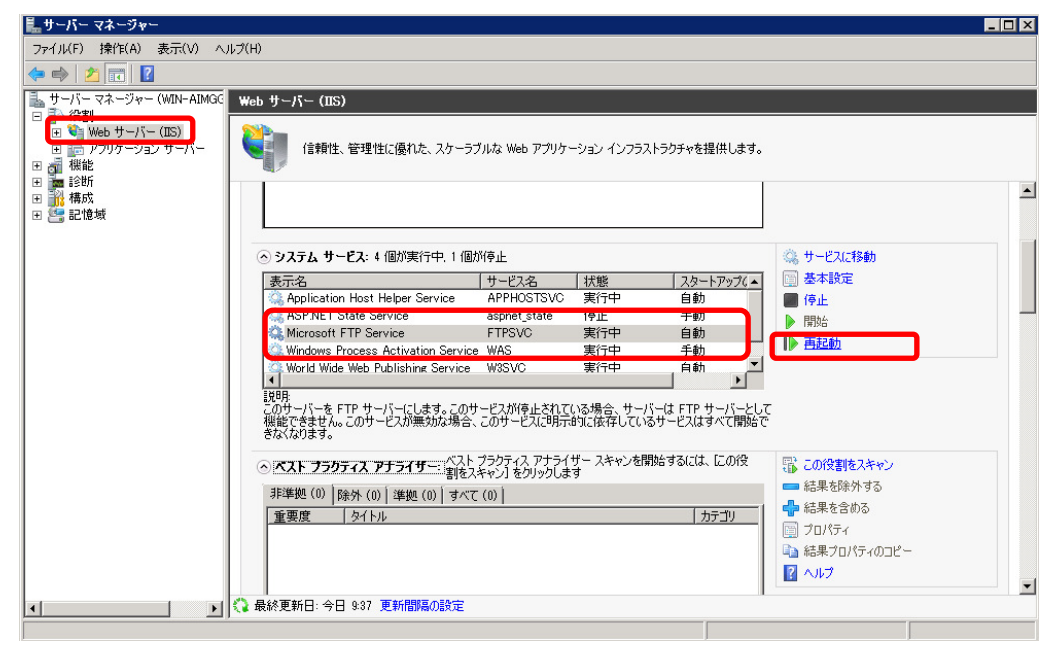

以上で、FTP サービスの設定は完了です。

#### Step 2.FTP ユーザーの設定

Step1 で FTP サービスのインストールは完了しました。次に連携専用 FTP ユーザーの作成を行います。 これは安全にデータを受渡しするために必要な設定となります。 ※ ここではユーザーIDを「niconsul」、パスワードを「niconsul 123」として説明します。

① [スタート] メニューから [管理ツール] → [コンピュータの管理] を選択します。

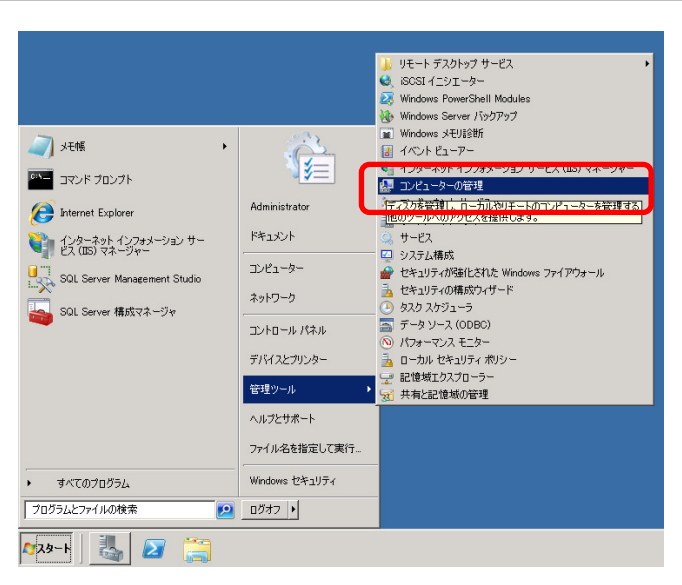

② 「コンピュータの管理」画面が表示されるので、 [ローカルユーザとグループ] を展開して [ユーザー] を選択、右ク リックして [新しいユーザー(N)] をクリックします。

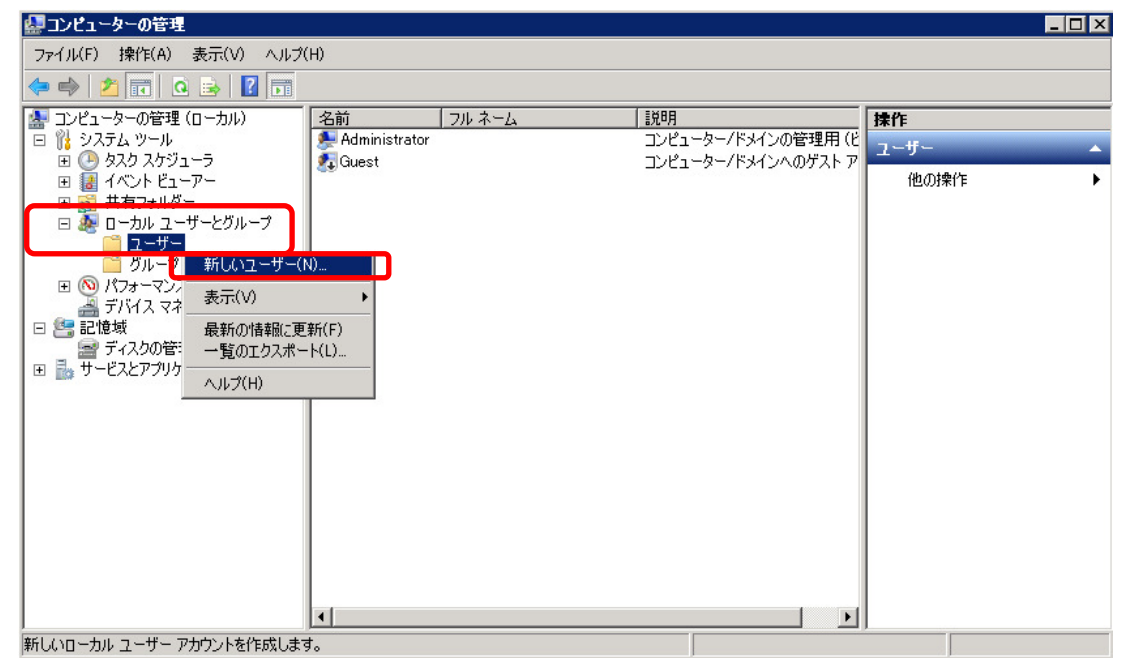

③ 「新しいユーザー」画面が表示されるので、設定項目を入力してください。

■入力サンプル

ユーザー名欄・・・「niconsul」

フルネーム欄・・・「niconsul」

説明欄 ・・・「NISFA FTP ユーザー」

パスワード欄・・・「niconsul123」 ※ 必ず設定してください。

チェック欄 ・・・「パスワードを無期限にする」のみチェックを入れる

間違いがないことを確認して、 [作成(E)] をクリックしてください。

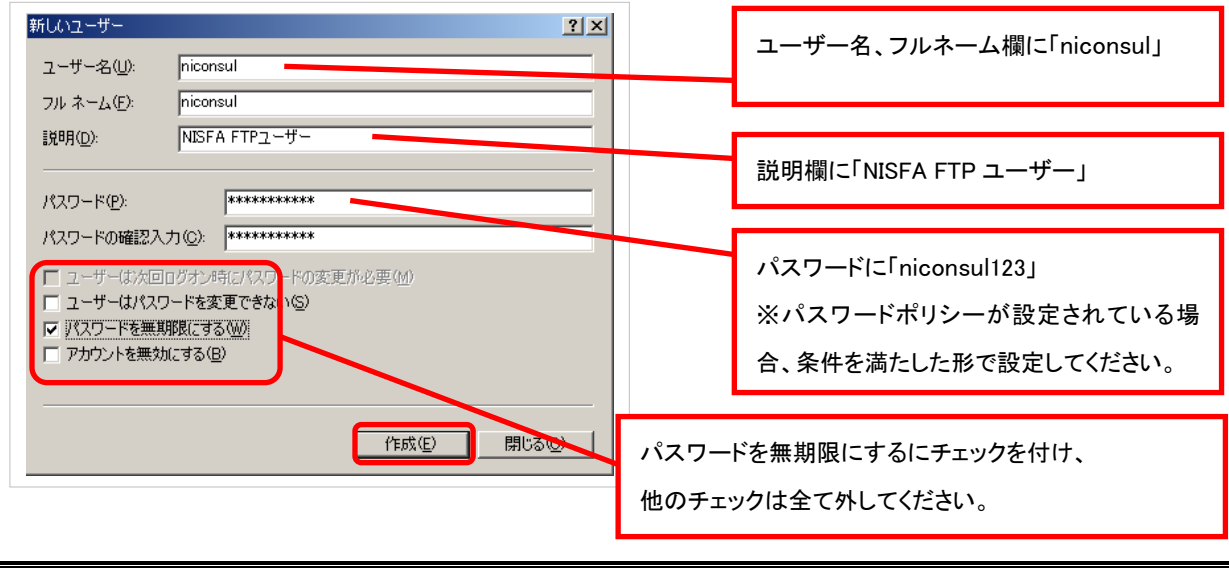

FTP ユーザーのユーザー名、パスワードはNIコンサルティング顧客創造日報製品のシステム設定にも設定 します。忘れないように記録してください。

以上で、FTP ユーザーの作成は完了です。

#### Step 3. FTP サイトの設定

 $\hat{\phantom{a}}$ 

FTP サービス、FTP ユーザーの作成が完了しました。次に FTP でデータの受渡しを行う領域(FTP サイト)の設定を行い ます。

- ※ ここではローカルパスを「C:\inetpub\ftproot\niftp」として説明します。
- ① 「マイコンピューター」または「エクスプローラー」で「C:\inetpub\ftproot\niftp」を作成します。
- ② [スタート] メニューから [管理ツール] → [インターネット インフォメーション サービス(IIS)マネージャー] を選択 します。

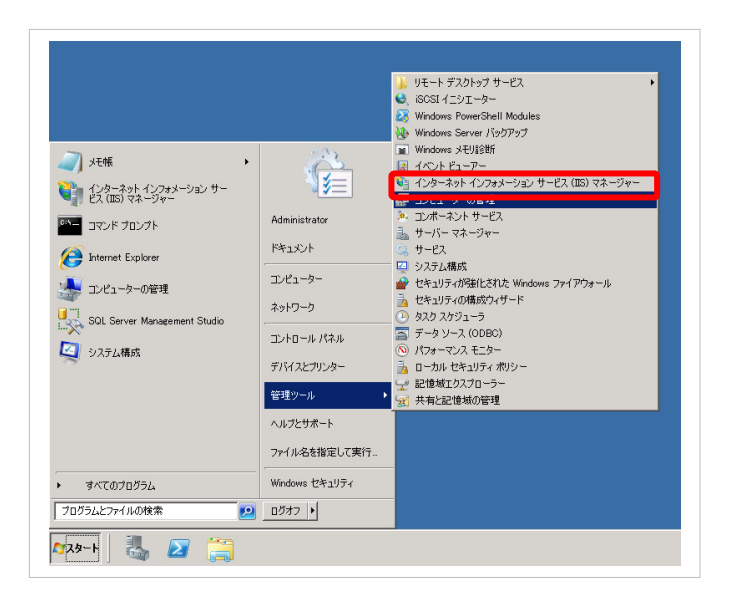

③ 「インターネット インフォメーション サービス(IIS)マネージャー」画面が表示されるので、左側のツリーを展開して [サイト」 を選択、右クリックして [FTP サイトの追加] をクリックします。

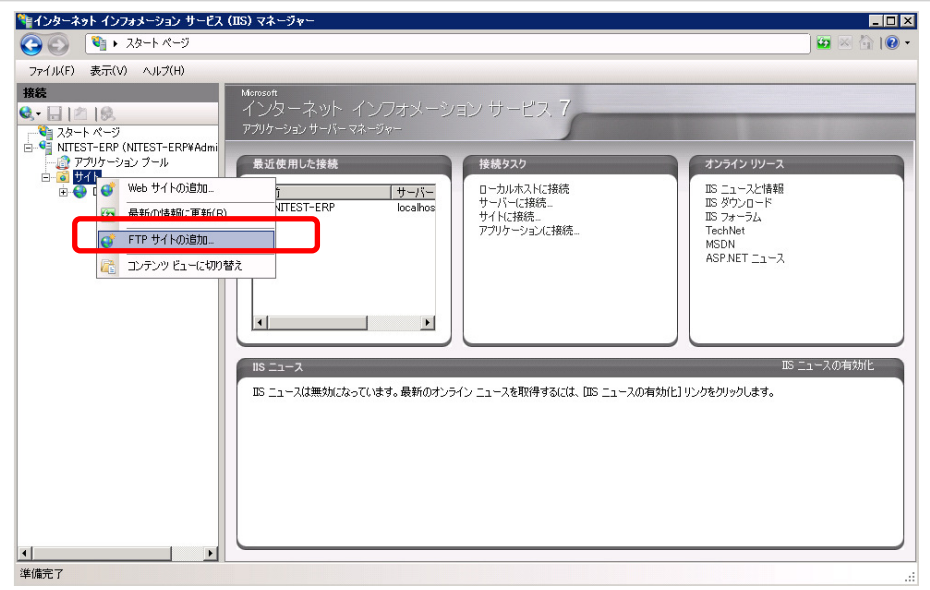

④ 「サイト情報」画面が表示されるので、設定項目を記入例のように入力します。入力が完了したら [次へ(N)] をクリ

ックします。

 $\hat{\phantom{a}}$ 

FTP サイト名・・・「Default FTP Site」

物理パス・・・「C:\inetpub\ftproot」

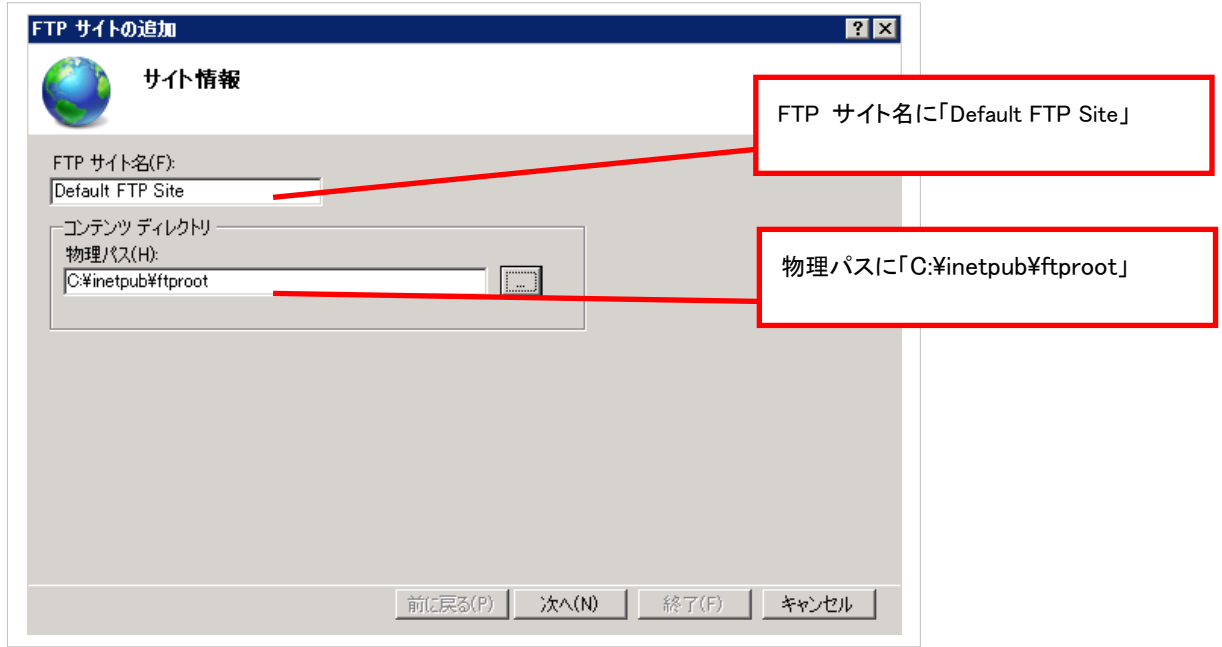

⑤ 「バインドと SSL の設定」画面では、「SSL」の [無し(S)] にチェックを入れます。また、 [FTP サイトを自動的に開始 する(S)] にチェックが入っていることを確認してください。入力が完了したら [次へ(N)]をクリックします。

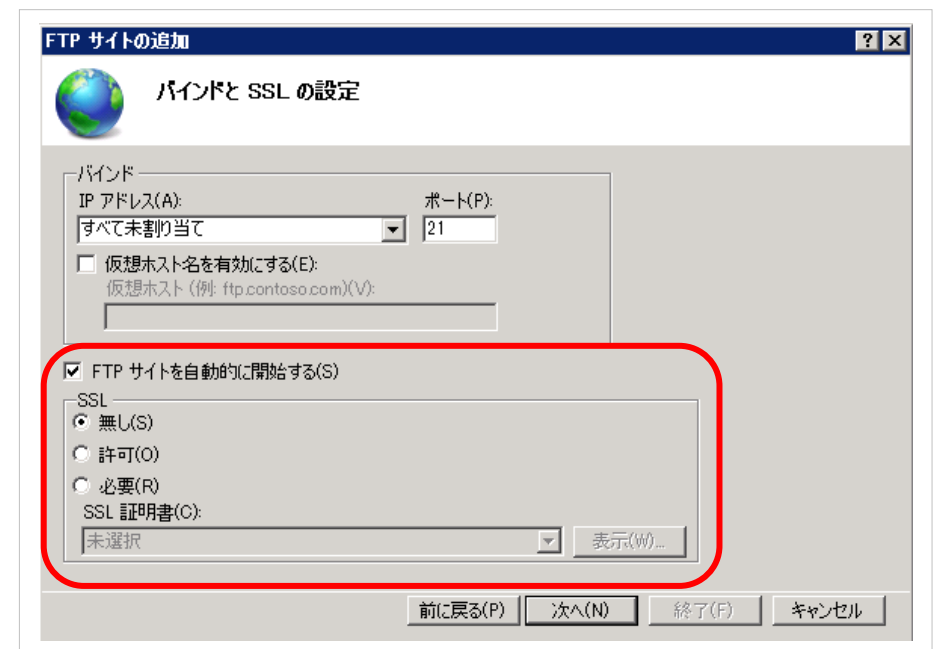

- ⑥ 「認証および承認の情報」画面では、「認証」の [基本(B)] にチェックを入れます。また、「承認」の [アクセス許可 (C)] を [すべてのユーザー] に設定して [読み取り(D)] と [書き込み(w)] にチェックを入れます。入力が完了した ら [終了(F)] をクリックします。
	- ※ 認証および承認を変更する場合、「C:\inetpub\ftproot\niftp」に「niconsul」ユーザーが「読み取り」、「書き込み」 ができる設定をしてください。

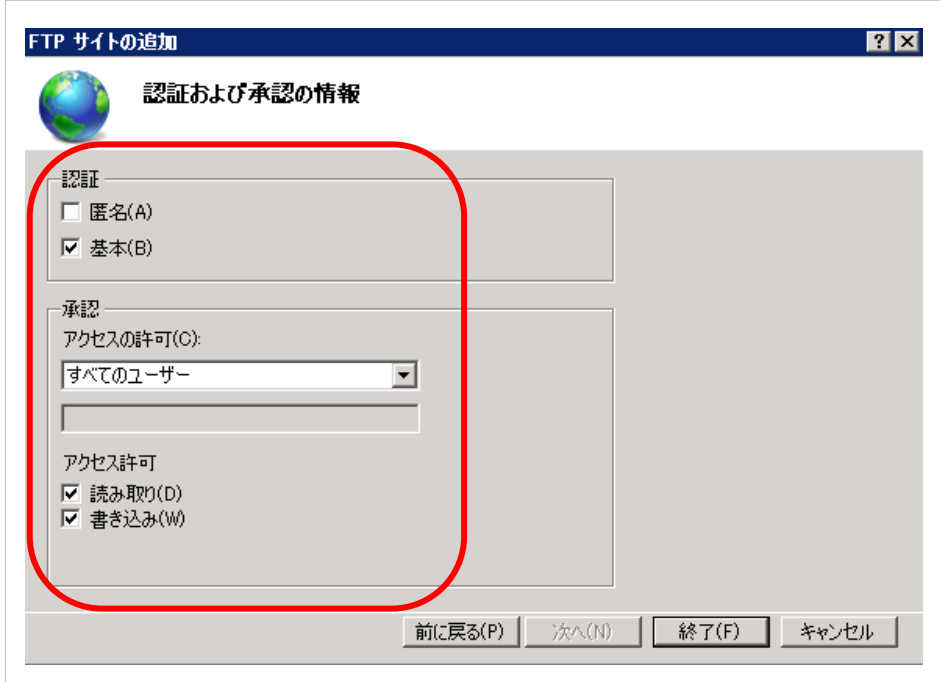

 $\hat{ }$ 

- ⑦ 「インターネット インフォメーション サービス(IIS)マネージャー」を終了してください。
- ⑧ ①で作成した「C:\inetpub\ftproot\niftp」フォルダにアクセスするためフルコントロールを設定します。
	- 1. 「niftp」フォルダを右クリックして [プロパティ] をクリックします。

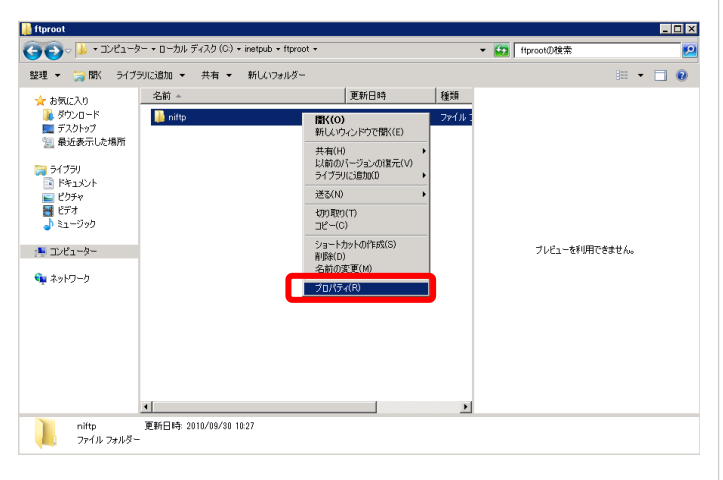

2. 「niftp のプロパティ」画面が表示されるので、セキュリティのタブをクリックし [編集(E)] をクリックします。

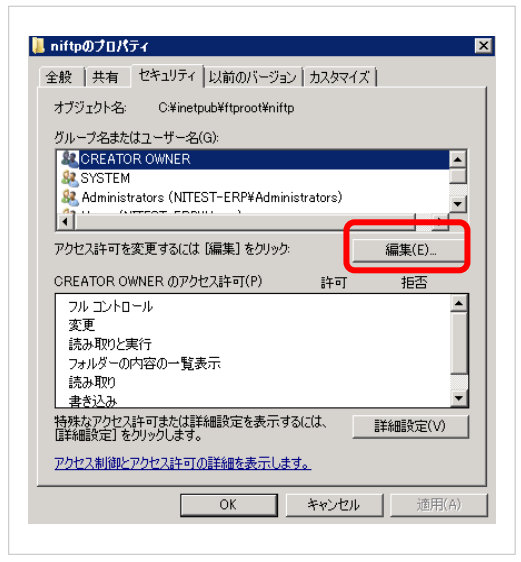

3. [追加(D)] をクリックして開いた「ユーザー または グループ の選択」から [Everyone] を追加します。

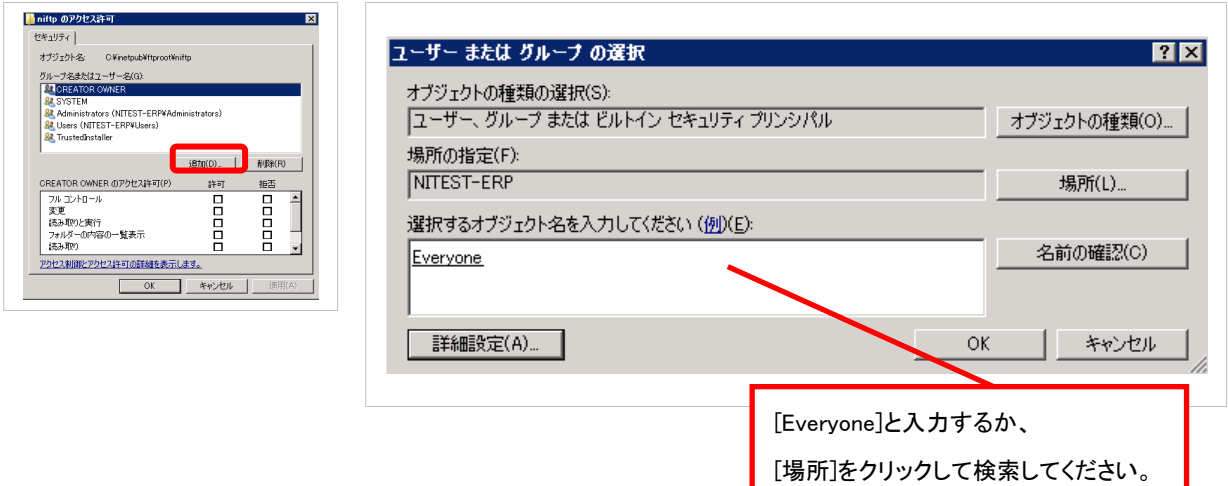

4. [Everyone] を選択して [フルコントロール] を与え [OK] をクリックします。

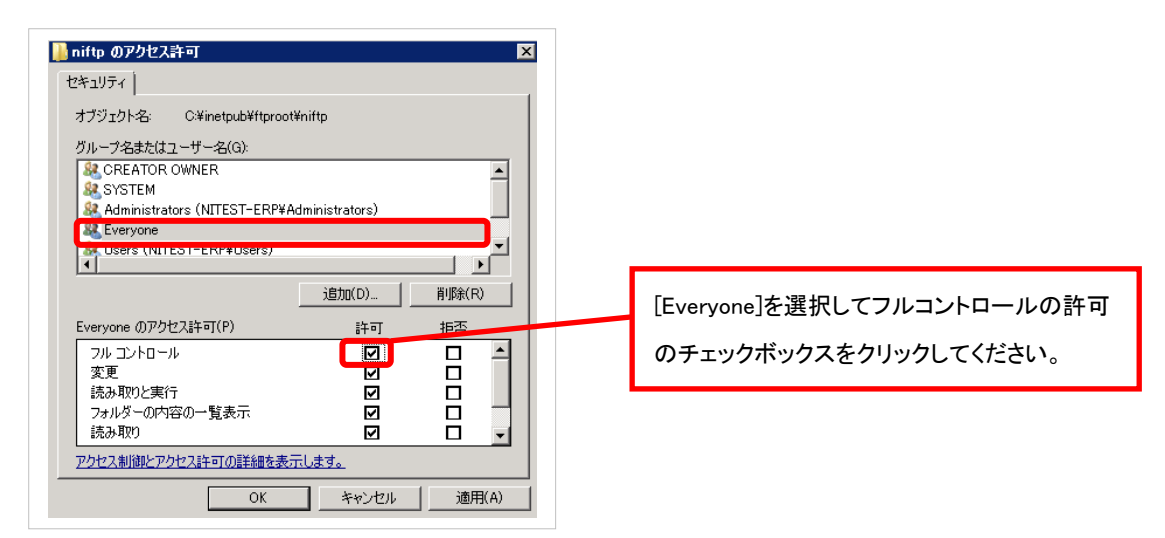

以上で、FTP サイトの設定は完了です。

2. セットアップ方法

### 2.3 Windows Server 2008 FTP サービス

ここでは、Windows Server 2008 に設定する FTP サービスのセットアップ方法について説明します。 ERP コネクタは、顧客創造日報サーバーへデータを転送するために、FTP(File Transfer Protocol)サービスを利用して います。以下の流れに従ってセットアップをしてください。

#### セットアップの流れ

以下に FTP サービスの設定のために必要な作業の流れを説明します。

※ 既に FTP サービスをセットアップ済みの場合 Step2 から進めてください。

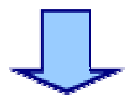

Step 2 FTP ユーザーの設定

Step 1 FTP サービスの設定

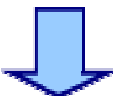

Step 3 FTP サイトの設定

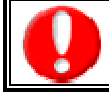

・セットアップ中に Windows Server 2008 の CD が要求される場合があります。予め準備してください。 ・OS の再起動を要求される場合があります。本手順を行う前にアプリケーションは終了してください。

#### Step 1.FTP サービスの設定

顧客創造日報サーバーは、初期設定ではFTPサービスはインストールしていません。ここではFTPサービスを利用する ために、必要なセットアップ方法について説明します。

① [スタート] メニューの [管理ツール] をクリックし、[サーバー マネージャ] をクリックします。

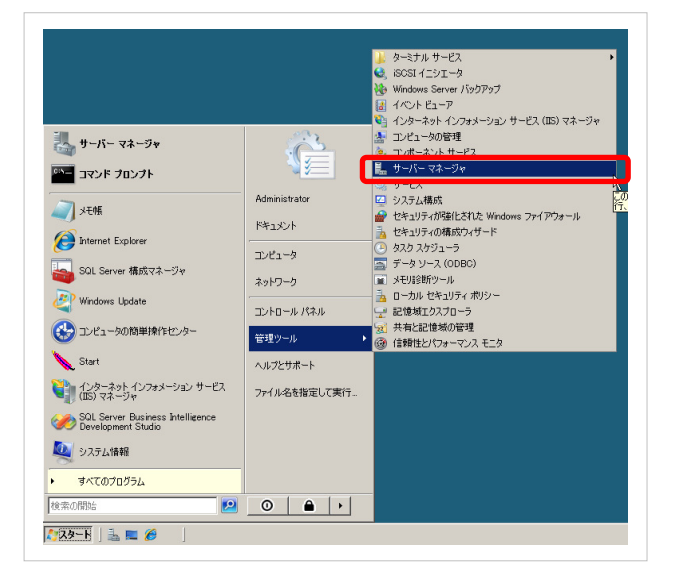

② [サーバー マネージャ] ウィンドウの [役割の概要] セクションで、[Web サーバー (IIS)] をクリックします。

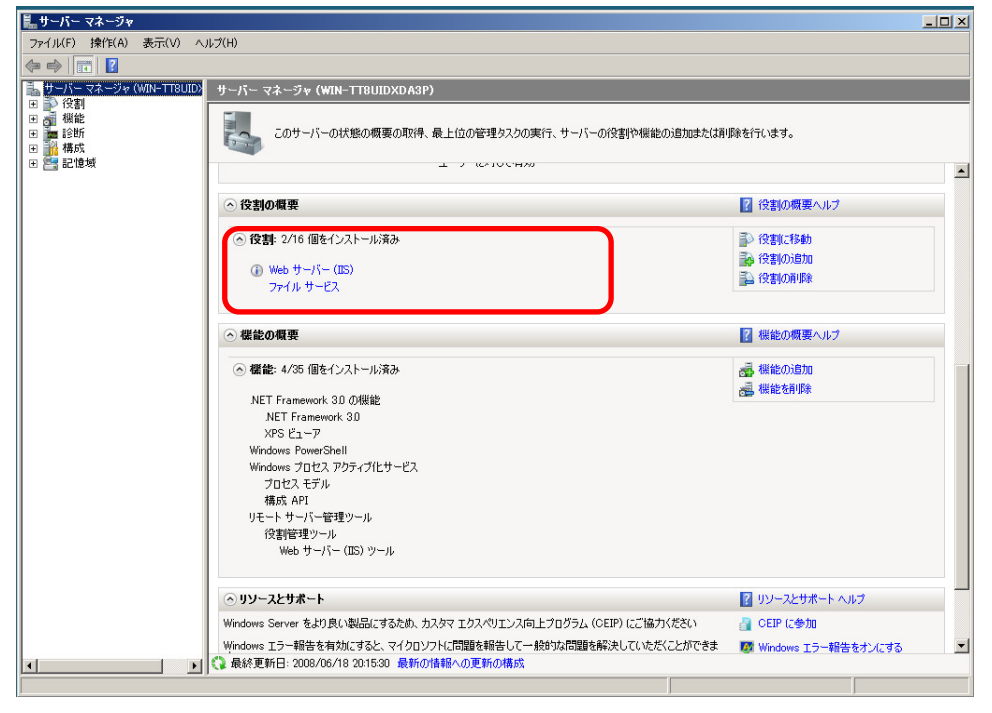

③ [Web サーバー (IIS)] セクションの [役割サービスの追加] をクリックします。

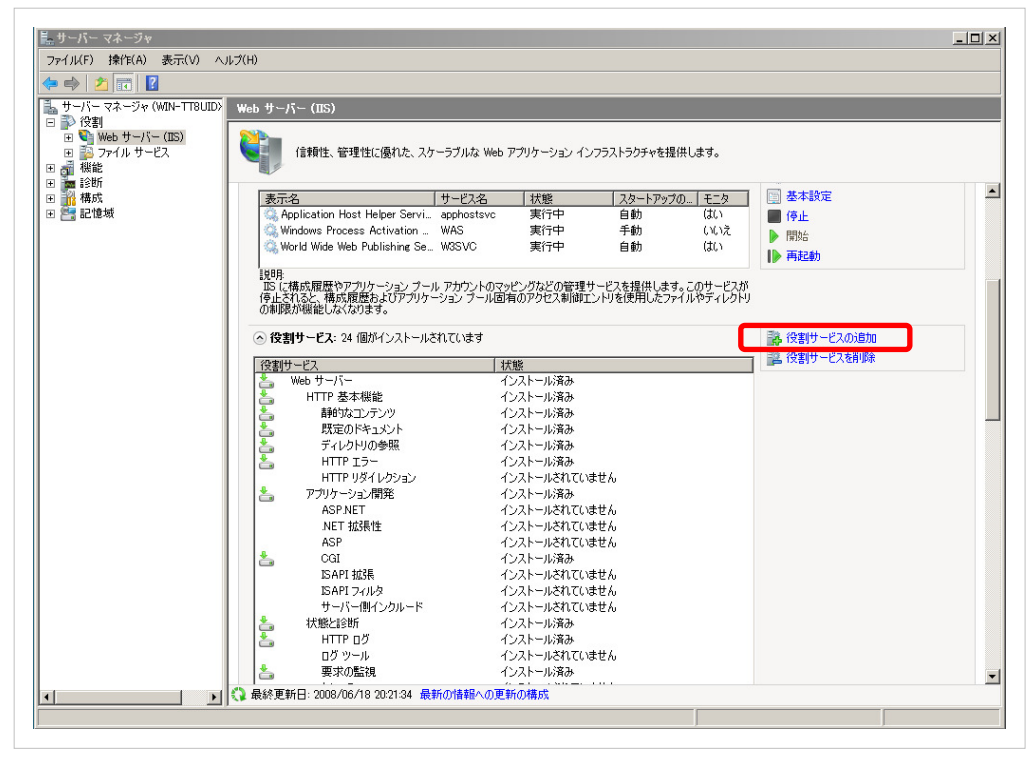

④ [役割サービス] で、[FTP Publishing Service] ([FTP 発行サービス])を選択します。

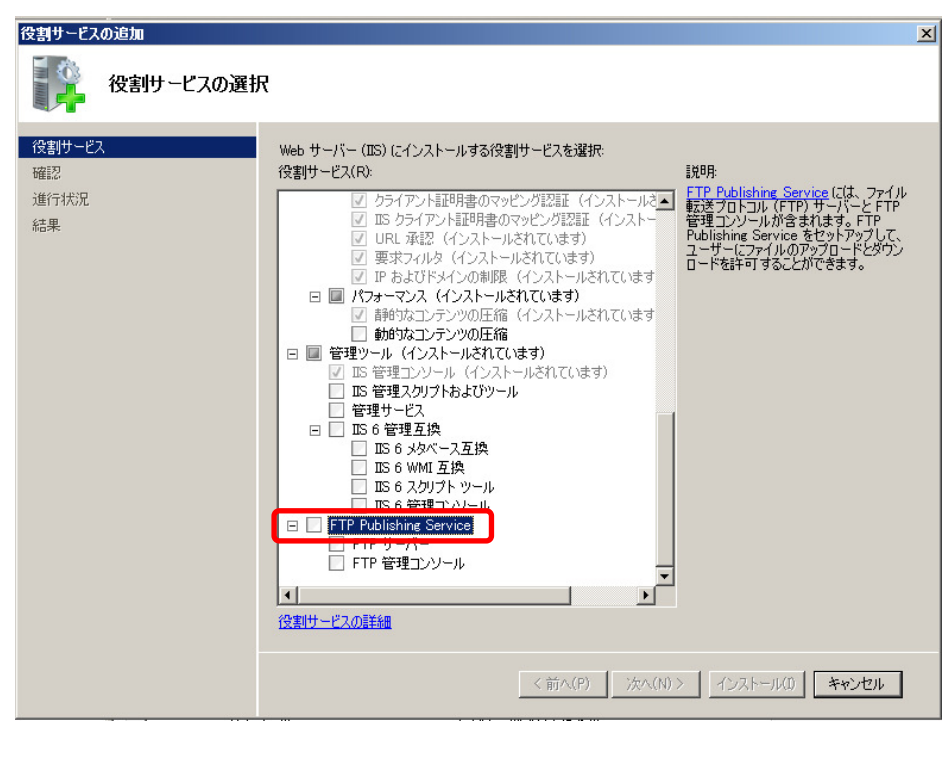

⑤ [必要な役割サービスを追加] を選択します。

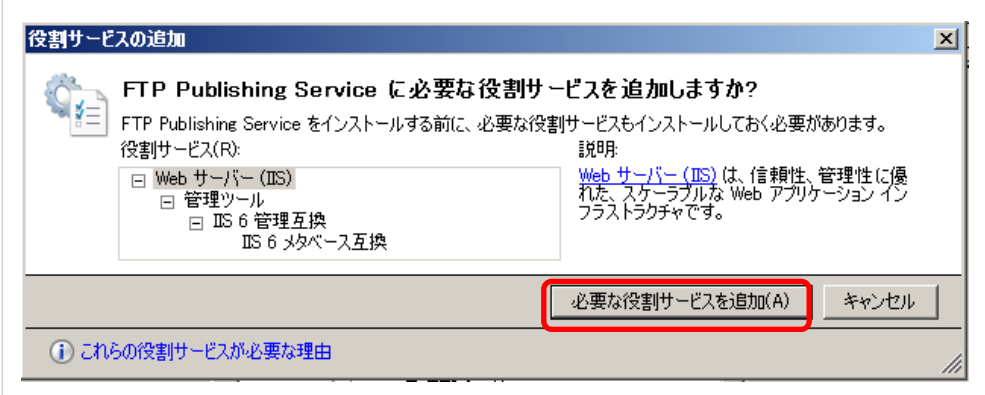

⑥ [FTP Publishing Service]([FTP 発行サービス])にチェックがついていることを確認し、 次へ(N) をクリックします。

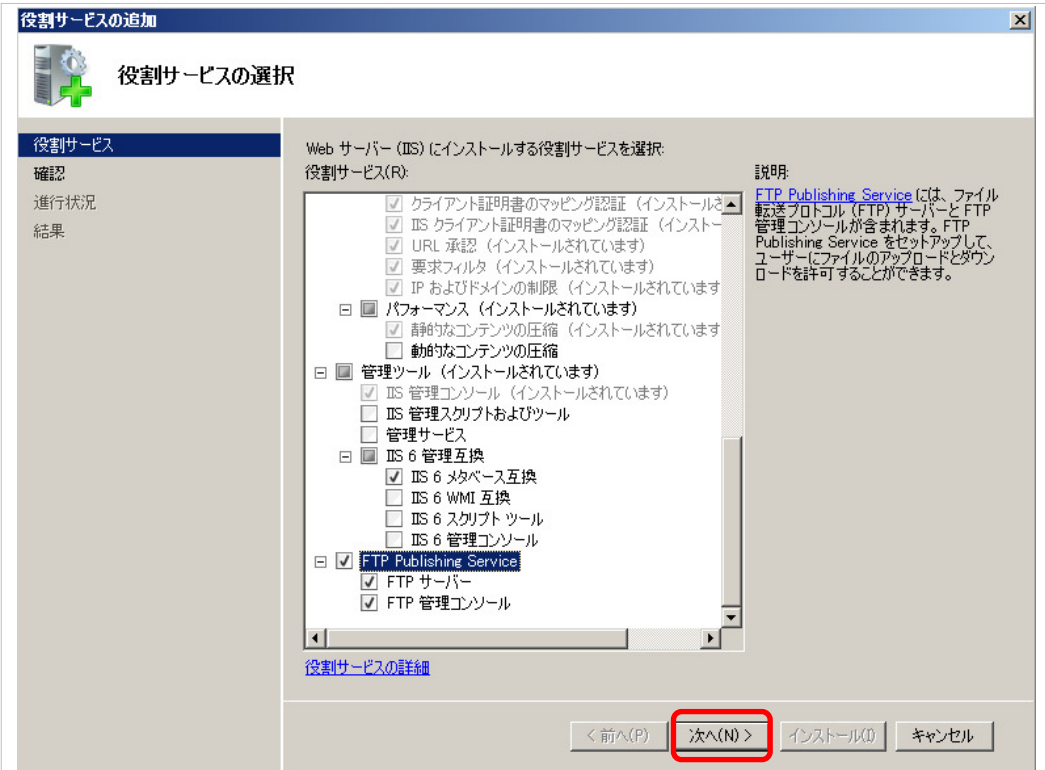

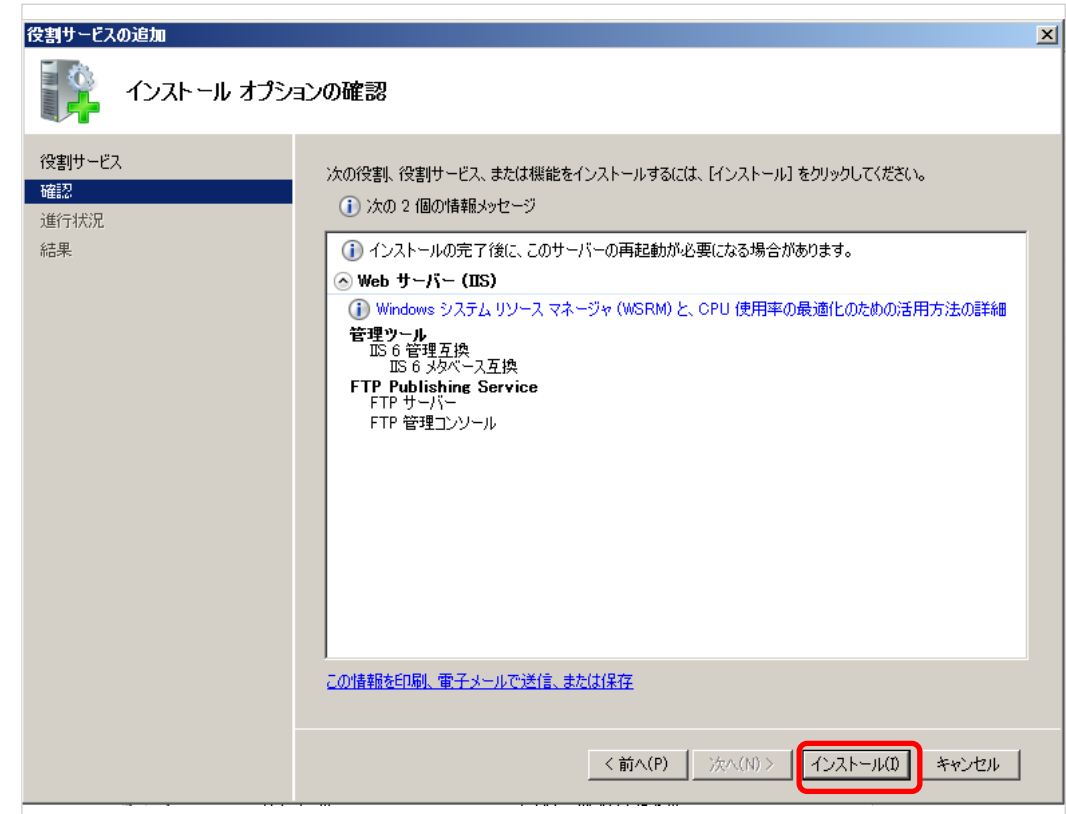

8 導入が完了したら、「閉じる」をクリックして、終了します。

⑦ インストール をクリックします。

⑨ [サーバー マネージャ] ウィンドウの [役割の概要] セクションで、[Web サーバー (IIS)] をクリックします。

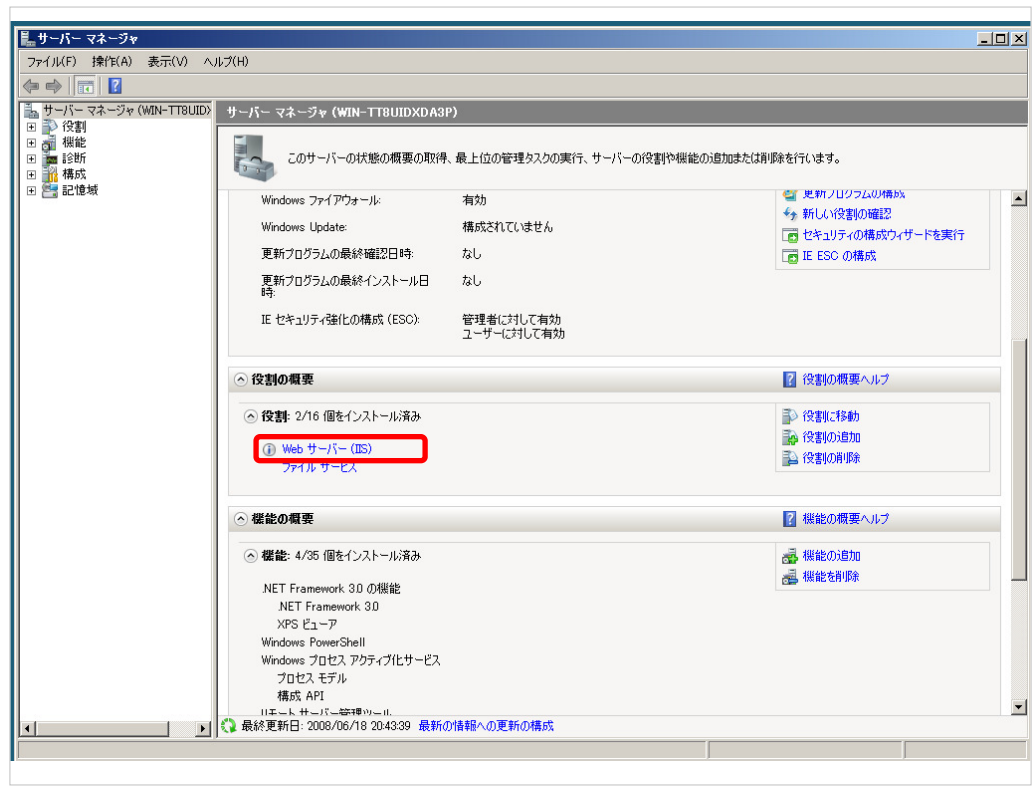

⑩ [Web サーバー (IIS)] セクションの [システム サービス] の下で、[FTP Publishing Service] ([FTP 公開サービス]) をクリックし、[開始] をクリックします。

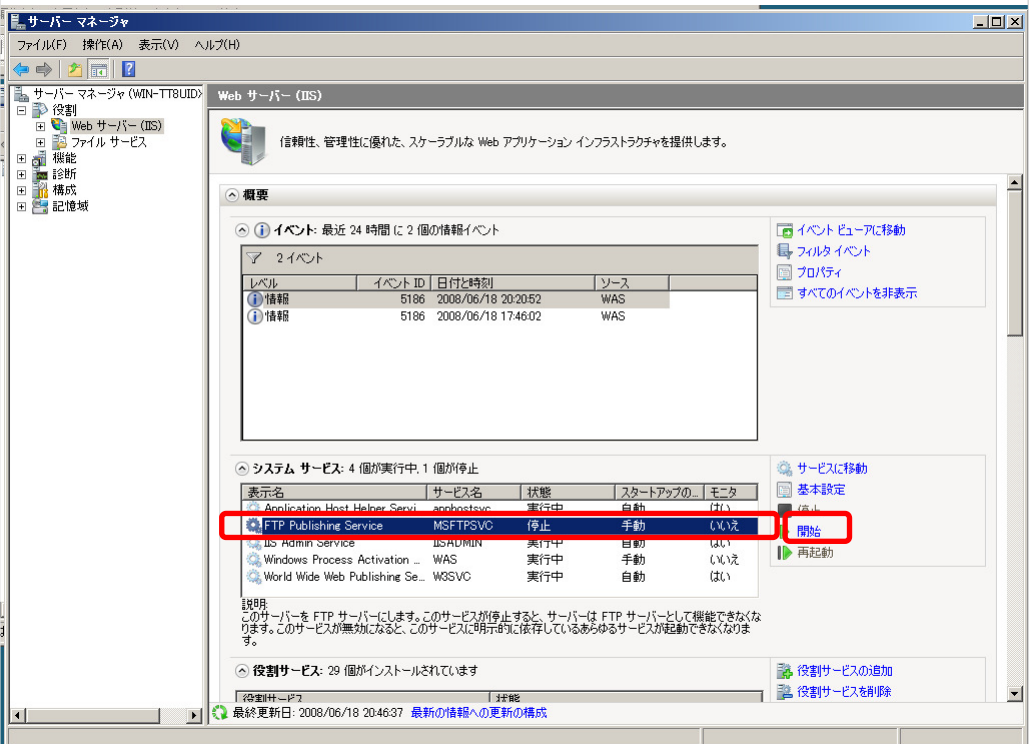

#### Step 2.FTP ユーザーの設定

Step1 で FTP サービスの導入は完了しました。次に連携専用 FTP ユーザーの作成を行います。 これは安全にデータを受渡しするために必要な設定となります。 ※ ここではユーザーIDを「niconsul」、パスワードを「niconsul123」として説明します。

① 「スタート」-「管理ツール」から「コンピュータの管理」を起動します。

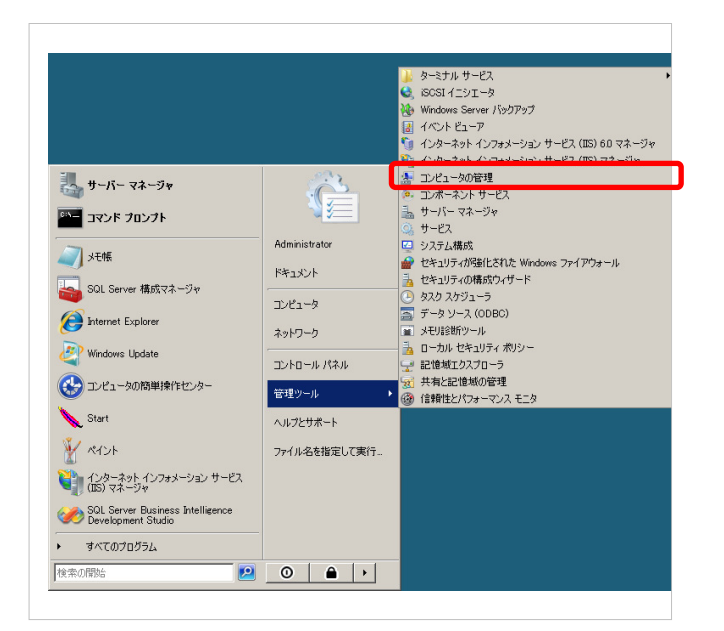

② コンピュータの管理内から「ローカルユーザとグループ」の左の+をクリックします。

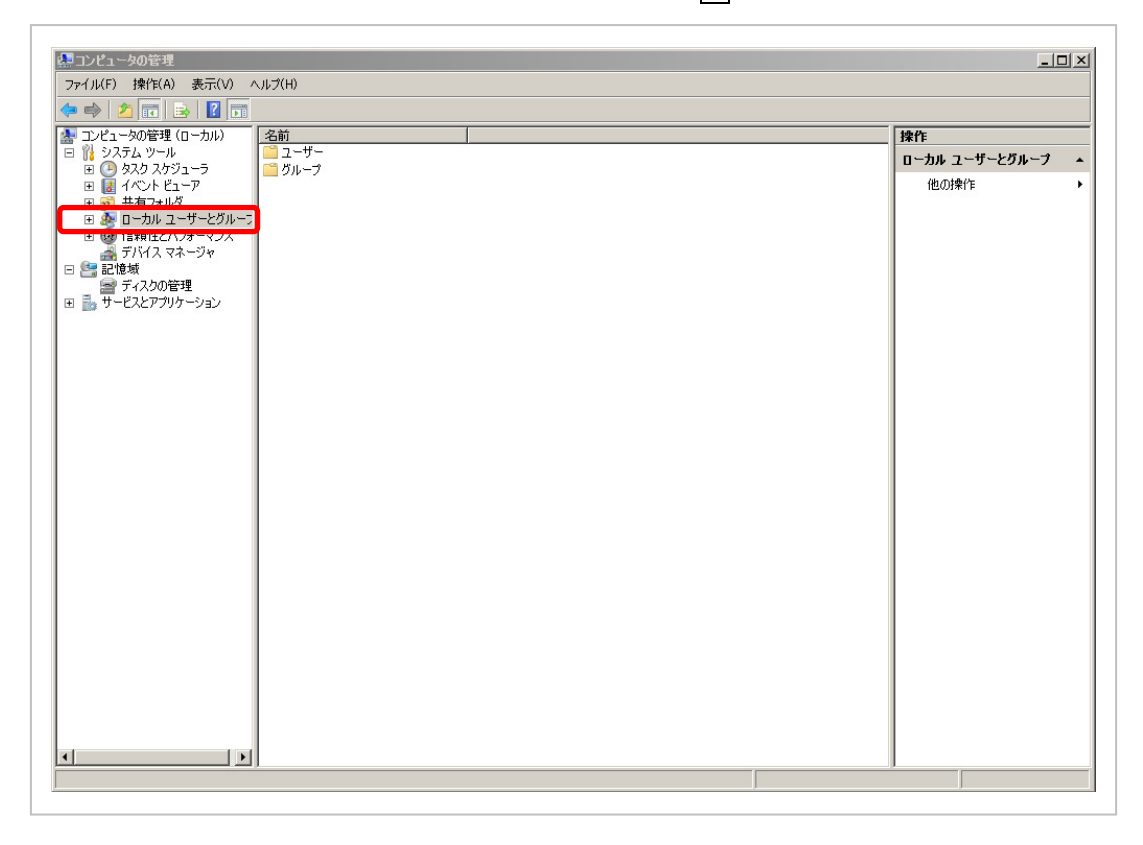

③ ユーザーを選択して、右クリックを押し、「新しいユーザー(N)」を選択します。

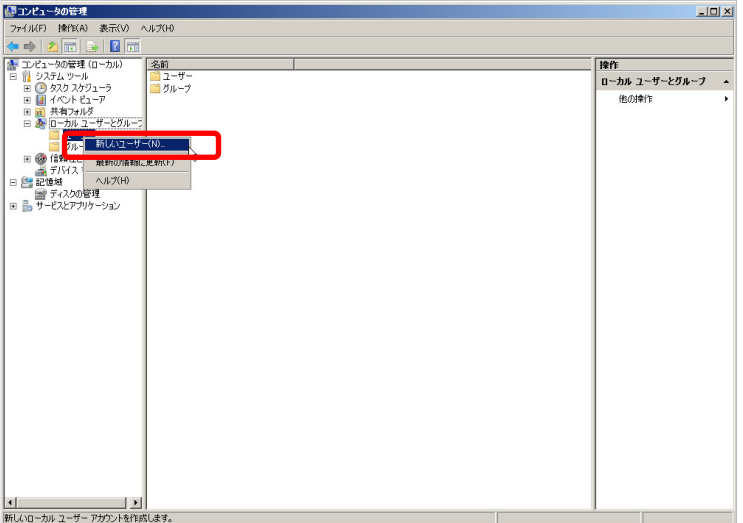

#### ④ 記入例のように入力してください。

ユーザー名欄・・・「niconsul」

フルネーム欄・・・「niconsul」

説明欄 ・・・「NISFA FTP ユーザー」

パスワード欄・・・「niconsul123」 ※ 必ず設定してください。

チェック欄 ・・・すべてチェックなし

間違いがないことを確認して、 | 作成(E) | ボタンをクリックしてください。

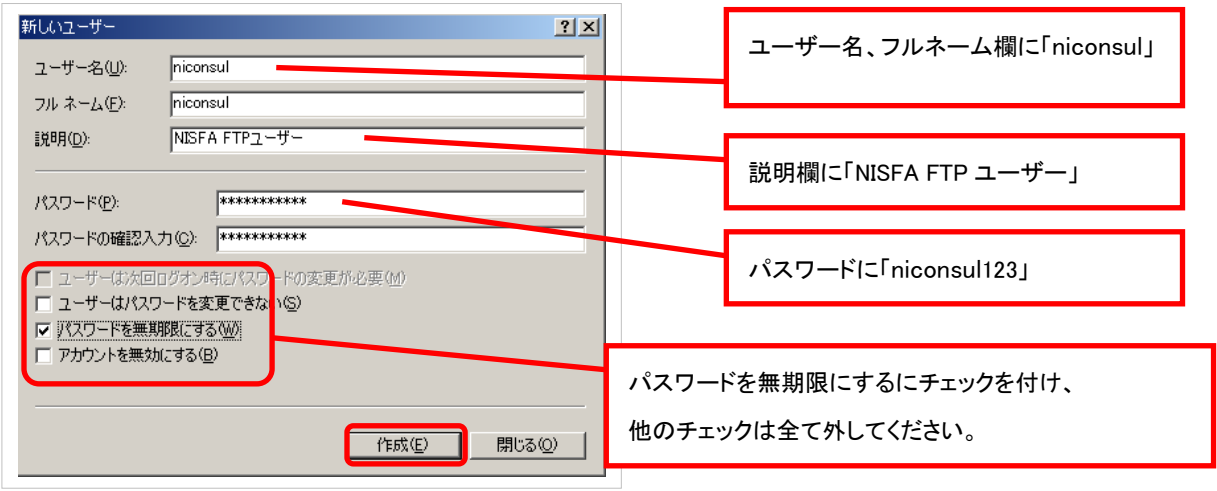

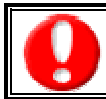

FTP ユーザーのユーザー名、パスワードはNIコンサルティング顧客創造日報製品のシステム設定にも設定 します。忘れないように記録してください。

⑤ 「コンピュータの管理」を終了してください。

以上で、FTP ユーザーの作成は完了です。

#### Step 3.FTP サイトの設定

FTP サービス、FTP ユーザーの作成が完了しました。次に FTP でデータの受渡しを行う領域(FTP サイト)の設定を行い ます。以下に FTP サイトの設定について説明を行います。

- ※ ここではローカルパスを「C:\inetpub\ftproot\niftp」として説明します。
- ① 「マイコンピュータ」または「エクスプローラ」で「C:\inetpub\ftproot\niftp」を作成します。
- ② 「スタート」―「管理ツール」から「インターネットインフォメーションサービス マネージャ」起動後、左側のツリーを展 開して「既定の FTP サイト」を表示させ、右クリックをして、「プロパティ(R)」を表示します。

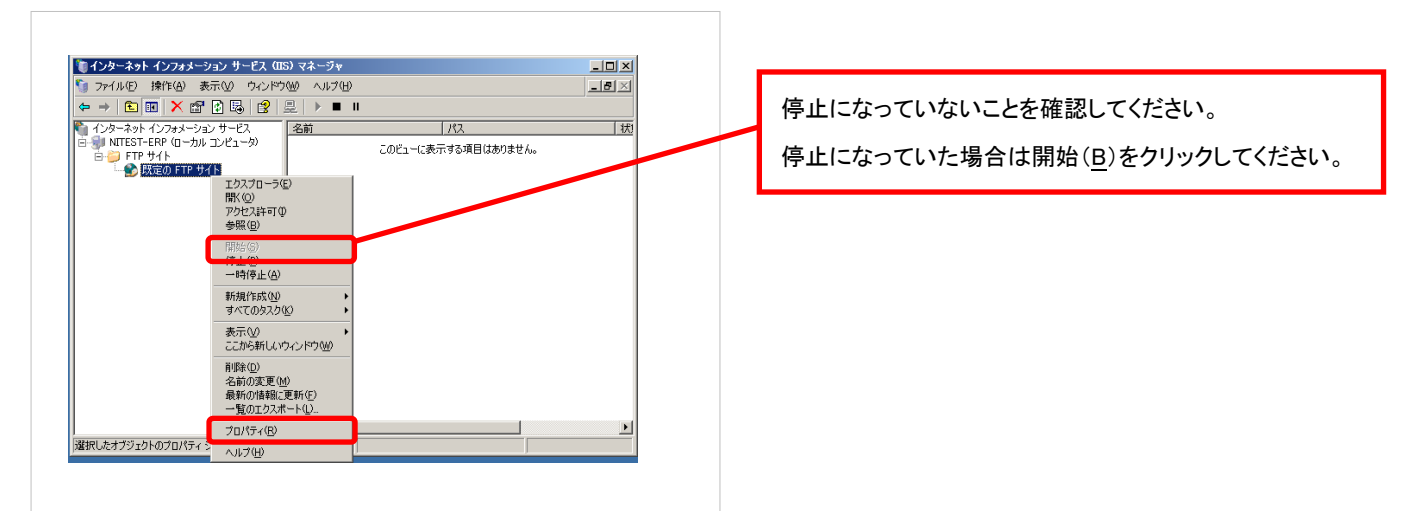

- ③ 「ホームディレクトリ」のタブをクリックしてください。
- ④ 「FTP サイトのディレクトリ」-「読み取り」、「書き込み」、「ログアクセス」にチェックをしてください。 **間違いがないことを確認し、 OK ポタンをクリックしてください。**

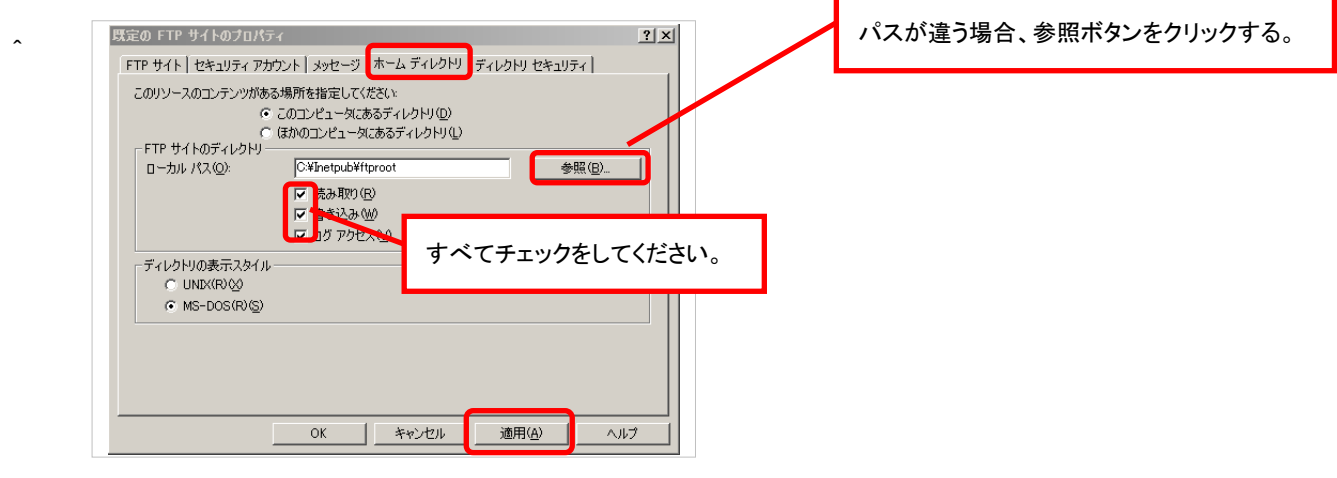

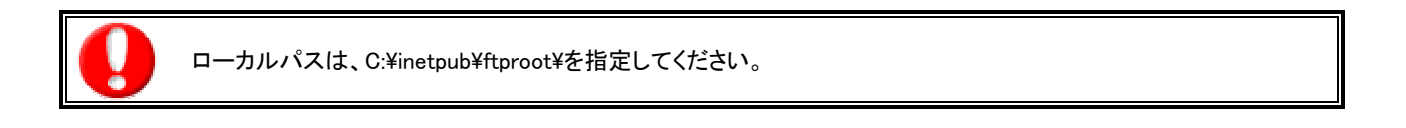

⑤ 作成した「C:\inetpub\ftproot\niftp」フォルダに対するフルコントロールが必要なため、以下の設定を行って下さい。 1.フォルダを右クリックしてプロパティ画面を開き、セキュリティのタブをクリックしてください。 2.「編集(E)」をクリックして「niftp のアクセス許可」を表示します。

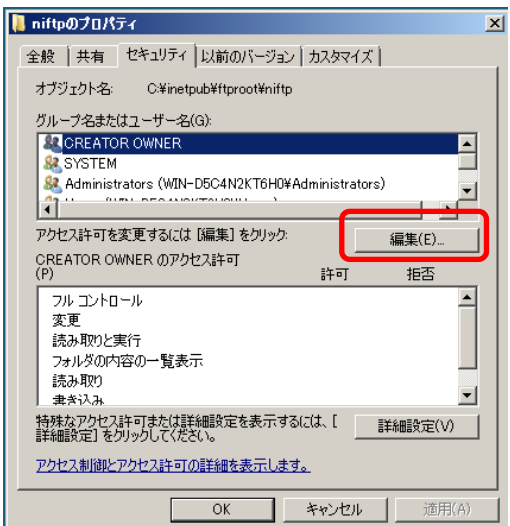

3.「追加(D)」をクリックし、[Everyone]を追加して下さい。

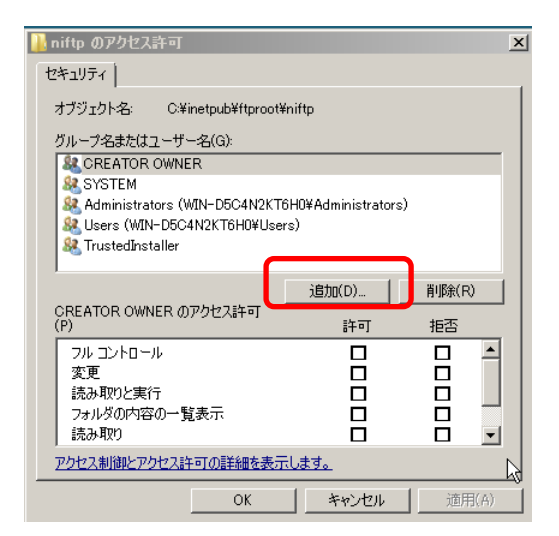

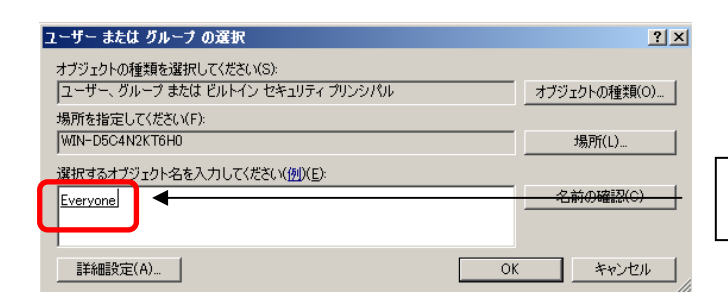

[Everyone]と入力するか、[場所]ボタンを クリックして検索して下さい。

4.[Everyone]を選択してフルコントロールを与えて下さい。

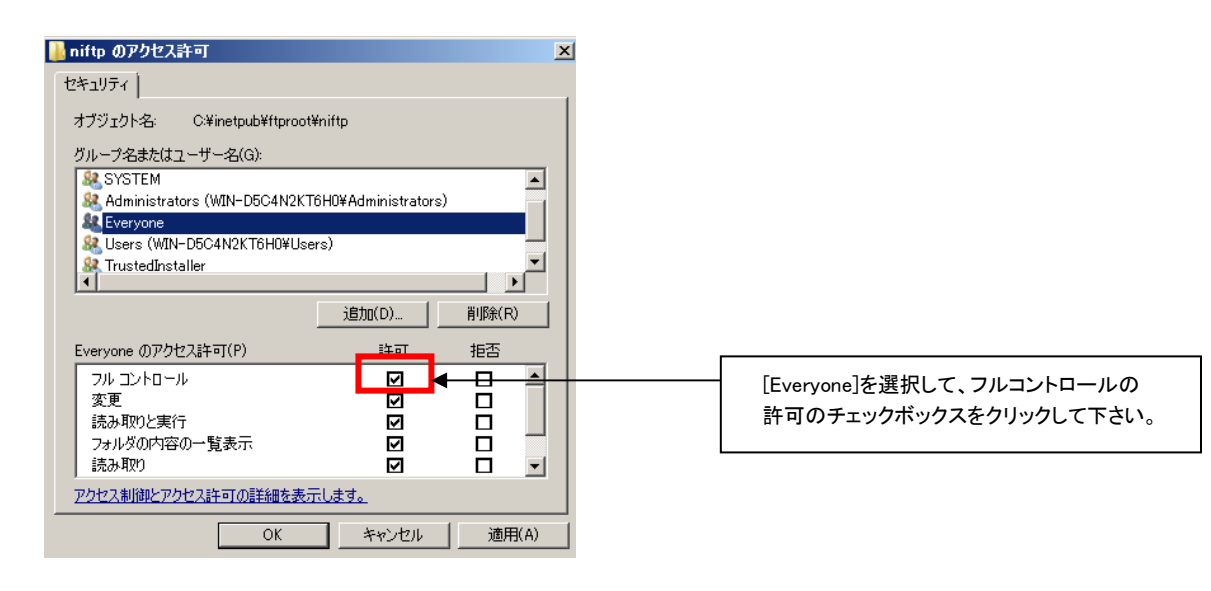

以上で、FTP サーバーの設定作業は完了となります。

2. セットアップ方法

### 2.4 Windows Server 2003 FTP サービス

ここでは、Windows Server 2003 に設定する FTP サービスのセットアップ方法について説明します。 ERP コネクタは、顧客創造日報サーバーへデータを転送するために、FTP(File Transfer Protocol)サービスを利用して います。以下の流れに従ってセットアップをしてください。

#### セットアップの流れ

以下に FTP サービスの設定のために必要な作業の流れを説明します。

※ 既に FTP サービスをセットアップ済みの場合 Step2 から進めてください。

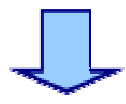

Step 2 FTP ユーザーの設定

Step 1 FTP サービスの設定

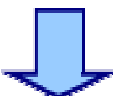

Step 3 FTP サイトの設定

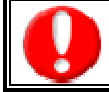

・セットアップ中に Windows Server 2003 の CD が要求される場合があります。予め準備してください。 ・OS の再起動を要求される場合があります。本手順を行う前にアプリケーションは終了してください。

#### Step 1.FTP サービスの設定

顧客創造日報サーバーは、初期設定ではFTPサービスはインストールしていません。ここではFTPサービスを利用する ために、必要なセットアップ方法について説明します。

① スタートメニューから「コントロールパネル(C)」を起動し「プログラムの追加と削除」を起動してください。

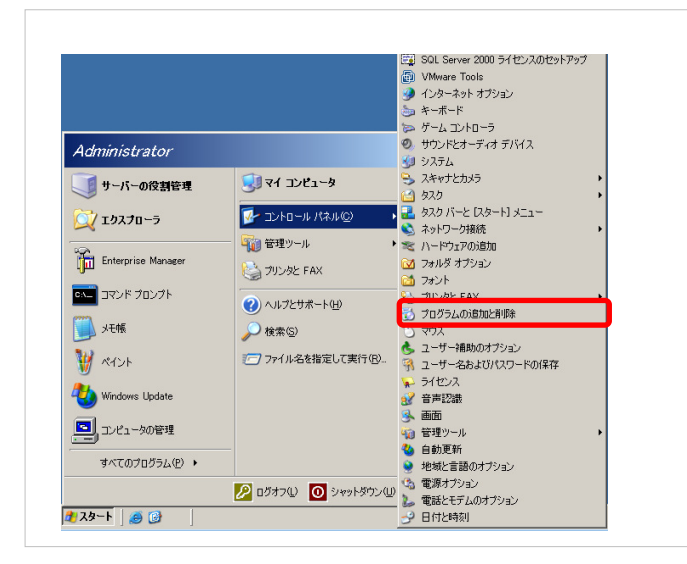

② 左タブの「Windows コンポーネントの追加と削除」を起動します。

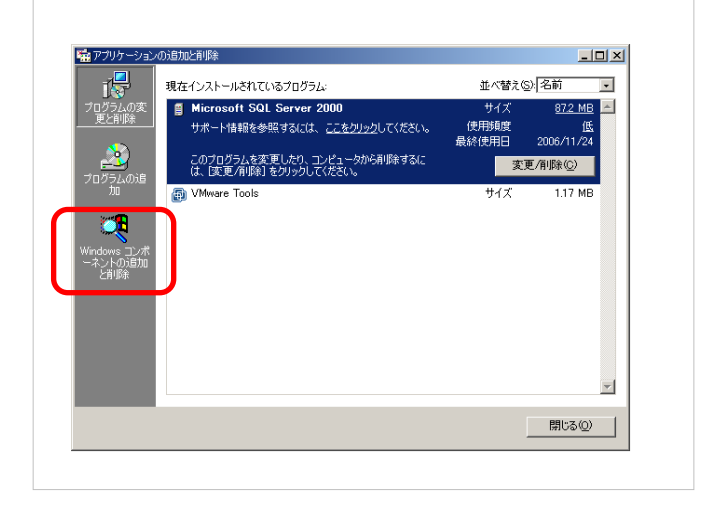

③ アプリケーションサーバーにチェックを入れて │ 詳細(D) │ をクリックします。

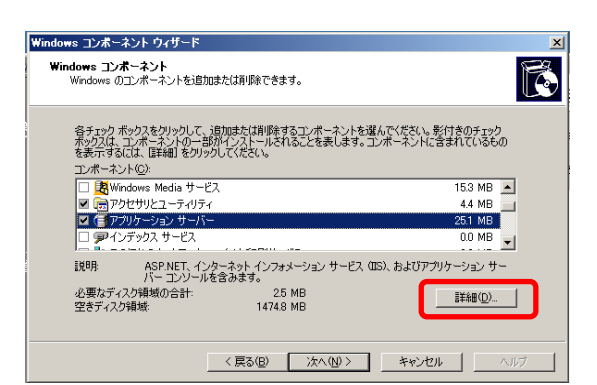

- ※ チェックがついている場合は何もせず | 次へ(N) | をクリックして手順⑦へ進んでください。
- ④ インターネットインフォメーションサービス(IIS)にチェックを入れて 詳細(D) をクリックします。

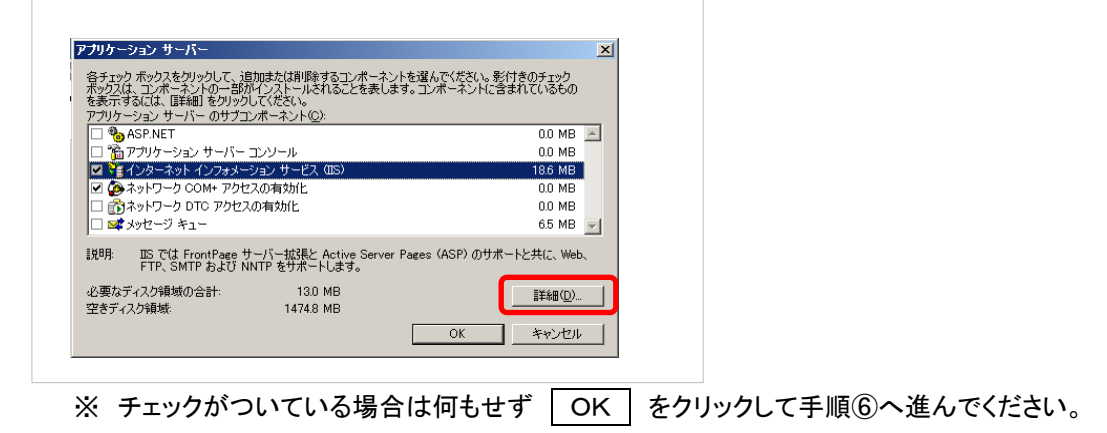

⑤ 「FTP(File Transfer Protocol)サービス」にチェックを入れて OK をクリックします。

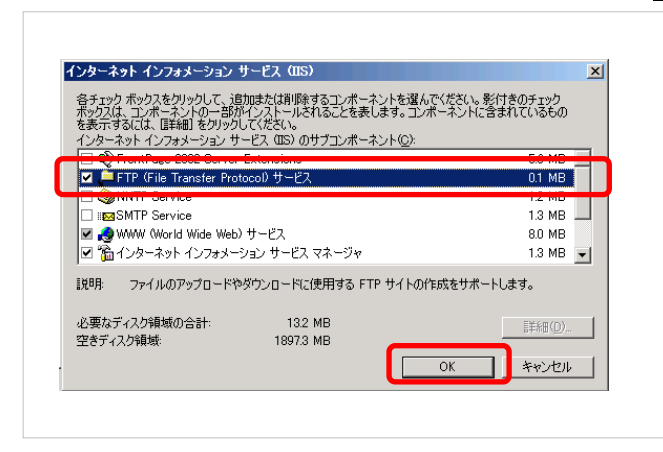

⑥ アプリケーションサーバーのダイアログを | OK | で閉じます。

⑦ 次へ(N) をクリックします。

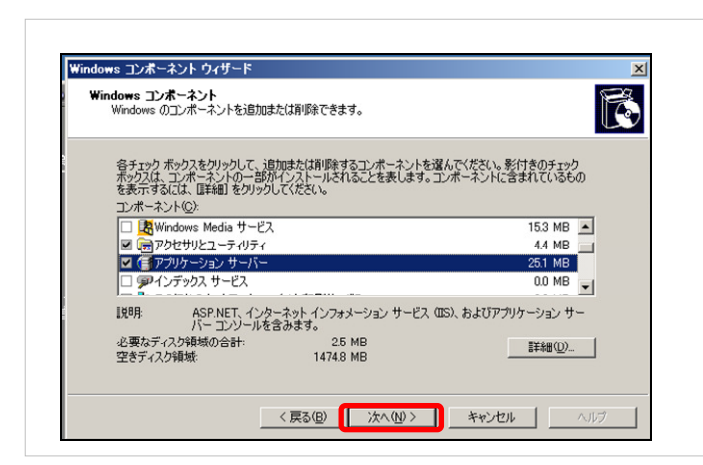

8 Windows Server 2003 の CD が要求されますので、CD-ROM にセットして OK をクリックします。

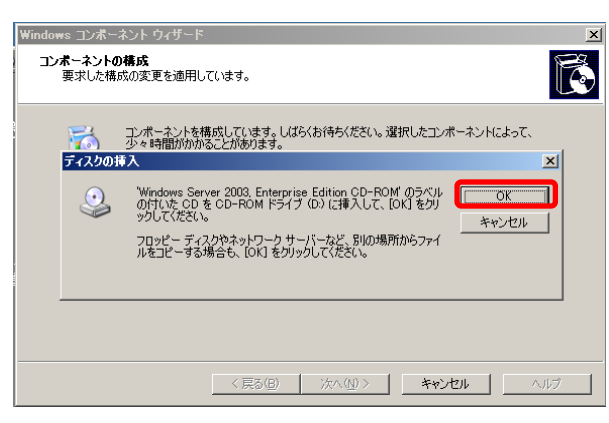

⑨ 導入が完了したら、 完了 をクリックして、終了します。

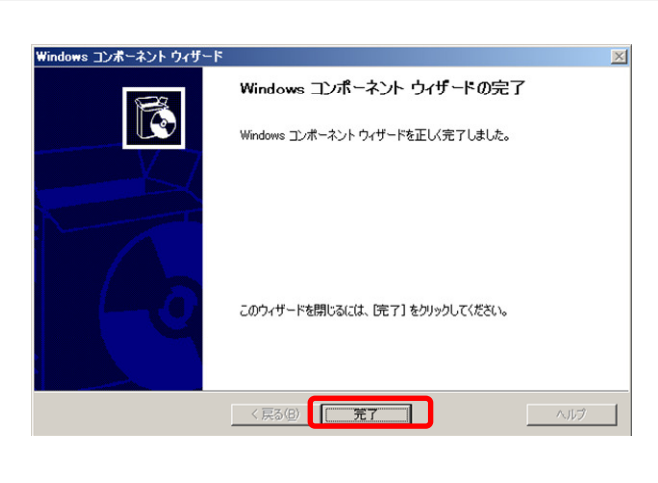

#### Step 2.FTP ユーザーの設定

Step1 で FTP サービスの導入は完了しました。次に連携専用 FTP ユーザーの作成を行います。 これは安全にデータを受渡しするために必要な設定となります。 ※ ここではユーザーIDを「niconsul」、パスワードを「niconsul123」として説明します。

① 「スタート」-「管理ツール」から「コンピュータの管理」を起動します。

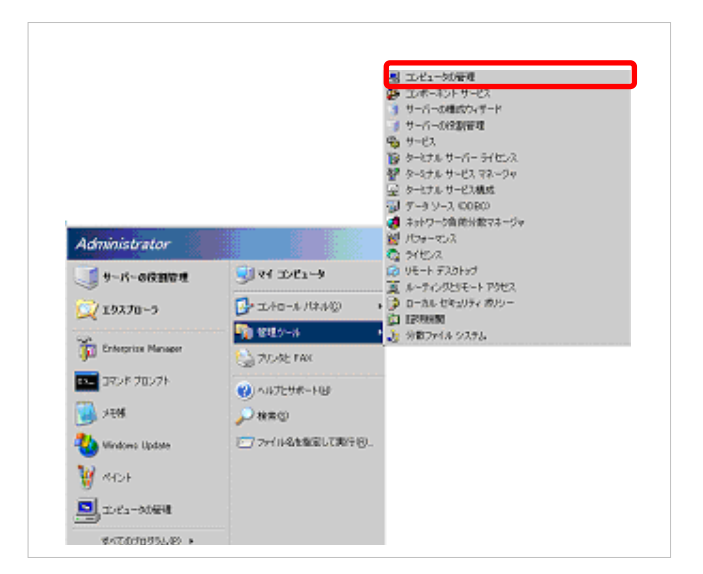

② コンピュータの管理内から「ローカルユーザとグループ」の左の+をクリックします。

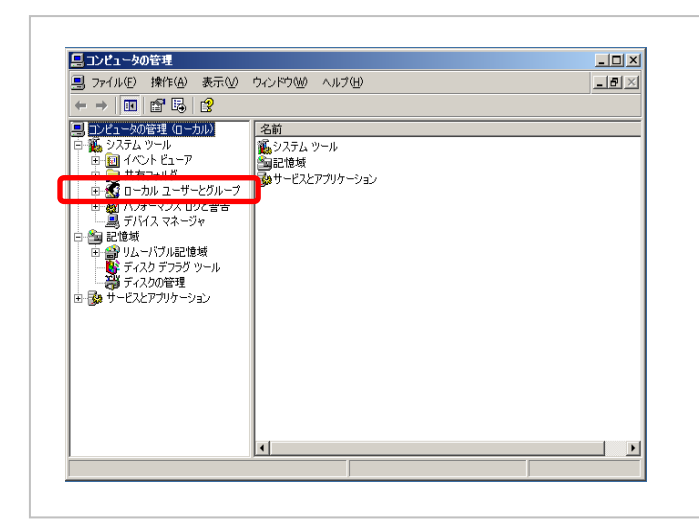

③ ユーザーを選択して、右クリックを押し、「新しいユーザー(N)」を選択します。

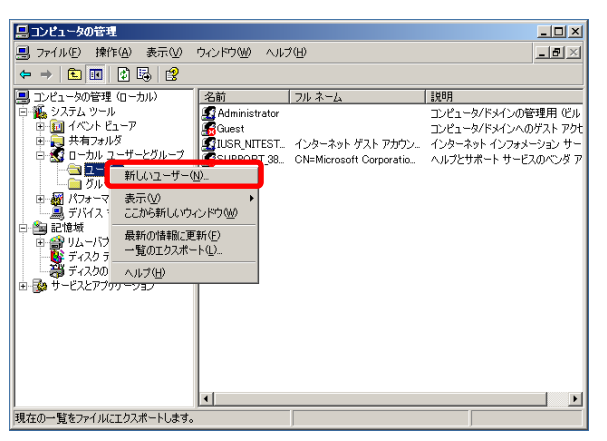

④ 記入例のように入力してください。

ユーザー名欄・・・「niconsul」

フルネーム欄・・・「niconsul」

説明欄 ・・・「NISFA FTP ユーザー」

パスワード欄・・・「niconsul123」 ※ 必ず設定してください。

チェック欄 ・・・すべてチェックなし

間違いがないことを確認して、 | 作成(E) | ボタンをクリックしてください。

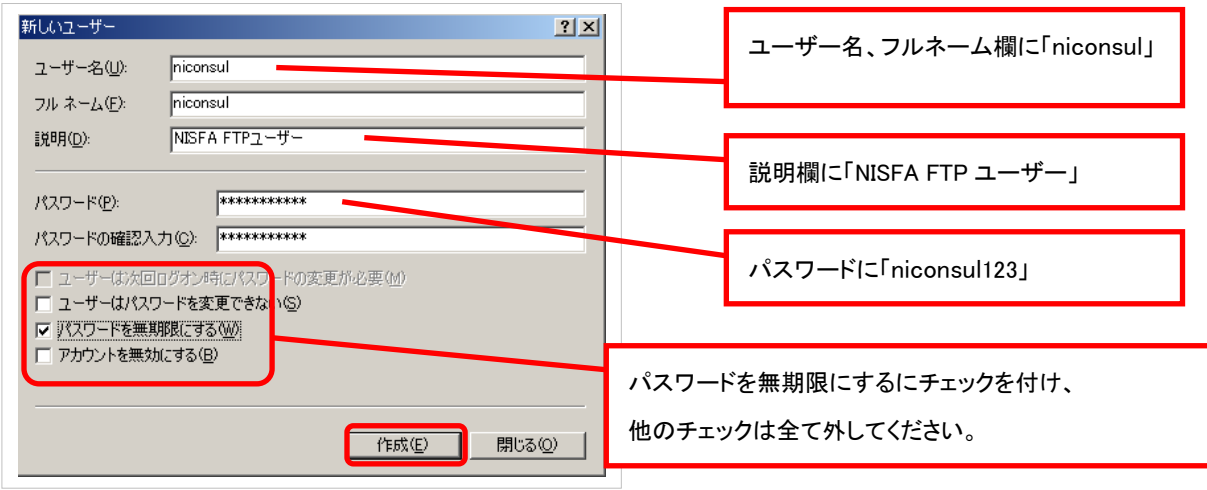

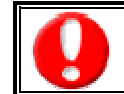

FTP ユーザーのユーザー名、パスワードはNIコンサルティング顧客創造日報製品のシステム設定にも設定 します。忘れないように記録してください。

⑤ 「コンピュータの管理」を終了してください。

以上で、FTP ユーザーの作成は完了です。

#### Step 3. FTP サイトの設定

FTP サービス、FTP ユーザーの作成が完了しました。次に FTP でデータの受渡しを行う領域(FTP サイト)の設定を行い ます。以下に FTP サイトの設定について説明を行います。

※ ここではローカルパスを「C:\inetpub\ftproot\niftp」として説明します。

- ① 「マイコンピュータ」または「エクスプローラ」で「C:\inetpub\ftproot\niftp」を作成します。
- ② 「スタート」―「管理ツール」から「インターネットインフォメーションサービス(IIS)マネージャ」起動後、左側のツリーを 展開して「既定の FTP サイト」を表示させ、右クリックをして、「プロパティ(R)」を表示します。

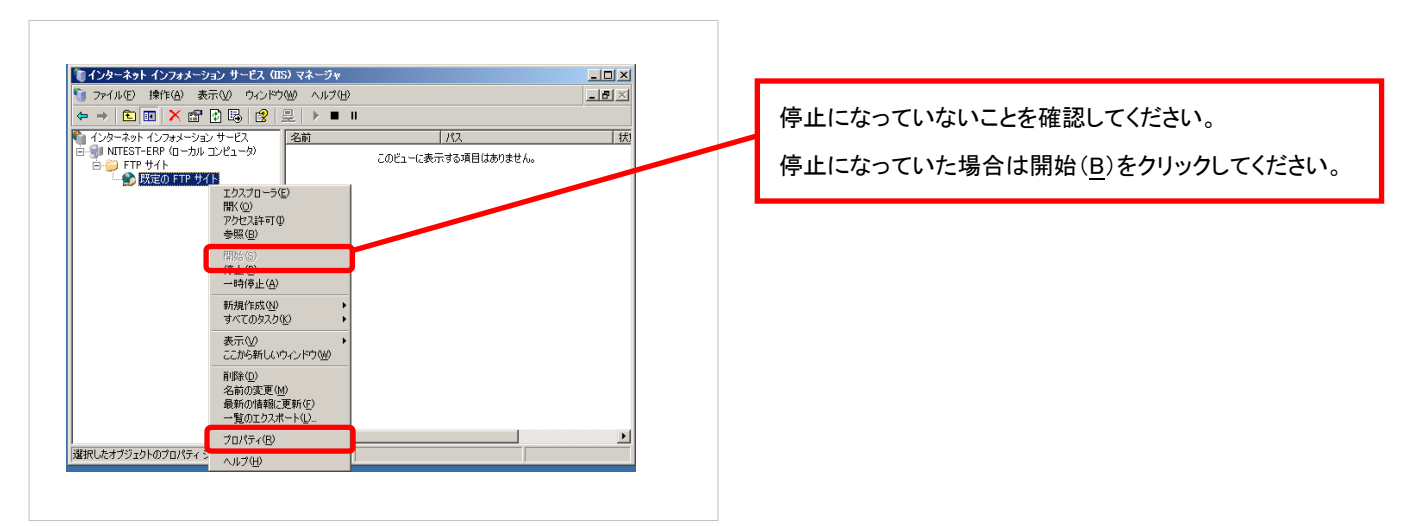

- ③ 「ホームディレクトリ」のタブをクリックしてください。
- ④ 「FTP サイトのディレクトリ」-「読み取り」、「書き込み」、「ログアクセス」にチェックをしてください。 **間違いがないことを確認し、 OK ホタンをクリックしてください。**

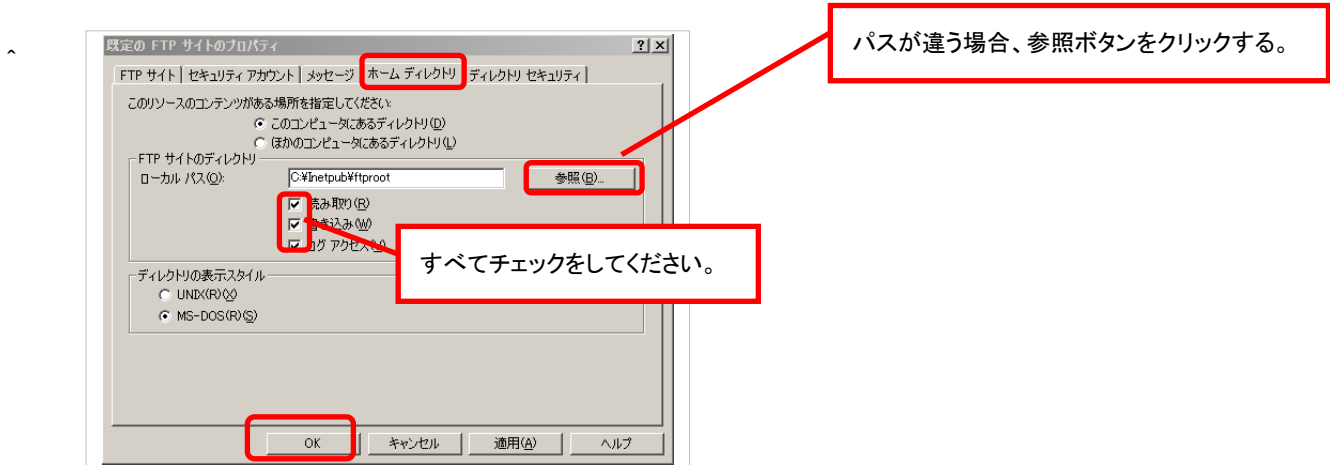

⑤ 作成した「C:\inetpub\ftproot\niftp」フォルダに対するフルコントロールが必要なため、以下の設定を行って下さい。 1.フォルダを右クリックしてプロパティ画面を開いてください。

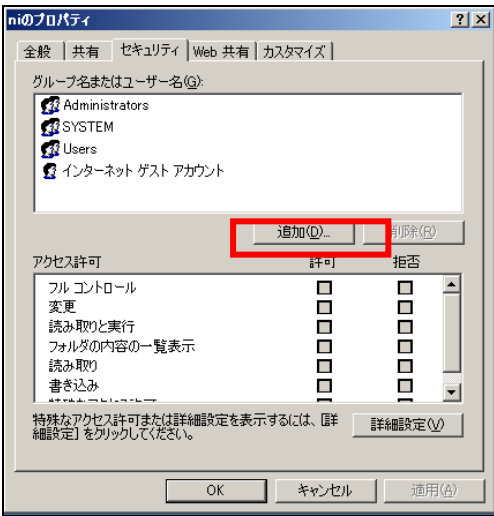

2.[セキュリティ]タブをクリックし、[Everyone]を追加し、フルコントロールを与えて下さい。

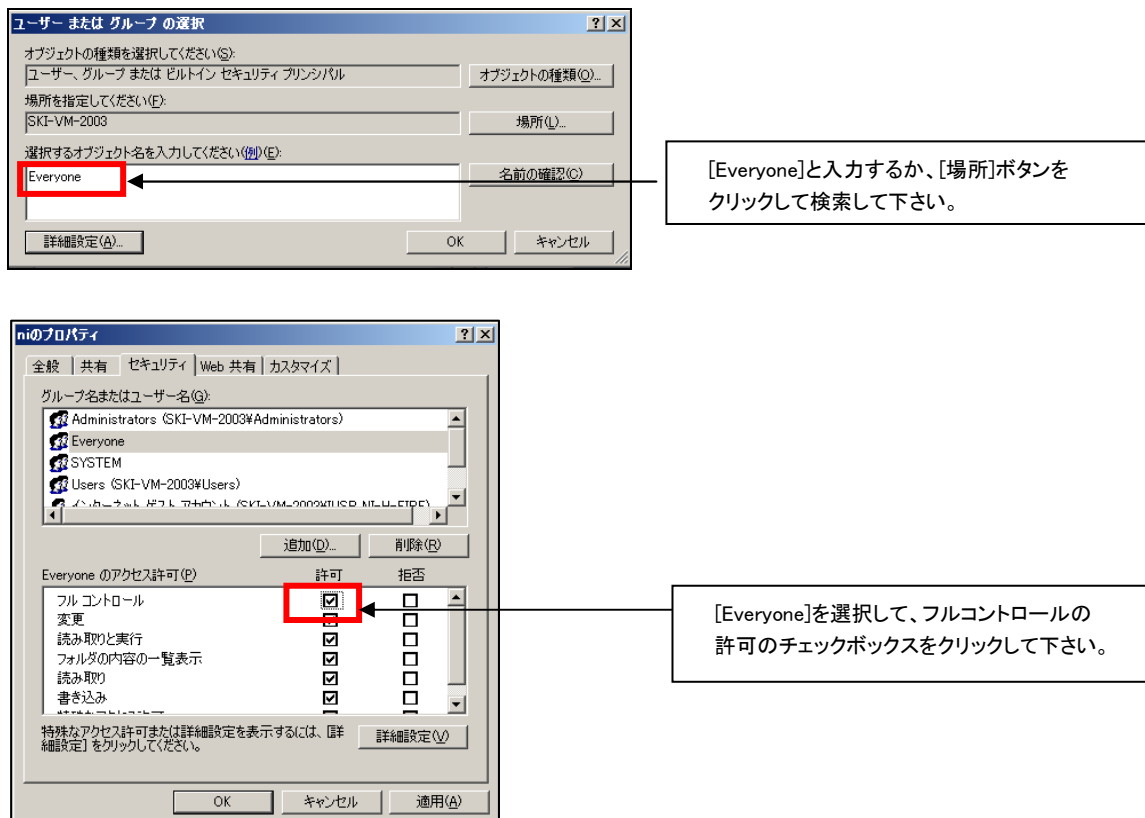

以上で、FTP サーバーの設定作業は完了となります。

ローカルパスは、C:\inetpub\ftproot\を指定してください。

### 2.セットアップ方法

### 2.5 Linux FTP サーバー

ここでは、Linux に設定する FTP サーバーのセットアップ方法について説明します。 ERP コネクタは、顧客創造日報サーバーへデータを転送するために、FTP(File Transfer Protocol)サーバーを利用して います。以下の流れに従ってセットアップをしてください。

#### セットアップの流れ

以下に FTP サーバーの設定に必要な作業の流れを説明します。

Step 1 インストール準備 ※ 既に FTP サーバーをセットアップ済みの場合 Step3 から進めてください。

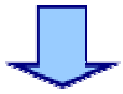

Step 2 セットアッププログラムの実行

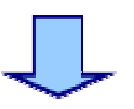

Step 3 FTP ユーザーのパスワードの設定

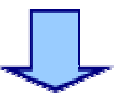

#### Step 4 FTP サーバーの自動起動設定

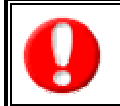

セットアップされている Linux の CD が必要になります。予め準備してください。 本マニュアルに示すインストール手順を実施される前に、製品のインストールを完了させてください。 インストール手順につきましては、製品の「インストールマニュアル」をご確認ください。

#### Step 1. インストール準備

ここでは FTP サーバーを利用するために、必要なセットアップ方法について説明します。

#### Step 1-1. サーバーへのログイン

- ① 「root」 と入力して 「Enter」 を押してください。
- ② サーバー管理者(root)のパスワードを入力して 「Enter」 を押してください。 (パスワードは入力しても表示されません)
- ③ [root@xxxxx root]# \_ となればログイン完了です。

Red Hat Enterprise Linux AS release 3 (Taroon) Kernel 2.4.21-4.EL on an i686 NISFA login: root Password: Last login: Tue Dec 19 15:30:51 on tty1 You have new mail. [root@NISFA root]# [root@NISFA root]# \_

#### Step 1-2. 日本語コンソールへの切替

※「Tera Term」などのリモートコンソールで接続している場合など、日本語が正しく表示される状態であれば、この作業 は必要ありません。Step1-3 へ進んでください。

·Red Hat Enterprise Linux 2.1、Red Hat Enterprise Linux ES3(AS3)、Red Hat Enterprise Linux ES4(AS4)の場合 ① 「kon」 と入力して 「Enter」 を押してください。以下のように画面が切り替わります。

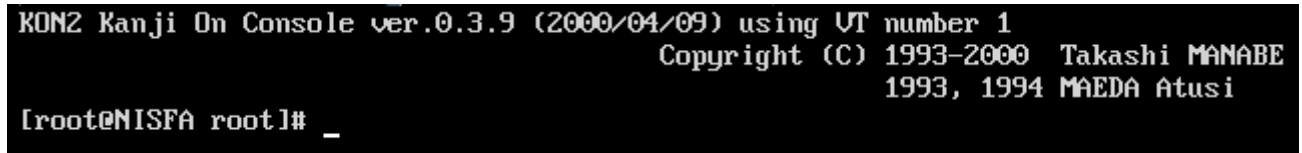

#### · Turbo Linux 8 Server、Turbo Linux 10 Server の場合

① 「miniuni」 と入力して 「Enter」 を押してください。以下のように画面が切り替わります。

[root@nisfa ∕root]# miniuni Console: switching to colour frame buffer device 80x30 Unikey successfully installed. [root@nisfa /root]# ┃

#### Step 1-3.CD-ROM のマウント

※CD-ROM が自動でマウントされるように設定されている場合は、この作業は必要ありません。 Step4 へ進んでくだ さい。自動でマウントされない場合は、以下の手順でマウントしてください。

#### •Red Hat Enterprise Linux 2.1、Red Hat Enterprise Linux ES3(AS3)、Turbo Linux 8 Server、Turbo Linux 10 Server の 場合

- ① FTP サーバーインストールプログラムが収録された CD-ROM を CD-ROM ドライブに挿入してください。
- ② 「mount –r /dev/cdrom /mnt/cdrom」 と入力して 「Enter」 を押してください。
- ③ [root@xxxxx root]# に戻れば CD-ROM のマウントは完了です。

[root@nisfa root]# mount -r /dev/cdrom /mnt/cdrom [root@nisfa root]#

※マウントエラーとなる場合、既に他のメディアがマウントされている可能性があります。 一旦、「umount /mnt/cdrom」 を実行後、②から実施してください。

#### ・Red Hat Enterprise Linux ES4(AS4)の場合

- ① FTP サーバーインストールプログラムが収録された CD-ROM を CD-ROM ドライブに挿入してください。
- ② 「mount –r /dev/cdrom /media/cdrom」 または 「mount –r /dev/cdrom /media/cdrecorder」 と入力して 「Enter」 を押してください。
- ③ [root@xxxxx ~]# に戻れば CD-ROM のマウントは完了です。

[root@MISFA ~]# mount -r /dev/cdrom /media/cdrom [root@NISFA ~]#

※マウントエラーとなる場合、既に他のメディアがマウントされている可能性があります。

一旦、「umount /dev/cdrom」 を実行後、②から実施してください。

※サーバーの環境によりマウントポイントが 「/media/cdrom」 または 「/media/cdrecorder」 となりますので、 必ず使用環境をご確認ください。

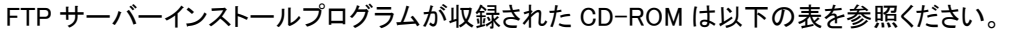

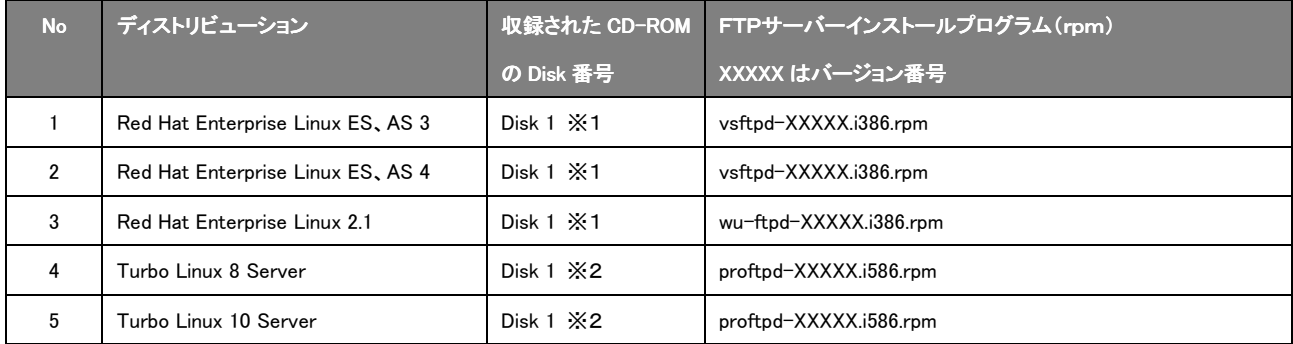

※1.Disk を挿入後、「cd /mnt/cdrom/RedHat/RPMS/ vsftpd / wu-ftpd 」を入力し「TAB」キーを押してインストールプログラム(拡張子 rpm)が表示 されなければ別の Disk を挿入してください。

※2.Disk を挿入後、「cd /mnt/cdrom/Turbo/RPMS/proftpd」を入力し「TAB」キーを押してインストールプログラム(拡張子 rpm)が表示されなければ 別の Disk を挿入してください。

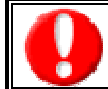

FTP サーバーインストールプログラム名のバージョン番号は、ご使用のサーバー環境によって異なりますので、セットアップ実行前 に必ずご確認ください。

#### Step 2. セットアッププログラムの実行

Step1 で FTP サーバーのインストールの準備が完了しました。次にマウントした FTP サーバーインストールプログラムを 使用して、FTP サーバーのインストールを行います。以下にFTPサーバーの作成について説明します。

#### Step 2-1.FTP サーバーのインストール事前確認

#### · Red Hat Enterprise Linux ES3(AS3)、Red Hat Enterprise Linux ES4(AS4)の場合

① 「rpm –qa | grep vsftpd」と入力して 「Enter」 を押してください。

#### [root@NISFA root]# rpm -qa | grep vsftpd  $\mathsf{vsftpd-1.2.0-4}$ [root@NISFA root]#

#### · Red Hat Enterprise Linux 2.1 の場合

① 「rpm –qa | grep wu-ftpd」と入力して 「Enter」 を押してください。

[root@nisfa RPMS]# rpm -qa | grep wu-ftpd wu-ftpd-2.6.1-20 [root@nisfa RPMS]#

#### · Turbo Linux 8 Server、Turbo Linux 10 Server の場合

① 「rpm –qa | grep proftpd」と入力して 「Enter」 を押してください。

Iroot@nisfa /root]# rpm -qa ¦ grep proftpd  $profitpd-1.2.5-5$ Iroot@nisfa /root]#

インストール対象のFTP サーバーがコンソールに表示された場合は、インストール済みですので、以降の作業は必要あ りません。Step3 へ進んでください。

コンソールになにも表示されない場合は、Step2-2 へ進み FTP サーバーをインストールしてください。

表示される FTP サーバーインストールプログラム名は前頁の表をご参照ください。

#### Step 2-2.FTP サーバーのインストール

#### ·Red Hat Enterprise Linux ES3(AS3)の場合

① 「rpm –i /mnt/cdrom/RedHat/RPMS/vsftpd-XXXXX.i386.rpm」と入力して 「Enter」 を押してください。

#### ・Red Hat Enterprise Linux ES4(AS4)の場合

① 「rpm –i /media/cdrom/RedHat/RPMS/vsftpd-XXXXX.i386.rpm」と入力して 「Enter」 を押してください。

#### · Red Hat Enterprise Linux 2.1 の場合

① 「rpm –i /mnt/cdrom/RedHat/RPMS/wu-ftpd-XXXXX.i386.rpm」と入力して 「Enter」 を押してください。

#### ・Turbo Linux 8 Server、Turbo Linux 10 Server の場合

① 「rpm –i /mnt/cdrom/Turbo/RPMS/proftpd-XXXXX.i586.rpm」と入力して 「Enter」 を押してください。

インストール対象の FTP サーバーインストールプログラム名は上記の表をご参照ください。

#### Step 2-3.FTP サーバーのインストール確認

Step2-1 と同じ手順を実施し、インストール対象の FTP サーバーがコンソールに表示された場合は、インストール完 了です。インストールされていない場合は、Step2-2 からやり直してください。

#### Step 3.FTP ユーザーのパスワードの設定

FTP サーバーのセットアップが完了しました。次に連携専用 FTP ユーザーの作成を行います。 また、FTP でデータの受渡しを行う領域と権限の設定を行います。 以下に FTP ユーザーの設定と領域、権限の作成について説明します。

※ ここでは FTP サイトを「/home/niconsul/niftp」として説明します。

#### Step 3-1.FTP フォルダの作成

FTP でデータの受渡しを行う領域の設定を行います。

① mkdir /home/niconsul/ niftp と入力して Enter を押してください。

[root@NISFA root]# mkdir /home/niconsul/niftp [root@NISFA root]#

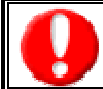

FTP サイトのパスは顧客創造日報シリーズ製品のシステム設定にも設定します。 忘れないように記録してください。

#### Step 3-2.FTP フォルダの権限とオーナー、グループの変更

以下の手順で権限及びオーナー、グループの変更を行います。

- ① 「chmod 775 /home/niconsul/niftp」 と入力して 「Enter」 を押してください。
- ② 「chown niconsul:niconsul /home/niconsul/niftp」 と入力して 「Enter」 を押してください。

[root@NISFA root]#chmod 775 /home/niconsul/niftp [root@NISFA root]# chown niconsul.niconsul /home/niconsul/niftp

上記コマンドを入力すると、作成された FTP フォルダの権限とオーナー、グループが変更されます。

#### ・確認方法

- ① 「cd /home/niconsul」 と入力して 「Enter」 を押してください。
- ② 「ls –l」 と入力して 「Enter」 を押してください。

[root@NISFA niconsul]# cd /home/niconsul/ [root@NISFA niconsul]# ls -1 合計 4 drwxrwxr-x 2 niconsul niconsul 4096 12月 19 17:00 niftp

※権限が「drwxrwxr-x」であり、所有者が「niconsul」であることを確認してください。

#### Step 4.FTP サーバーの自動起動設定

ここでは、FTP サーバーの自動起動について説明します。

Step3 までの手順では、サーバーを再起動した際、FTP サーバーの再起動はされません。

#### Step 4-1.FTP サーバーの自動起動

・Red Hat Enterprise Linux ES3(AS3)、Red Hat Enterprise Linux ES4(AS4)の場合

① 「chkconfig vsftpd on」 と入力して 「Enter」 を押してください。

[root@NISFA niconsul]# chkconfiq vsftpd on [root@NISFA niconsul]#

#### · Red Hat Enterprise Linux 2.1 の場合

① 「chkconfig wu-ftpd on」 と入力して 「Enter」 を押してください。

[root@nisfa niconsul]# chkconfig wu-ftpd on [root@nisfa niconsul]#

※上記画面は Red Hat Enterprise Linux ES、AS 3 でセットアップした場合です。

#### ·Turbo Linux 8 Server、Turbo Linux 10 Server の場合

① 「chkconfig proftpd on」 と入力して 「Enter」 を押してください。

Iroot@nisfa niconsull# chkconfig proftpd on [root@nisfa niconsul]#

次回、サーバー起動時にFTPサーバーが自動で立ち上がります。

以上で、FTP サーバーの設定は完了です。

### 2.セットアップ方法

### 2.6 IIS の追加設定

ここでは、別紙 「インターネットインフォメーションサービス(IIS)への設定マニュアル」にて設定した内容に加え、 ERP コネクタの動作に必要となる IIS の追加設定を説明します。

#### Windows Server 2008(IIS7.0)/2008 R2(IIS7.5)/2012(IIS8.0)/2012 R2(IIS8.5)への設定方法

① Windows の[スタート] メニューから[管理ツール]を選択し、[インターネットインフォメーションサービス(IIS)マネージャ] を起動してください。

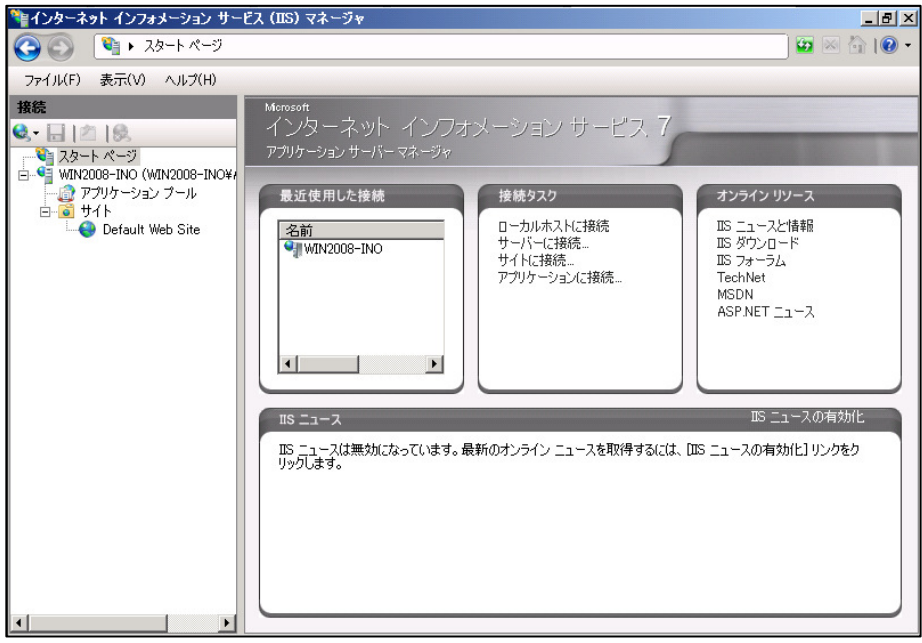

以下のようなメッセージが表示された場合、「このメッセージを表示しません。」にチェックをつけて、 「いいえ」ボタンをクリックしてください。

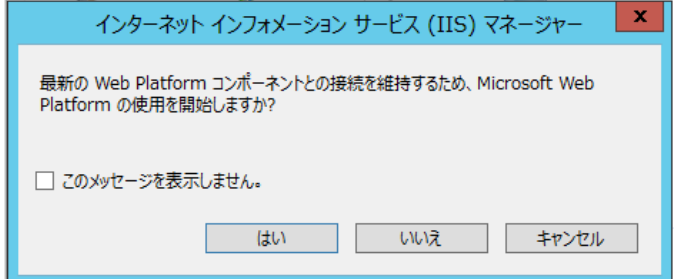

② Default Web Site をクリックしてください。 以下のような設定画面が表示されますので、各種設定を行ってください。

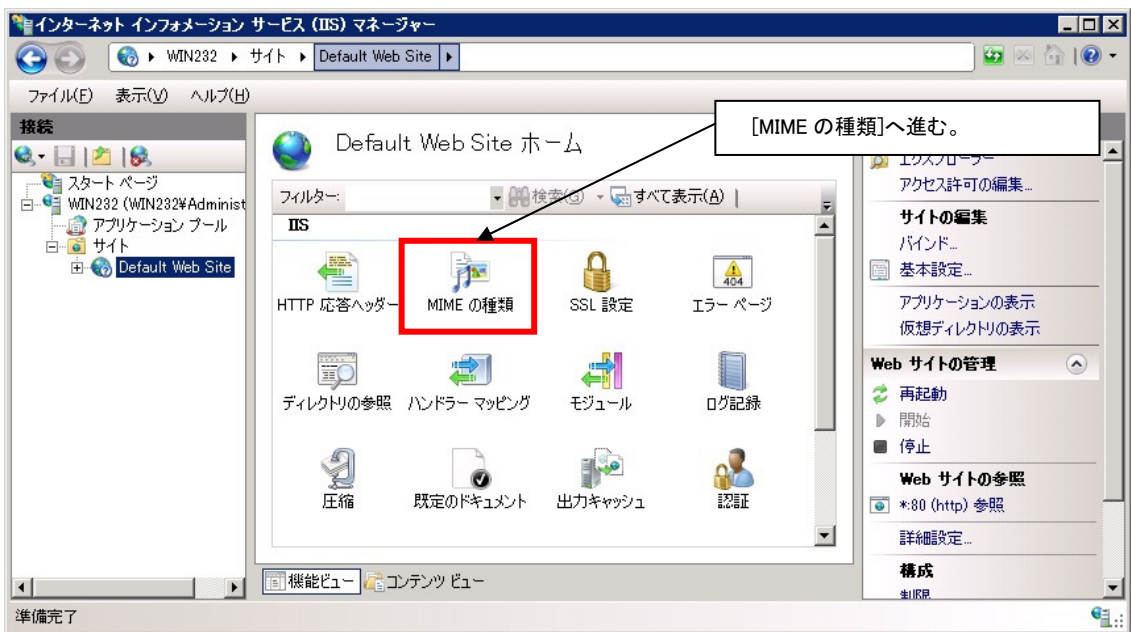

#### **MIME の種類**

1.MIME の種類をダブルクリックして画面右側メニューから「加」をクリックしてください。 2.以下の画面が表示されるので、図の通りに入力して[OK]ボタンをクリックしてください。

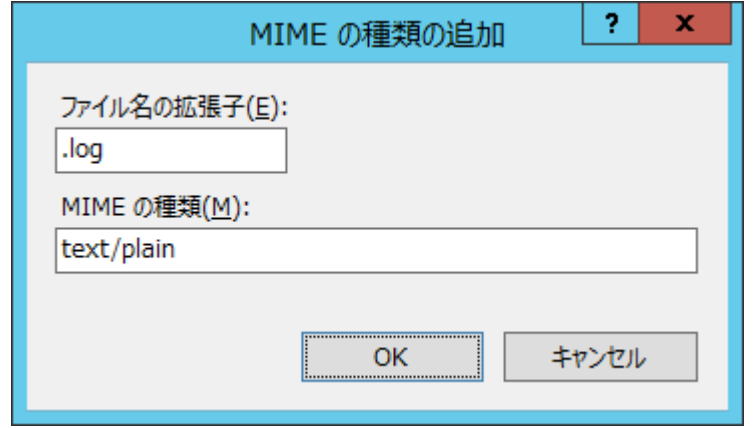

以上で IIS の追加設定は完了です。

### 2. セットアップ方法

### 2.7 ERP コネクタセットアップ

ここでは、顧客創造日報シリーズと ERP サーバーとを連携する ERP コネクタのセットアップ方法について説明します。

#### 1.インストール

ERPコネクタのインストールの説明を行います。

- ① ERP コネクタを導入する PC(通常は ERP サーバー)に提供された NiConnecter\_XXXXX\_XXXXXXXX.EXE を実行し、 セットアップ画面を開きます。(XXXXX XXXXXXXX はバージョン番号になります)
- ② 次へ(N)> ボタンをクリックします。

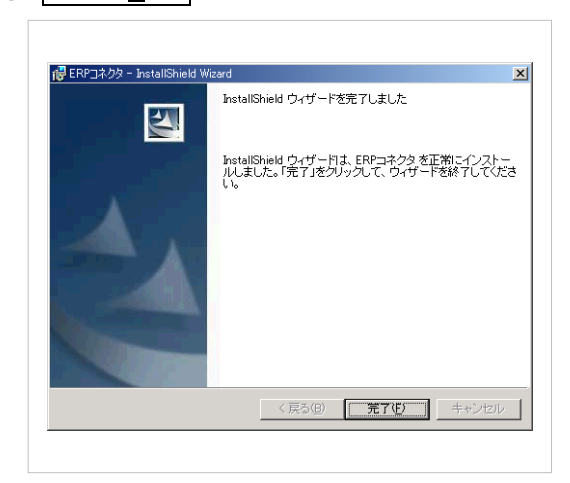

3 | 変更 | ボタンをクリックすると、インストール先のフォルダの変更ができます。 | 次へ(N)> | ボタンをクリックし ます。

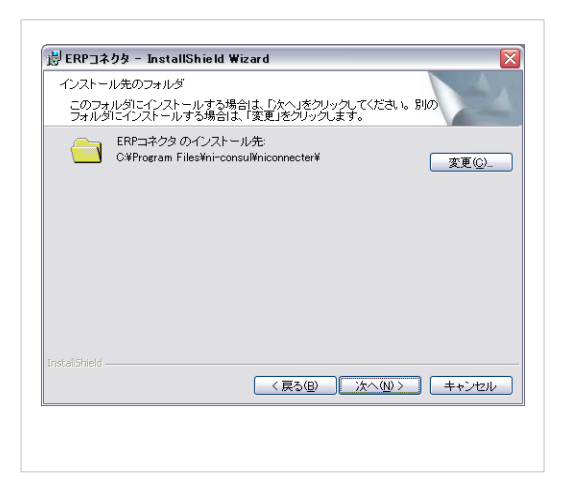

④ インストール(I) ボタンをクリックすると、インストールが開始されます。

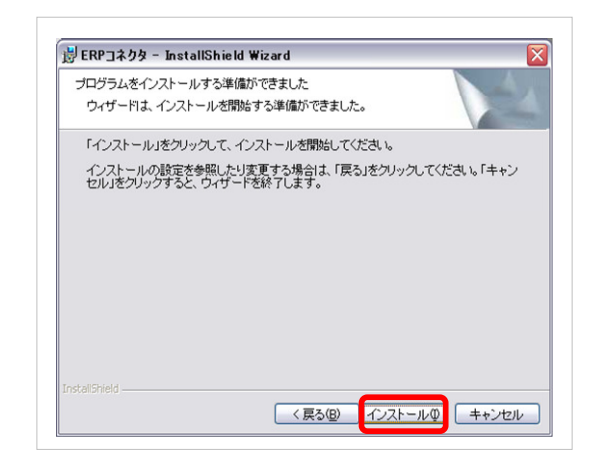

⑤ 完了(F) ボタンをクリックすると、セットアップが完了します。

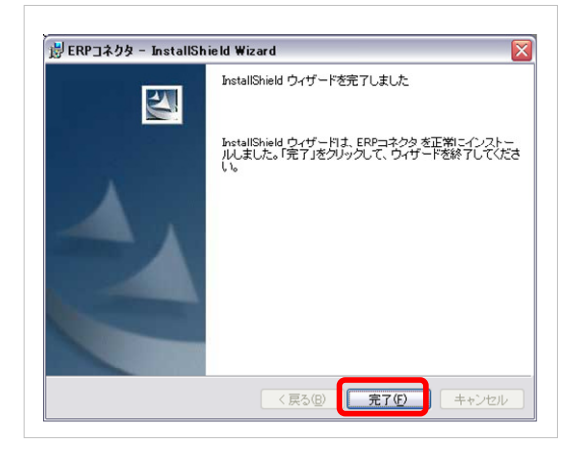

⑥ [スタート]→[すべてのプログラム]→[NI コンサルティグ]→[ERP コネクタ]を実行します。

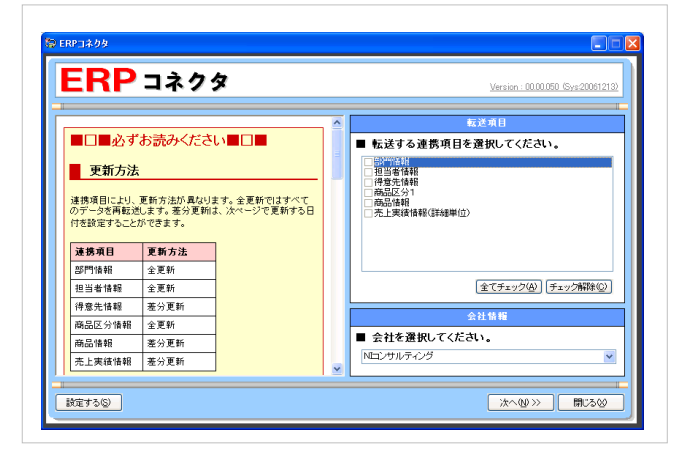

※ この画面が表示されれば ERP コネクタのインストールは完了です。

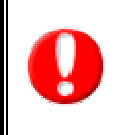

ERP コネクタを利用するためには、ERP コネクタの稼働サーバーが Windows ログオン状態 である必要がありますので、ログオフ状態にしないようにお願いします。 セキュリティの観点から、ロック状態にされることを推奨いたします。

#### 2.アップデート

ERPコネクタのアップデートの説明を行います。

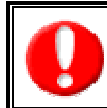

ERP コネクタのアップデートを行う際は必ず、ERP コネクタを終了させてから行ってください。 起動させたままだとエラーが表示され、アップデートが行われません。 アップデート完了後はバージョンをご確認ください。

- ① ERP コネクタを導入する PC(通常は ERP サーバー)に提供された NiConnecter\_XXXXX\_XXXXXXXX.EXE を実行し、 セットアップ画面を開きます。(XXXXX\_XXXXXXXX はバージョン番号になります)
- ② | はい(Y) | ボタンをクリックします。

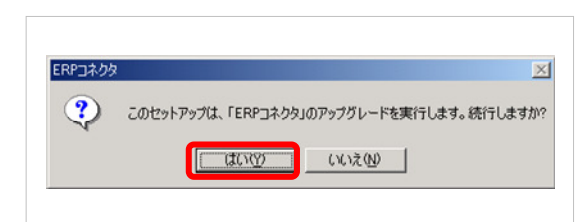

③ 次へ(N) ボタンをクリックします。

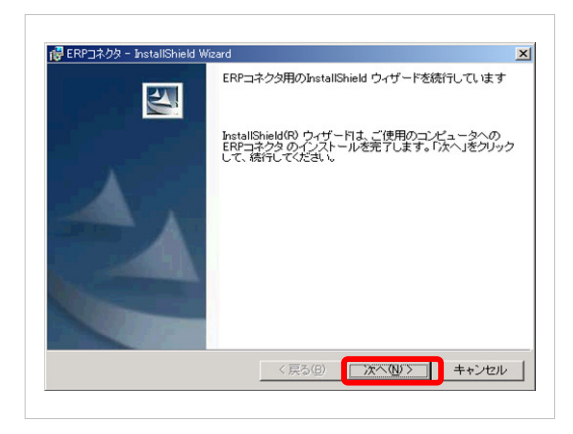

④ 次へ(N) ボタンをクリックすると、アップデートが開始されます。

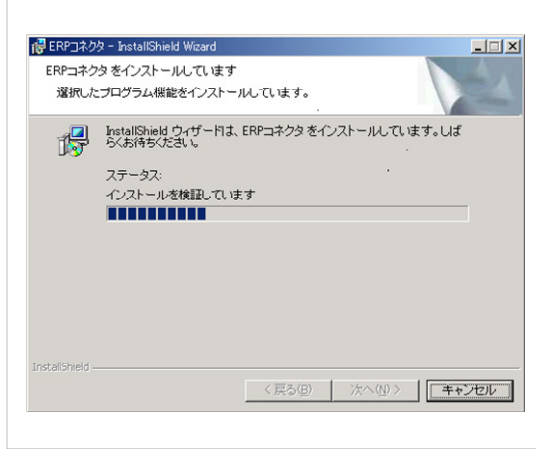

⑤ 完了(F) ボタンをクリックすると、セットアップが完了します。

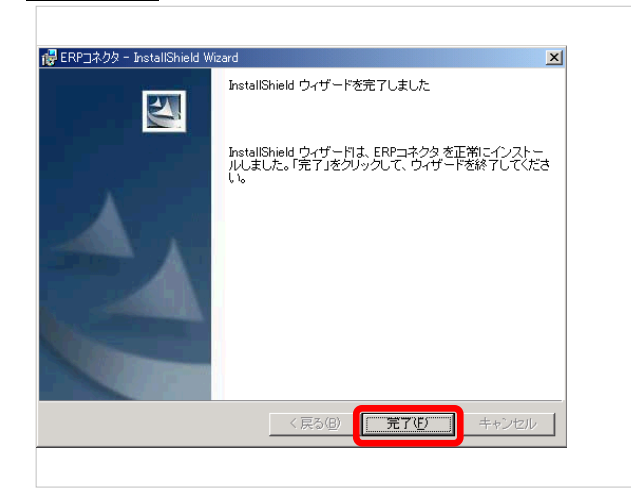

⑥ 「すべてプログラム」―「NI コンサルティング」から「ERP コネクタ」から起動し、

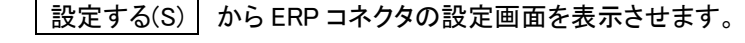

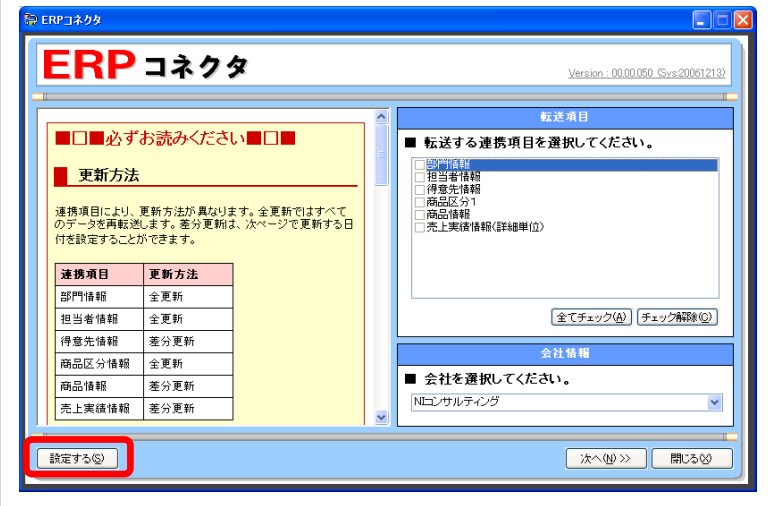

⑦ 以下のメッセージが表示された場合、

 $\overline{\phantom{a}}$ 

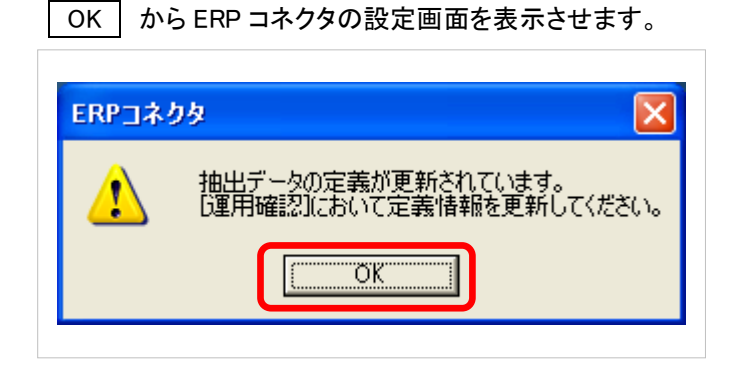

 <sup>※</sup>このメッセージが表示されない場合、以降の手順を行う必要はありません。

⑧ 運用確認 をクリックし、運用画面を表示します。

「■設定を更新する(I)」をクリックし、設定情報を更新します。

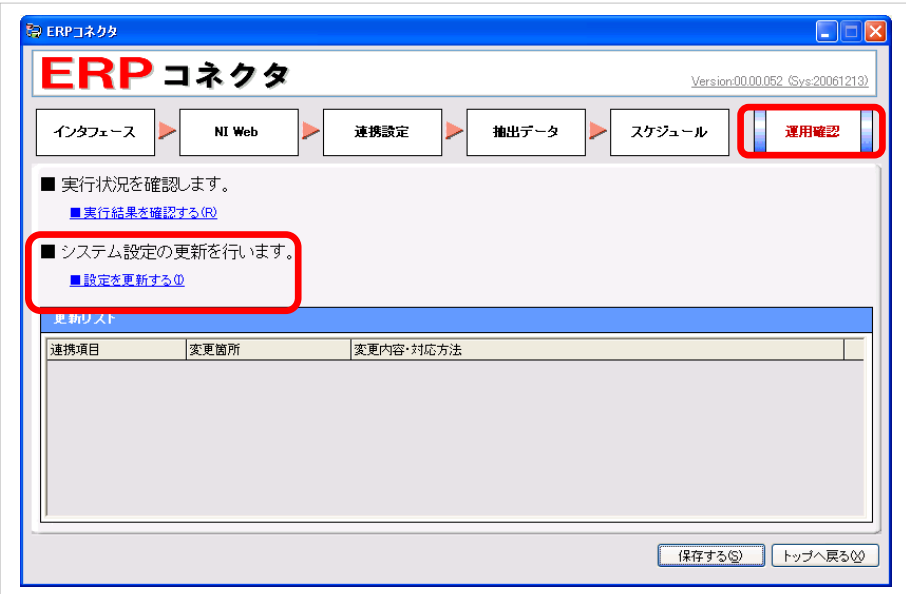

**⑨ 確認メッセージに表示されました OK をクリックします。** 

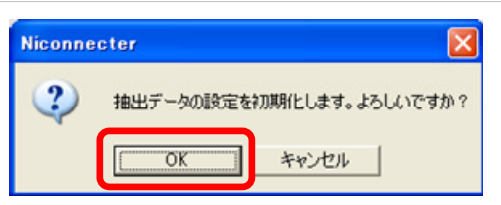

⑩ 以下のメッセージが表示されたら完了です。

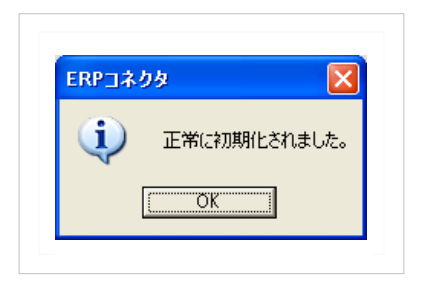

※以上でアップデートは完了です。

#### 3.アンインストール

ERPコネクタのアンインストールの手順を示します。

① コントロールパネルの「プログラムの追加と削除」画面より、「ERP コネクタ」を選択し、 削除(R) ボタンをクリッ

クします。

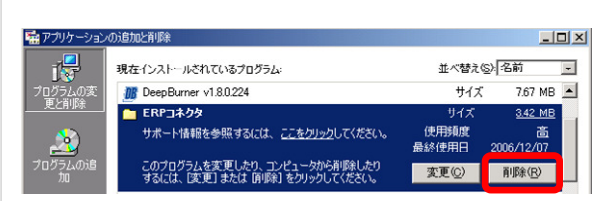

② 「ERP コネクタ」のアンインストールが実行されます。

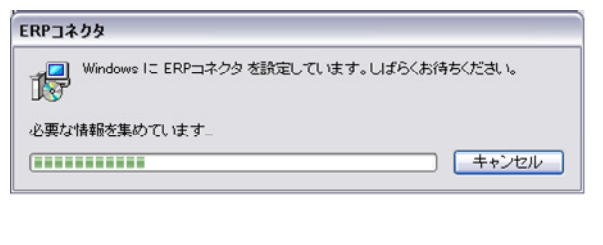

# 3. セットアップの注意点

### 3.1 ベーシック認証利用時の注意点

インターネットインフォメーションサービス(IIS)の環境で、且つ、顧客創造日報サーバーにベーシック認証を利用している場 合は、データを連携するために別途設定を行う必要があります。以下に沿って設定を行ってください。

#### Windows Server 2008 / 2008 R2 / 2012 / 2012 R2 の場合

- ① Windows の[スタート] メニューから[管理ツール]を選択して、インターネットインフォメーションサービス(IIS)マネー ジャーを起動して下さい。
- 2 利用しているサイトを選択して、そのサイトの「ni¥niagent¥convert」を選択します。
- 3 「ni¥niagent¥convert」のホームで[認証]をダブルクリックして下さい。
- ④ [匿名認証]を右クリックし[有効にする]をクリックして下さい。
- ⑤ [基本認証]を右クリックし[無効にする]をクリックして下さい。
- ⑥ 「ni\niagent\convert」のホームで[IPv4 アドレスおよびドメインの制限]をダブルクリックして下さい。 (Windows Server 2012 / 2012 R2 の場合は、[IP アドレスおよびドメインの制限]をダブルクリックします) ※ホームに[IPv4 アドレスおよびドメインの制限]がない場合は、以下の手順で追加して下さい。
	- 1 Windows の[スタート] メニューから[管理ツール]を選択し、[サーバーマネージャー]を選択して下さい。 (Windows Server 2012 / 2012 R2 の場合は、スタート画面から [サーバーマネージャー]を選択します)
	- 2 Web サーバーの役割サービスの追加をクリックして下さい。 (Windows Server 2012 / 2012 R2 の場合は、サーバーマネージャーのダッシュボード画面にて、 [役割と機能の追加]を選択します)
	- 3 セキュリティ項目の[IP およびドメインの制限]にチェックを付けてインストールして下さい。
- ⑦ [機能設定の編集]をクリックして下さい。
- ⑧ 特定できないクライアントのアクセスを[拒否]で設定し、[OK]ボタンをクリックして下さい。
- ⑨ [許可エントリの追加]をクリックして下さい。
- ⑩ 接続を許可する IP アドレスを入力し、[OK]ボタンをクリックして下さい。
- ⑪ ご使用中の WEB サーバーを再起動して下さい。

#### Windows Server 2003 の場合

- Windows の[スタート] メニューから[管理ツール]を選択して、インターネットインフォメーションサービス(IIS)マネー ジャを起動して下さい。
- 利用しているサイトを選択して、そのサイトの「ni\niagent\convert」を右クリックして、プロパティを選択してください。
- 「convert のプロパティ」のディレクトリセキュリティを選択して、[認証とアクセス制御]の[編集]ボタンを押して下さ い。
- [匿名アクセスを有効にする]にチェックを付けて下さい。
- [認証済みアクセス]の[基本認証(パスワードはクリアテキストで送信)]のチェックを外して下さい。
- 「convert のプロパティ」のディレクトリセキュリティの画面に戻って、[IP アドレスとドメイン名の制限]の[編集]ボタン を押して下さい。
- 既定では、すべてのコンピュータからのアクセスを[拒否する]で設定して下さい。
- [次は除く]にアクセスを許可する IP アドレスを登録するため、[追加]をクリックして下さい。
- 接続を許可する IP アドレスを入力し、[OK]ボタンをクリックして下さい。
- ご使用中の WEB サーバーを再起動して下さい。

# 4.トラブルシューティング

#### ここでは、トラブルについてのヒント、解決方法を記載しています。

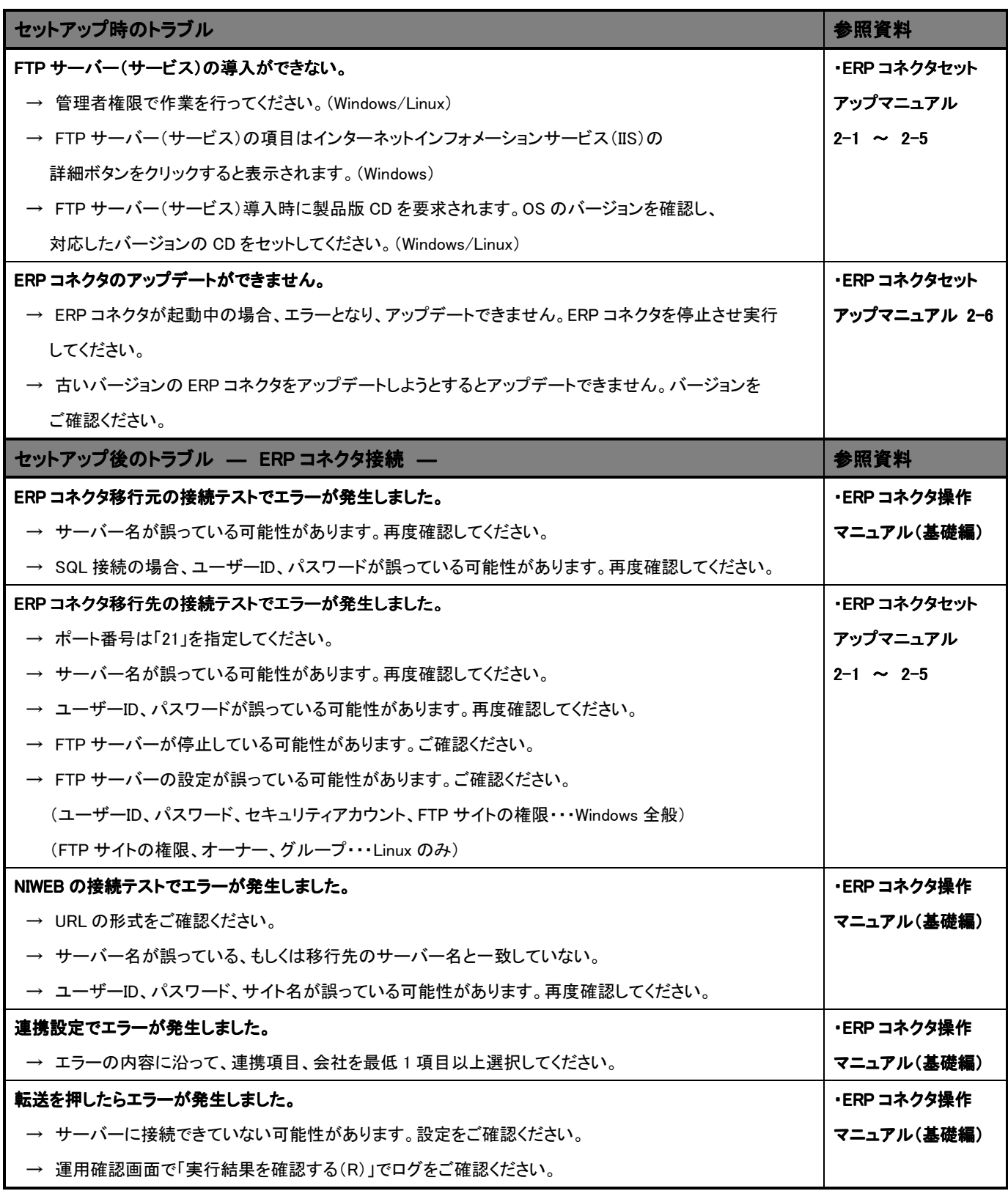

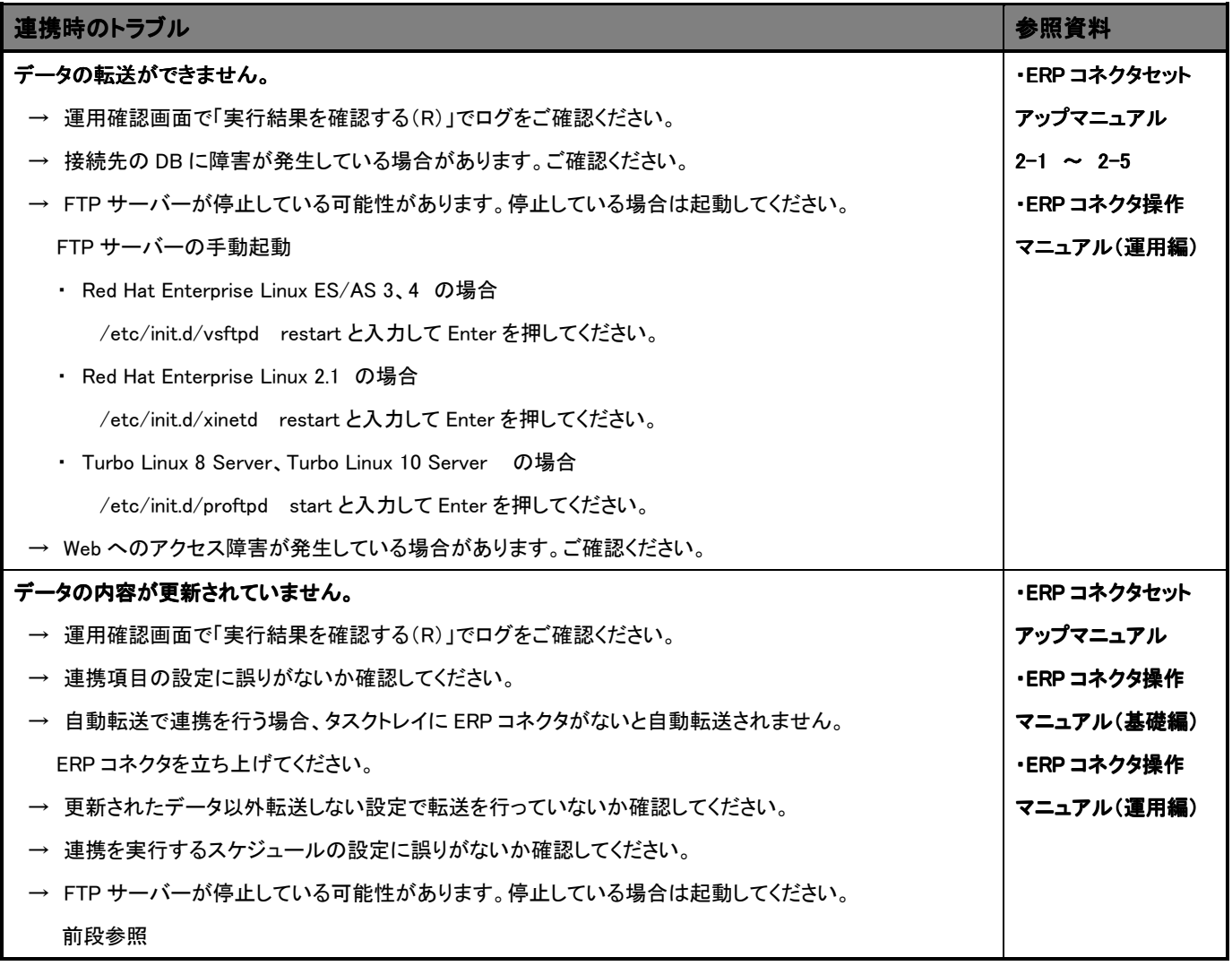

○ 商標

本説明書に登場する会社名、製品名は各社の登録商標、商標です。

○ 免責

本説明書に掲載されている手順による操作の結果、ハード機器に万一障害などが発生しても、弊社では一切の責任を 負いませんのであらかじめご了解ください。

○ 発行

平成 26 年 2 月 24 日 第 9 版

#### 株式会社 NI コンサルティング内 サポートデスク

E-MAIL : support@ni-consul.co.jp

URL : http://www.ni-consul.co.jp

FAX : 082-511-2226

営業時間:弊社休業日、土・日・祝日を除く月曜日~金曜日 9:00~12:00、13:00~17:00